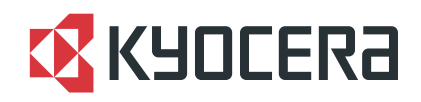

# FS-1120D FS-1320D

## OPERATION GUIDE

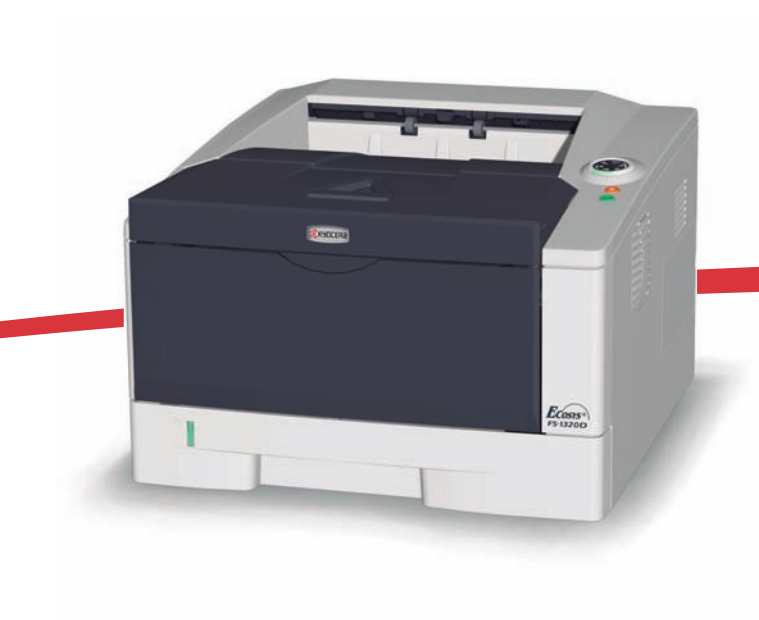

Please read this Operation Guide before using this machine. Keep it close to the machine for easy reference.

This Operation Guide is for models FS-1120D and FS-1320D.

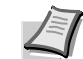

**Note** This Operation Guide contains information that corresponds to using both the inch and metric versions of these machines.

The inch versions of these machines are shown in the screens in this guide. If you are using the metric version, use the messages provided for the inch version as reference only. In the body text, only the inch messages are given if these versions differ only in capitalization. When there is even a slight difference in the message, we have listed the information for the inch version followed, in brackets, by the corresponding information for the metric version.

This Operation Guide is intended to help you operate the machine correctly, perform routine maintenance and take a simple troubleshooting action as necessary, so that you can always use the machine in good condition.

Please read this Operation Guide before you start using the machine, and keep it close to the machine for easy reference.

We recommend the use of our own brand supplies. We will not be liable for any damage caused by the use of third party supplies in this machine.

A label shown in the illustration assures that the supplies are our own brand.

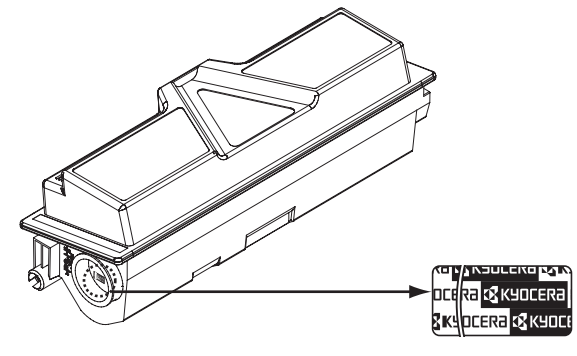

## **Contents**

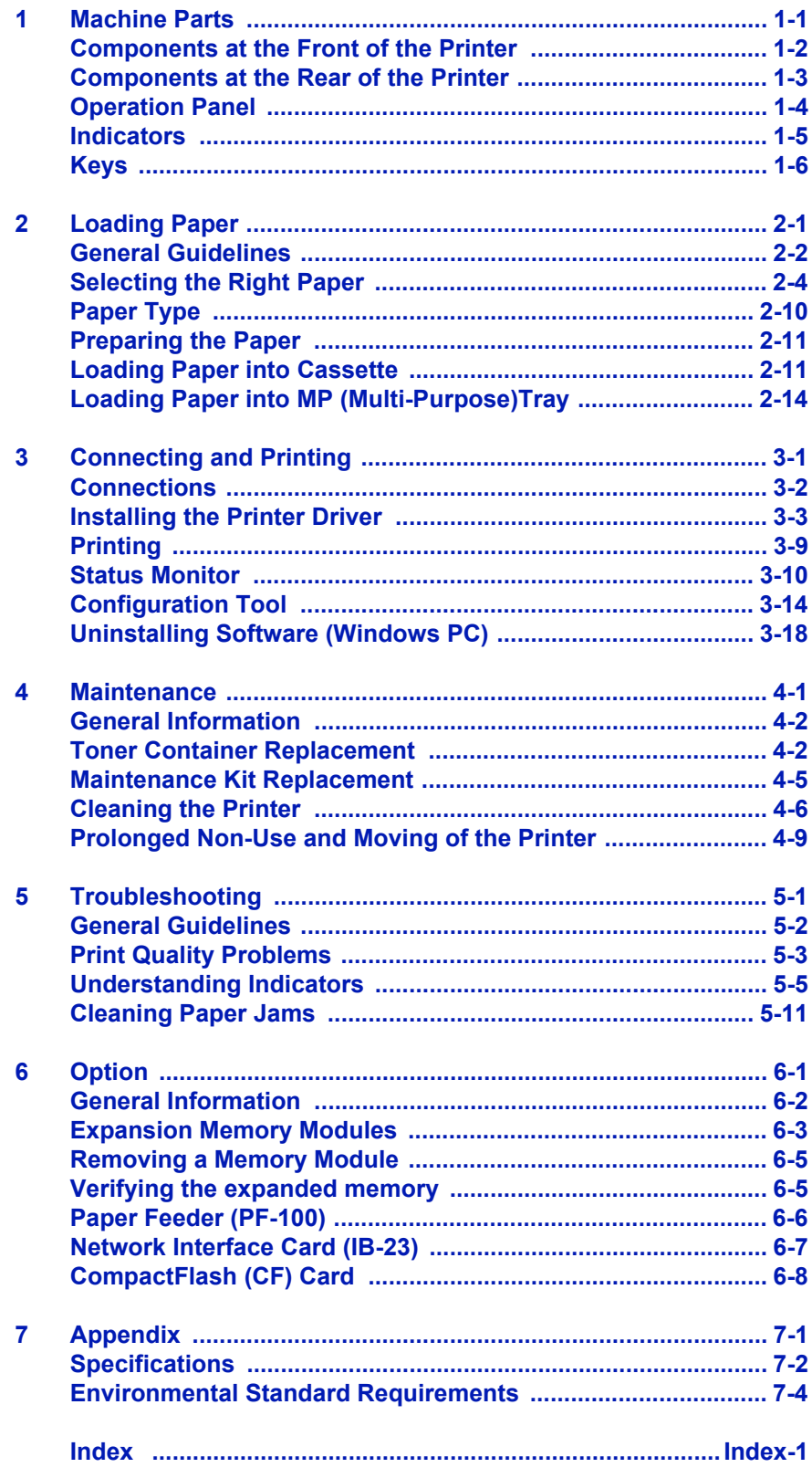

## Legal and Safety Information

Please read this information before using your machine. This chapter provides information on the following topics:

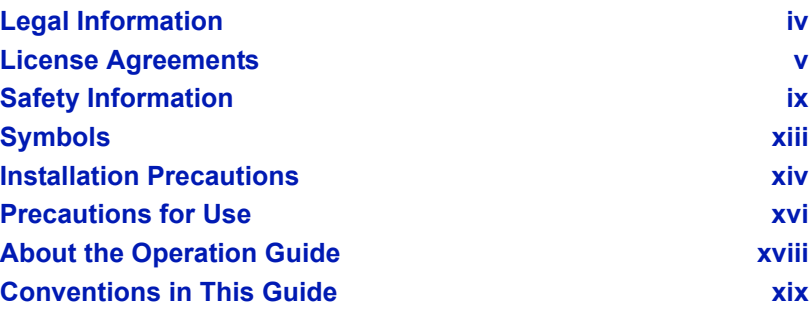

## <span id="page-5-0"></span>Legal Information

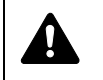

**CAUTION** NO LIABILITY IS ASSUMED FOR ANY DAMAGE CAUSED BY IMPROPER INSTALLATION.

### **Notice on Software**

SOFTWARE USED WITH THIS PRINTER MUST SUPPORT THE PRINTER'S EMULATION MODE. The printer is factory-set to emulate the PCL. The emulation mode can be changed.

### **Notice**

The information in this guide is subject to change without notification. Additional pages may be inserted in future editions.

The user is asked to excuse any technical inaccuracies or typographical errors in the present edition.No responsibility is assumed if accidents occur while the user is following the instructions in this guide. No responsibility is assumed for defects in the printer's firmware (contents of its read-only memory).

This guide, and any copyrightable subject matter sold or provided with or in connection with the sale of the page printer, are protected by copyright. All rights are reserved. Copying or other reproduction of all or part of this guide, or any copyrightable subject matter without the prior written consent of Kyocera Mita Corporation is prohibited. Any copies made of all or part of this guide, or any copyrightable subject must contain the same copyright notice as the material from which the copying is done.

### **Regarding Tradenames**

PRESCRIBE is a registered trademark of Kyocera Corporation. KPDL is trademark of Kyocera Corporation.Hewlett-Packard, PCL, and PJL are registered trademarks of Hewlett-Packard Company. Adobe, Acrobat, Flash, and PostScript are registered trademarks of Adobe Systems Incorporated. Macintosh and Bonjour are registered trademarks of Apple Computer, Inc. Microsoft and Windows are registered trademarks of Microsoft Corporation. Microsoft Windows Server is a trademark of Microsoft Corporation. PowerPC is a trademark of International Business Machines Corporation. CompactFlash is a trademark of SanDisk Corporation. ENERGY STAR is a U.S. registered mark. All other brand and product names are registered trademarks or trademarks of their respective companies.

This product was developed using the Tornado™ Real Time Operating System and Tools from Wind River Systems.

This product contains UFST™ and MicroTypeR from Monotype Imaging Inc.

## <span id="page-6-0"></span>License Agreements

### **IBM Program License Agreement**

THE DEVICE YOU HAVE PURCHASED CONTAINS ONE OR MORE SOFTWARE PROGRAMS ("PROGRAMS") WHICH BELONG TO INTERNATIONAL BUSINESS MACHINES CORPORATION ("IBM"). THIS DOCUMENT DEFINES THE TERMS AND CONDITIONS UNDER WHICH THE SOFTWARE IS BEING LICENSED TO YOU BY IBM. IF YOU DO NOT AGREE WITH THE TERMS AND CONDITIONS OF THIS LICENSE, THEN WITHIN 14 DAYS AFTER YOUR ACQUISITION OF THE DEVICE YOU MAY RETURN THE DEVICE FOR A FULL REFUND. IF YOU DO NOT SO RETURN THE DEVICE WITHIN THE 14 DAYS, THEN YOU WILL BE ASSUMED TO HAVE AGREED TO THESE TERMS AND CONDITIONS.

The Programs are licensed not sold. IBM, or the applicable IBM country organization, grants you a license for the Programs only in the country where you acquired the Programs. You obtain no rights other than those granted you under this license.

The term "Programs" means the original and all whole or partial copies of it, including modified copies or portions merged into other programs. IBM retains title to the Programs. IBM owns, or has licensed from the owner, copyrights in the Programs.

#### **1. License**

Under this license, you may use the Programs only with the device on which they are installed and transfer possession of the Programs and the device to another party.

If you transfer the Programs, you must transfer a copy of this license and any other documentation to the other party. Your license is then terminated. The other party agrees to these terms and conditions by its first use of the Program.

You may not:

- 1. use, copy, modify, merge, or transfer copies of the Program except as provided in this license;
- 2. reverse assemble or reverse compile the Program; or
- 3. sublicense, rent, lease, or assign the Program.

#### **2. Limited Warranty**

The Programs are provided "AS IS."

THERE ARE NO OTHER WARRANTIES COVERING THE PROGRAMS (OR CONDITIONS), EXPRESS OR IMPLIED, INCLUDING, BUT NOT LIMITED TO, THE IMPLIED WARRANTIES OF MERCHANTABILITY AND FITNESS FOR A PARTICULAR PURPOSE.

Some jurisdictions do not allow the exclusion of implied warranties, so the above exclusion may not apply to you.

#### **3. Limitation of Remedies**

IBM's entire liability under this license is the following;

For any claim (including fundamental breach), in any form, related in any way to this license, IBM's liability will be for actual damages only and will be limited to the greater of:

- 1. the equivalent of U.S. \$25,000 in your local currency; or
- 2. IBM's then generally available license fee for the Program

This limitation will not apply to claims for bodily injury or damages to real or tangible personal property for which IBM is legally liable.

IBM will not be liable for any lost profits, lost savings, or any incidental damages or other economic consequential damages, even if IBM, or its authorized supplier, has been advised of the possibility of such damages. IBM will not be liable for any damages claimed by you based on any third party claim. This limitation of remedies also applies to any developer of Programs supplied to IBM. IBM's and the developer's limitations of remedies are not cumulative. Such developer is an intended beneficiary of this Section. Some jurisdictions do not allow these limitations or exclusions, so they may not apply to you.

#### **4. General**

You may terminate your license at any time. IBM may terminate your license if you fail to comply with the terms and conditions of this license. In either event, you must destroy all your copies of the Program. You are responsible for payment of any taxes, including personal property taxes, resulting from this license. Neither party may bring an action, regardless of form, more than two years after the cause of action arose. If you acquired the Program in the United States, this license is governed by the laws of the State of New York. If you acquired the Program in Canada, this license is governed by the laws of the Province of Ontario. Otherwise, this license is governed by the laws of the country in which you acquired the Program.

### **Typeface Trademark Acknowledgement**

All resident fonts in this printer are licensed from Monotype Imaging Inc.

Helvetica, Palatino and Times are registered trademarks of Linotype-Hell AG. ITC Avant Garde Gothic, ITC Bookman, ITC ZapfChancery and ITC Zapf Dingbats are registered trademarks of International Typeface Corporation.

### **Monotype Imaging License Agreement**

- 1. "Software" shall mean the digitally encoded, machine readable, scalable outline data as encoded in a special format as well as the UFST Software.
- 2. You agree to accept a non-exclusive license to use the Software to reproduce and display weights, styles and versions of letters, numerals, characters and symbols ("Typefaces") solely for your own customary business or personal purposes at the address stated on the registration card you return to Monotype Imaging. Under the terms of this License Agreement, you have the right to use the Fonts on up to three printers. If you need to have access to the fonts on more than three printers, you need to acquire a multi-user license agreement which can be obtained from Monotype Imaging. Monotype Imaging retains all rights, title and interest to the Software and Typefaces and no rights are granted to you other than a License to use the Software on the terms expressly set forth in this Agreement.
- 3. To protect proprietary rights of Monotype Imaging, you agree to maintain the Software and other proprietary information concerning the Typefaces in strict confidence and to establish reasonable procedures regulating access to and use of the Software and Typefaces.
- 4. You agree not to duplicate or copy the Software or Typefaces, except that you may make one backup copy. You agree that any such copy shall contain the same proprietary notices as those appearing on the original.
- 5. This License shall continue until the last use of the Software and Typefaces, unless sooner terminated. This License may be terminated by Monotype Imaging if you fail to comply with the terms of this License and such failure is not remedied within thirty (30) days after notice from Monotype Imaging. When this License expires or is terminated, you shall either return to Monotype Imaging or destroy all copies of the Software and Typefaces and documentation as requested.
- 6. You agree that you will not modify, alter, disassemble, decrypt, reverse engineer or decompile the Software.
- 7. Monotype Imaging warrants that for ninety (90) days after delivery, the Software will perform in accordance with Monotype Imagingpublished specifications, and the diskette will be free from defects in material and workmanship. Monotype Imaging does not warrant that the Software is free from all bugs, errors and omissions.
- 8. THE PARTIES AGREE THAT ALL OTHER WARRANTIES, EXPRESSED OR IMPLIED, INCLUDING WARRANTIES OF FITNESS FOR A PARTICULAR PURPOSE AND MERCHANTABILITY, ARE EXCLUDED.
- 9. Your exclusive remedy and the sole liability of Monotype Imaging in connection with the Software and Typefaces is repair or replacement of defective parts, upon their return to Monotype Imaging.
- 10.IN NO EVENT WILL MONOTYPE IMAGING BE LIABLE FOR LOST PROFITS, LOST DATA, OR ANY OTHER INCIDENTAL OR CONSEQUENTIAL DAMAGES, OR ANY DAMAGES CAUSED BY ABUSE OR MISAPPLICATION OF THE SOFTWARE AND TYPEFACES.
- 11. Massachusetts U.S.A. law governs this Agreement.
- 12.You shall not sublicense, sell, lease, or otherwise transfer the Software and/or Typefaces without the prior written consent of Monotype Imaging.
- 13.Use, duplication or disclosure by the Government is subject to restrictions as set forth in the Rights in Technical Data and Computer Software clause at FAR 252-227-7013, subdivision (b)(3)(ii) or subparagraph (c)(1)(ii), as appropriate. Further use, duplication or disclosure is subject to restrictions applicable to restricted rights software as set forth in FAR 52.227-19 (c)(2).
- 14.YOU ACKNOWLEDGE THAT YOU HAVE READ THIS AGREEMENT, UNDERSTAND IT, AND AGREE TO BE BOUND BY ITS TERMS AND CONDITIONS. NEITHER PARTY SHALL BE BOUND BY ANY STATEMENT OR REPRESENTATION NOT CONTAINED IN THIS AGREEMENT. NO CHANGE IN THIS AGREEMENT IS EFFECTIVE UNLESS WRITTEN AND SIGNED BY PROPERLY AUTHORIZED REPRESENTATIVES OF EACH PARTY. BY OPENING THIS DISKETTE PACKAGE, YOU AGREE TO ACCEPT THE TERMS AND CONDITIONS OF THIS AGREEMENT.

### **Compliance and Conformity**

This equipment has been tested and found to comply with the limits for a Class B digital device, pursuant to Part 15 of the FCC Rules. These limits are designed to provide reasonable protection against harmful interference in a residential installation. This equipment generates, uses and can radiate radio frequency energy and, if not installed and used in accordance with the instructions, may cause harmful interference to radio communications. However, there is no guarantee that interference will not occur in a particular installation. If this equipment does cause harmful interference to radio or television reception, which can be determined by turning the equipment off and on, the user is encouraged to try to correct the interference by one or more of the following measures:

- **•** Reorient or relocate the receiving antenna.
- **•** Increase the separation between the equipment and receiver.
- **•** Connect the equipment into an outlet on a circuit different from that to which the receiver is connected.
- **•** Consult the dealer or an experienced radio/TV technician for help.
- **•** The use of a non-shielded interface cable with the referenced device is prohibited.

CAUTION — The changes or modifications not expressly approved by the party responsible for compliance could void the user's authority to operate the equipment.

This device complies with Part 15 of FCC Rules and RSS-Gen of IC Rules.

Operation is subject to the following two conditions; (1) this device may not cause interference, and (2) this device must accept any interference, including interference that may cause undesired operation of the device.

\* The above warning is valid only in the United States of America.

## <span id="page-10-0"></span>Safety Information

### **Laser Safety**

This printer is certified as a Class 1 laser product under the U.S. Department of Health and Human Services (DHHS) Radiation Performance Standard according to Radiation Control for Health and Safety Act of 1968. This means that the printer does not produce hazardous laser radiation. Since radiation emitted inside the printer is completely confined within protective housings and external covers, the laser beam cannot escape from the printer during any phase of user operation.

### **Laser Notice**

This printer is certified in the U.S. to conform to the requirements of DHHS 21 CFR Subchapter for Class I (1) laser products, and elsewhere is certified as a Class I laser product conforming to the requirements of IEC 825.

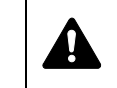

**DANGER** CLASS 3B INVISIBLE LASER RADIATION WHEN OPEN. AVOID DIRECT EXPOSURE TO BEAM.

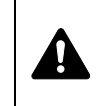

**CAUTION** Use of controls or adjustments or performance of procedures other than those specified herein may result in hazardous radiation exposure.

### **Radio Frequency Transmitter**

This machine contains a transmitter module. We, the manufacturer (Kyocera Mita Corporation) hereby declare that this equipment (page printer), model FS-1120D and FS-1320D are in compliance with the essential requirements and other relevant provisions of Directive 1999/5/EC.

## **Radio Tag Technology**

In some countries, the radio tag technology used in this equipment to identify the toner container may be subject to authorization, and the use of this equipment may consequently be restricted.

### **Caution Labels**

The printer bears any of the following labels.

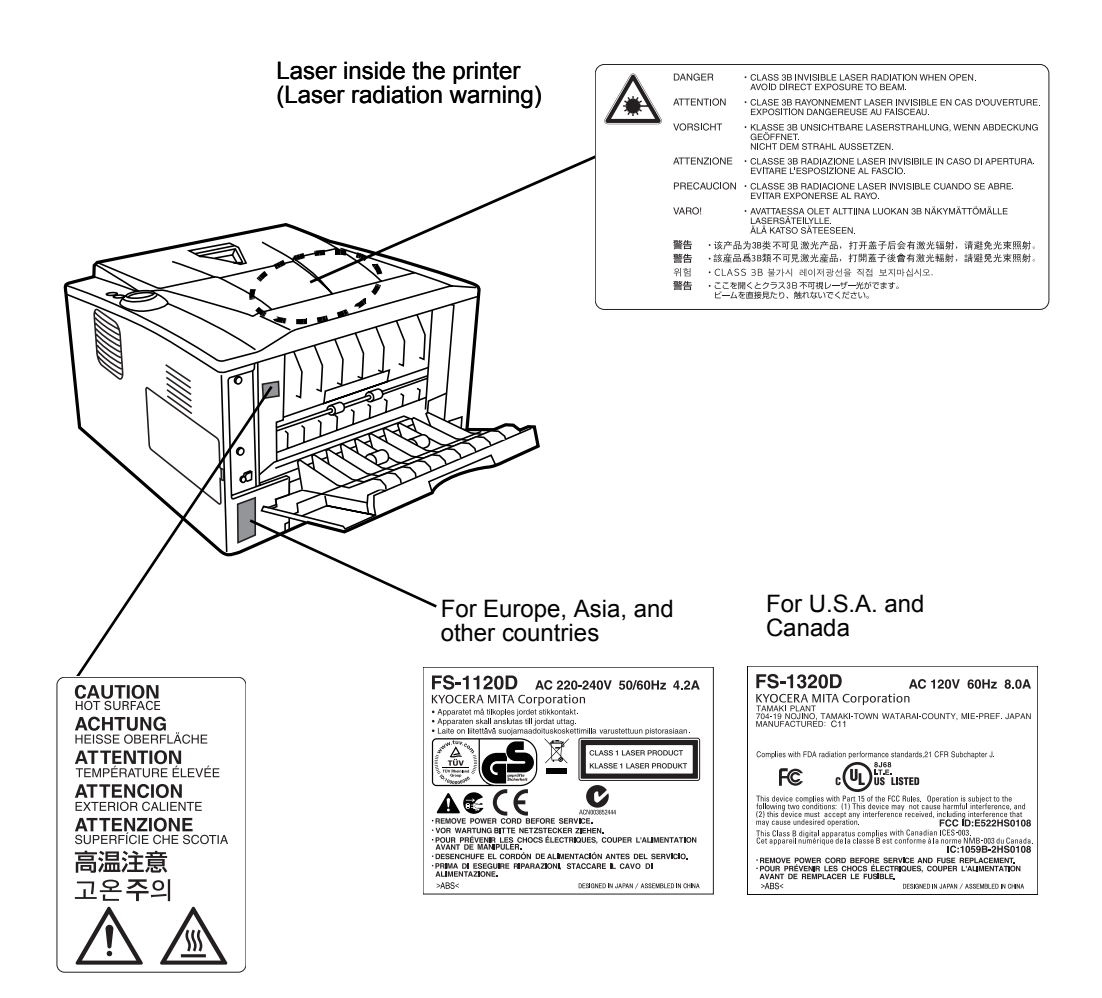

### **CDRH Regulations**

The Center for Devices and Radiological Health (CDRH) of the U.S. Food and Drug Administration implemented regulations for laser products on August 2, 1976. These regulations apply to laser products manufactured after August 1, 1976. Compliance is mandatory for products marketed in the United States. A label indicating compliance with the CDRH regulations must be attached to laser products marketed in the United States.

### **Ozone Concentration**

These printers generate ozone gas (O3), which may concentrate in the place of installation and cause an unpleasant smell. To minimize the concentration of ozone gas to less than 0.1ppm, we recommend you not to install the printer in a confined area where ventilation is blocked.

#### **DECLARATION OF CONFORMITY**  CE **TO 2004/108/EC, 2006/95/EEC, 93/68/EEC, 1999/5/EC and 2009/125/EC** We declare under our sole responsibility that the product to which this

declaration relates is in conformity with the following specifications.

EN55024 EN55022 Class B EN61000-3-2 EN61000-3-3 EN60950-1 EN60825-1 EN300 330-1 EN300 330-2 EN62301

### **Canadian Department of Communications Compliance Statement**

This Class B digital apparatus complies with Canadian ICES-003.

### **Avis de conformité aux normes du ministere des Communications du Canada**

Cet appareil numérique de la classe B est conforme à la norme NMB-003 du Canada.

### **EN ISO 7779**

Maschinenlärminformations-Verordnung 3. GPSGV, 06.01.2004: Der höchste Schalldruckpegel beträgt 70 dB (A) oder weniger gemäß EN ISO 7779.

## **EK1-ITB 2000**

Das Gerät ist nicht für die Benutzung im unmittelbaren Gesichtsfeld am Bildschirmarbeitsplatz vorgesehen. Um störende Reflexionen am Bildschirmarbeitsplatz zu vermeiden, darf dieses Produkt nicht im unmittelbaren Gesichtsfeld platziert werden.

## **Disclaimer**

Kyocera Mita will not be liable to customers or any other person or entity for any loss or damage caused or alleged to be caused directly or indirectly by equipment sold or furnished by us, including but not limited to, any interruption of service, loss of business or anticipatory profits, or consequential damages resulting from the use or operation of the equipment or software.

### **Safety Instructions Regarding the Disconnection of Power**

**Caution:** The power plug is the main isolation device! Other switches on the equipment are only functional switches and are not suitable for isolating the equipment from the power source.

**VORSICHT:** Der Netzstecker ist die Hauptisoliervorrichtung! Die anderen Schalter auf dem Gerät sind nur Funktionsschalter und können nicht verwendet werden, um den Stromfluß im Gerät zu unterbrechen.

## **Energy Saving Function**

This printer comes equipped with a Sleep Mode where printer function remains in a waiting state but power consumption is still reduced to a minimum when there is no activity with the printer within a set amount of time.

#### **Sleep Mode**

This printer automatically enters Sleep Mode when approximately 15 minutes have passed since the printer was last used. The amount of time of no activity that must pass before Sleep Mode is activated may be lengthened.

## **Duplex Printing**

This printer includes duplex printing as a standard function. For example, by printing two single-sided originals onto a single sheet of paper as a duplex printing, it is possible to lower the amount of paper used.

## **Recycled Paper**

This printer supports recycled paper which reduces the load on the environment. Your sales or service representative can provide information about recommended paper types.

## **Energy Star (ENERGY STAR®) Program**

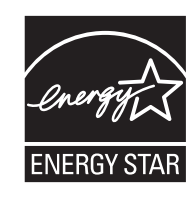

We have determined as a participating company in the International Energy Star Program that this product is compliant with the standards laid out in the International Energy Star Program.

## <span id="page-14-0"></span>Symbols

The sections of this guide and parts of the machine marked with symbols are safety warnings meant to protect the user, other individuals and surrounding objects, and ensure correct and safe usage of the machine. The symbols and their meanings are indicated below.

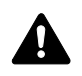

**DANGER**: Indicates that serious injury or even death will very possibly result from insufficient attention to or incorrect compliance with the related points.

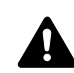

**WARNING**: Indicates that serious injury or even death may result from insufficient attention to or incorrect compliance with the related points.

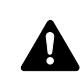

**CAUTION**: Indicates that personal injury or mechanical damage may result from insufficient attention to or incorrect compliance with the related points.

The following symbols indicate that the related section includes safety warnings. Specific points of attention are indicated inside the symbol.

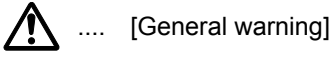

[Warning of danger of electrical shock]

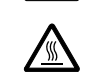

.... [Warning of high temperature]

The following symbols indicate that the related section includes information on prohibited actions. Specifics of the prohibited action are indicated inside the symbol.

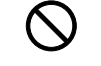

[Warning of prohibited action]

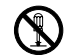

[Disassembly prohibited]

The following symbols indicate that the related section includes information on actions which must be performed. Specifics of the required action are indicated inside the symbol.

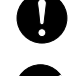

[Alert of required action]

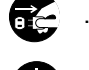

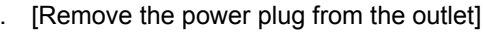

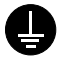

.... [Always connect the machine to an outlet with a ground connection]

Please contact your service representative to order a replacement if the safety warnings in this Operation Guide are illegible or if the guide itself is missing. (fee required)

## <span id="page-15-0"></span>A Installation Precautions

## **Environment A** Caution

Avoid placing the machine on or in locations which are unstable or not level. Such locations may cause the machine to fall down or fall over. This type of situation presents a danger of personal injury or damage to the machine.

Avoid locations with humidity or dust and dirt. If dust or dirt become attached to the power plug, clean the plug to avoid the danger of fire or electrical shock.

Avoid locations near radiators, heaters, or other heat sources, or locations near flammable items, to avoid the danger of fire.

To keep the machine cool and facilitate changing of parts and maintenance, allow access space as shown below. Leave adequate space, especially around the rear cover, to allow air to be properly ventilated out of the printer.

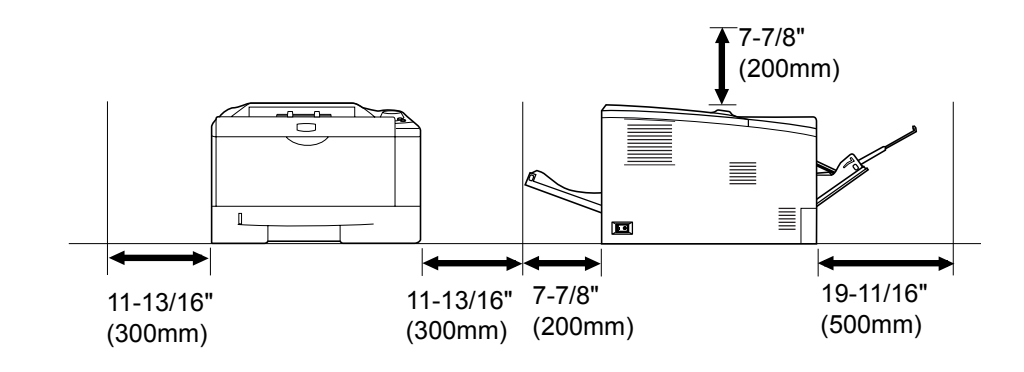

### **Other Precautions**

Adverse environmental conditions may affect the safe operation and performance of the machine. Install in an air-conditioned room (recommended room temperature: around 23°C (73.4°F), humidity: around 60% RH), and avoid the following locations when selecting a site for the machine.

- **•** Avoid locations near a window or with exposure to direct sunlight.
- **•** Avoid locations with vibrations.
- **•** Avoid locations with drastic temperature fluctuations.
- **•** Avoid locations with direct exposure to hot or cold air.
- **•** Avoid poorly ventilated locations.

During printing, some ozone is released, but the amount does not cause any ill effect to one's health. If, however, the printer is used over a long period of time in a poorly ventilated room or when printing an extremely large number of copies, the smell may become unpleasant. To maintain the appropriate environment for print work, it is suggested that the room be properly ventilated.

## **Power Supply/Grounding the Machine Warning**

Do not use a power supply with a voltage other than that specified. Avoid multiple connections in the same outlet. These types of situations present a danger of fire or electrical shock.

Plug the power cord securely into the outlet. If metallic objects come in contact with the prongs on the plug, it may cause a fire or electric shock.

Always connect the machine to an outlet with a ground connection to avoid the danger of fire or electrical shock in case of an electric short. If an earth connection is not possible, contact your service representative.

#### **Other precautions**

Connect the power plug to the closest outlet possible to the machine.

The power supply cord is used as the main disconnect device. Ensure that the socket/outlet is located/installed near the equipment and is easily accessible.

## **Handling of plastic bags**

## **Warning**

Keep the plastic bags that are used with the machine away from children. The plastic may cling to their nose and mouth causing suffocation.

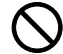

 $\infty$ 

Q

Ô

xvi

## <span id="page-17-0"></span>**A** Precautions for Use

## **Cautions when using the machine Warning**

Do not place metallic objects or containers with water (flower vases, flower pots, cups, etc.) on or near the machine. This situation presents a danger of fire or electrical shock should they fall inside.

Do not remove any of the covers from the machine as there is a danger of electrical shock from high voltage parts inside the machine.

Do not damage, break or attempt to repair the power cord. Do not place heavy objects on the cord, pull it, bend it unnecessarily or cause any other type of damage. These types of situations present a danger of fire or electrical shock.

Never attempt to repair or disassemble the machine or its parts as there is a danger of fire, electrical shock or damage to the laser. If the laser beam escapes, there is a danger of it causing blindness.

If the machine becomes excessively hot, smoke appears from the machine, there is an odd smell, or any other abnormal situation occurs, there is a danger of fire or electrical shock. Turn the main power switch off (O) immediately, be absolutely certain to remove the power plug from the outlet and then contact your service representative.

If anything harmful (paper clips, water, other fluids, etc.) falls into the machine, turn the main power switch off  $(O)$  immediately. Next, be absolutely certain to remove the power plug from the outlet to avoid the danger of fire or electrical shock. Then contact your service representative.

Do not remove or connect the power plug with wet hands, as there is a danger of electrical shock.

Always contact your service representative for maintenance or repair of internal parts.

## **Caution**

Do not pull the power cord when removing it from the outlet. If the power cord is pulled, the wires may become broken and there is a danger of fire or electrical shock. (Always grasp the power plug when removing the power cord from the outlet.)

Always remove the power plug from the outlet when moving the machine. If the power cord is damaged, there is a danger of fire or electrical shock.

If the machine will not be used for a short period of time (overnight, etc.), turn the power switch off (O). If it will not be used for an extended period of time (vacations, etc.), remove the power plug from the outlet for safety purposes during the time the machine is not in use..

Always hold the designated parts only when lifting or moving the machine.

For safety purposes, always remove the power plug from the outlet when performing cleaning operations.

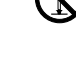

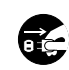

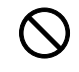

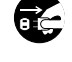

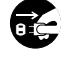

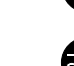

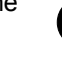

If dust accumulates within the machine, there is a danger of fire or other trouble. It is therefore recommended that you consult with your service representative in regard to cleaning of internal parts. This is particularly effective if accomplished prior to seasons of high humidity. Consult with your service representative in regard to the cost of cleaning the internal parts of the machine.

#### **Other precautions**

Do not place heavy objects on the machine or cause other damage to the machine.

Do not open the upper front cover, turn off the main power switch, or pull out the power plug during printing.

When lifting or moving the machine, contact your service representative.

Do not touch electrical parts, such as connectors or printed circuit boards. They could be damaged by static electricity.

Do not attempt to perform any operations not explained in this handbook.

Use shielded interface cables.

## **Caution**

Use of controls or adjustments or performance of procedures other than those specified herein may result in hazardous radiation exposure.

#### **Cautions when Handling Consumables**

## **Caution**

Do not attempt to incinerate the Toner Container. Dangerous sparks may cause burns.

Keep the Toner Container out of the reach of children.

If toner happens to spill from the Toner Container, avoid inhalation and ingestion, as well as contact with your eyes and skin.

- **•** If you do happen to inhale toner, move to a place with fresh air and gargle thoroughly with a large amount of water. If coughing develops, contact a physician.
- **•** If you do happen to ingest toner, rinse your mouth out with water and drink 1 or 2 cups of water to dilute the contents of your stomach. If necessary, contact a physician.
- **•** If you do happen to get toner in your eyes, flush them thoroughly with water. If there is any remaining tenderness, contact a physician.
	- **•** If toner does happen to get on your skin, wash with soap and water.

Do not attempt to force open or destroy the Toner Container.

O<br>O

#### **Other precautions**

After use, always dispose of the Toner Container in accordance with Federal, State and Local rules and regulations.

Store all consumables in a cool, dark location.

If the machine will not be used for an extended period of time, remove the paper from the cassette, return it to its original package and reseal it.

### <span id="page-19-0"></span>**About the Operation Guide**

This Operation Guide contains the following chapters:

#### **1 Machine Parts**

This chapter explains the names of parts.

#### **2 Loading Paper**

This chapter explains paper specifications for this printer and how to load paper into the cassette or MP tray.

#### **3 Printing**

This chapter explains how to install the printer driver, print from your PC, and use the application software included in the CD-ROM.

#### **4 Maintenance**

This chapter explains how to replace the toner container and how to care for your printer.

#### **5 Troubleshooting**

This chapter explains how to handle printer problems that may occur, such as paper jams.

#### **6 Options**

This chapter explains the options for this printer.

#### **7 Specifications**

This chapter lists the specifications of this printer.

## **Conventions in This Guide**

J.

<span id="page-20-0"></span>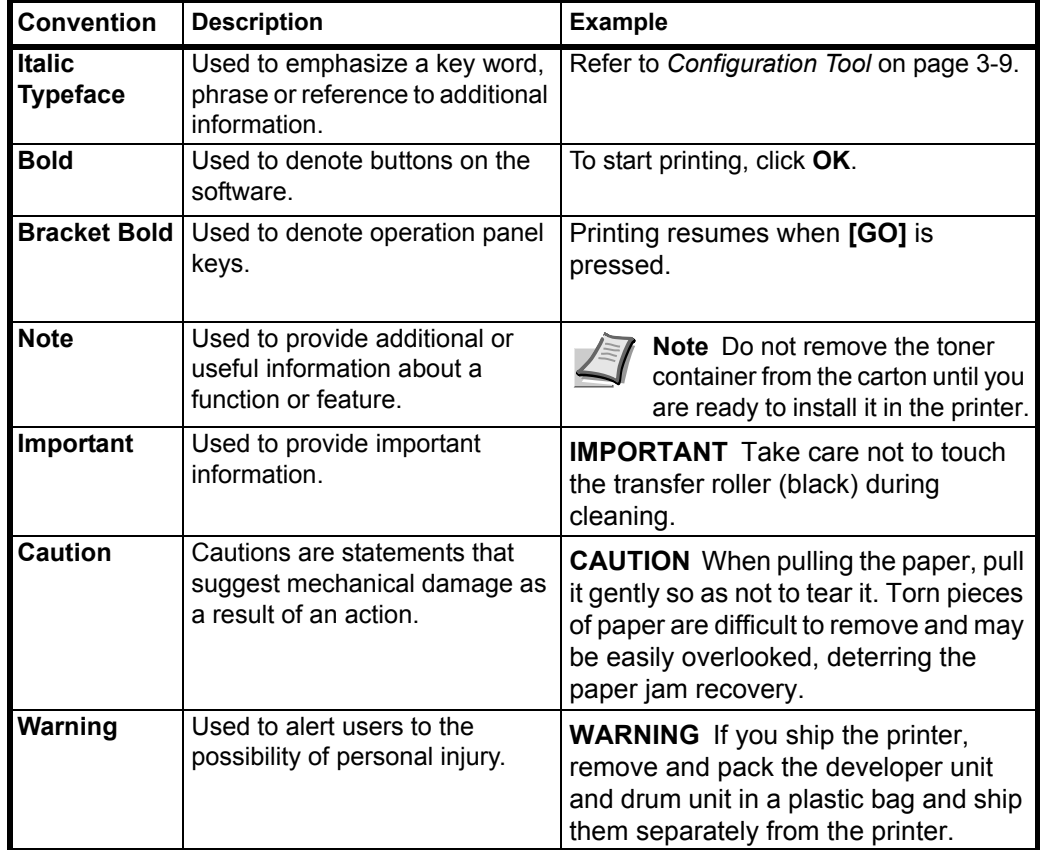

This manual uses the following conventions.

## <span id="page-22-0"></span>1 Machine Parts

This chapter identifies machine parts, indicators, and operation panel keys.

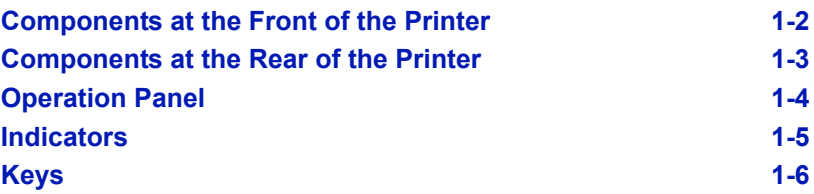

## **Components at the Front of the Printer**

<span id="page-23-0"></span>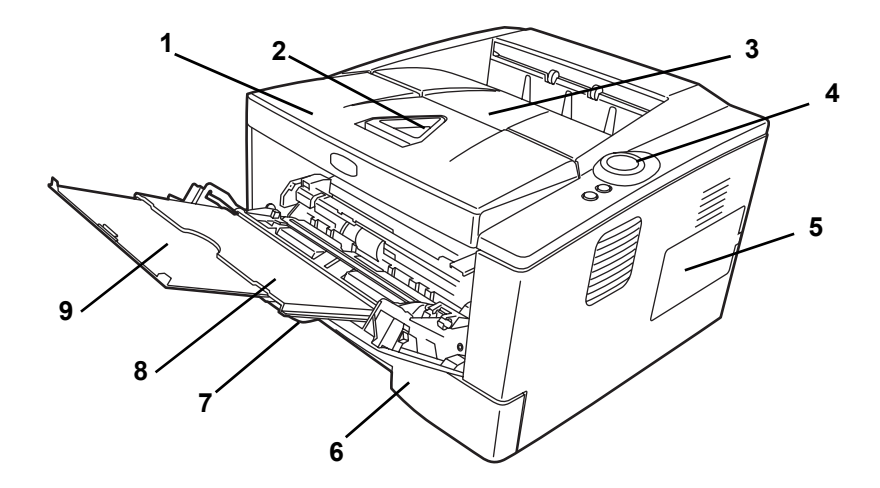

- Top Cover
- Paper Stopper
- Top Tray
- Operation Panel
- Right Cover
- Paper Cassette
- Front Cover
- MP Tray
- Subtray

## **Components at the Rear of the Printer**

<span id="page-24-0"></span>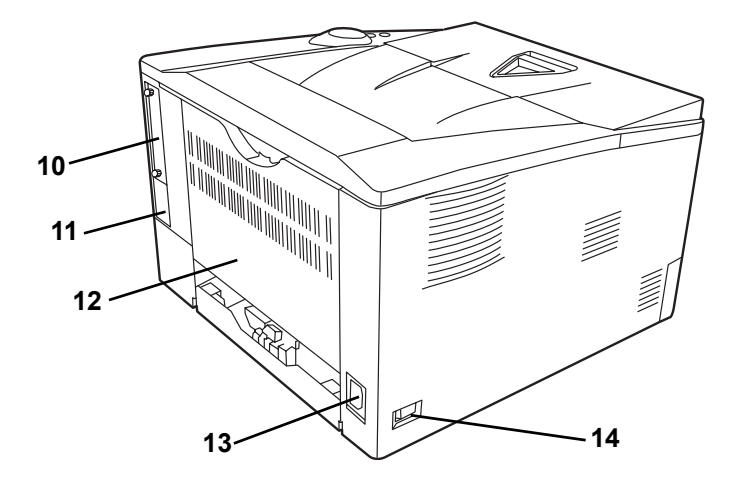

- Optional Interface Slot Cover
- USB Interface Connector
- Rear Cover
- Power Cord Connector
- Power Switch

## **Operation Panel**

<span id="page-25-0"></span>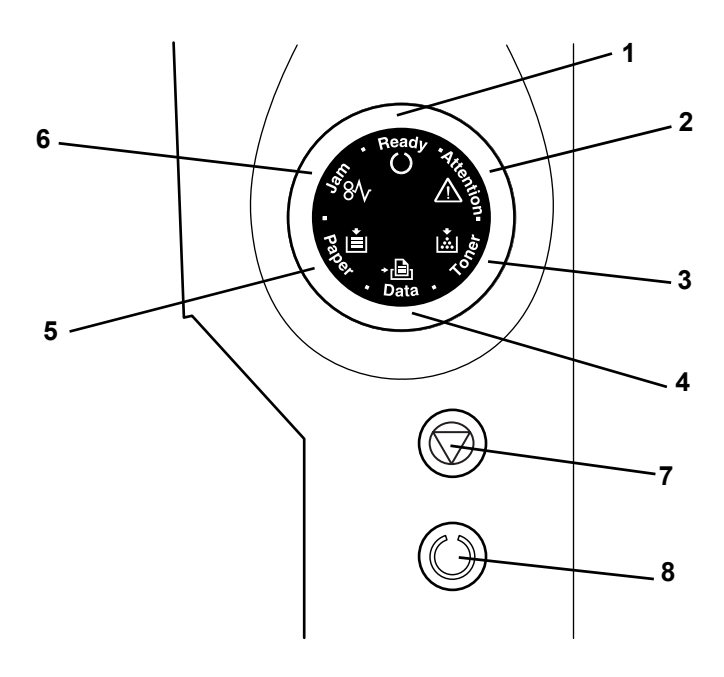

- **1 Ready** Indicator
- **2 Attention** Indicator
- **3 Toner** Indicator
- **4 Data** Indicator
- **5 Paper** Indicator
- **6 Jam** Indicator
- **7 [Cancel]** Key
- **8 [GO]** Key

## **Indicators**

There are six indicators located on the top right of the printer. The indicators are used to identify the status of the printer at any time. To identify the printer status, check the indicators on the printer and then refer to the table below.

<span id="page-26-0"></span>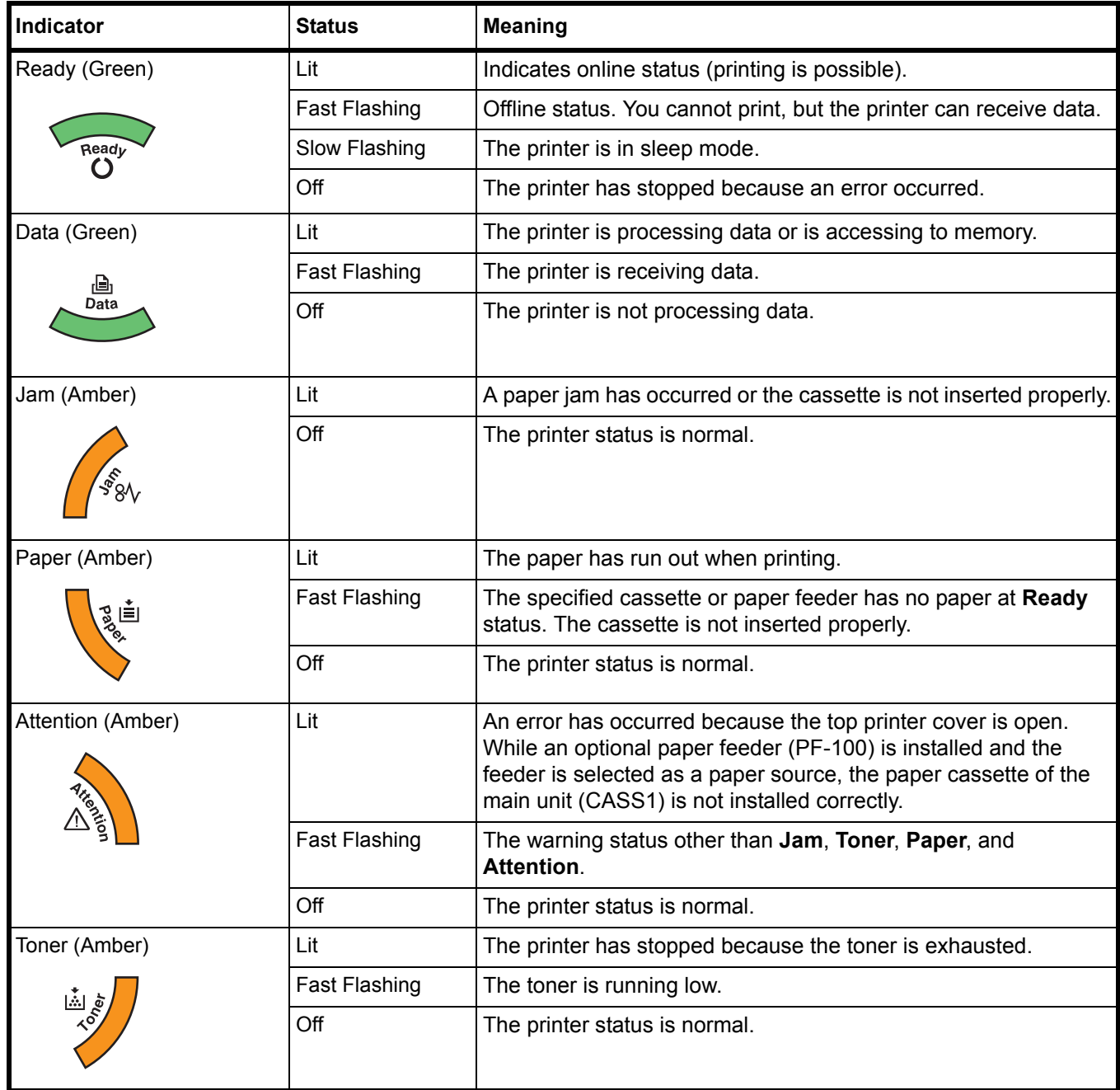

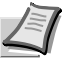

**Note** For other combinations of the six indicators, call for service. *Status Monitor* (software bundled with the *KX Driver*) will provide more detailed information about the printer status.

## **Keys**

Refer to the following table for the name and description of the basic functions of each key.

<span id="page-27-0"></span>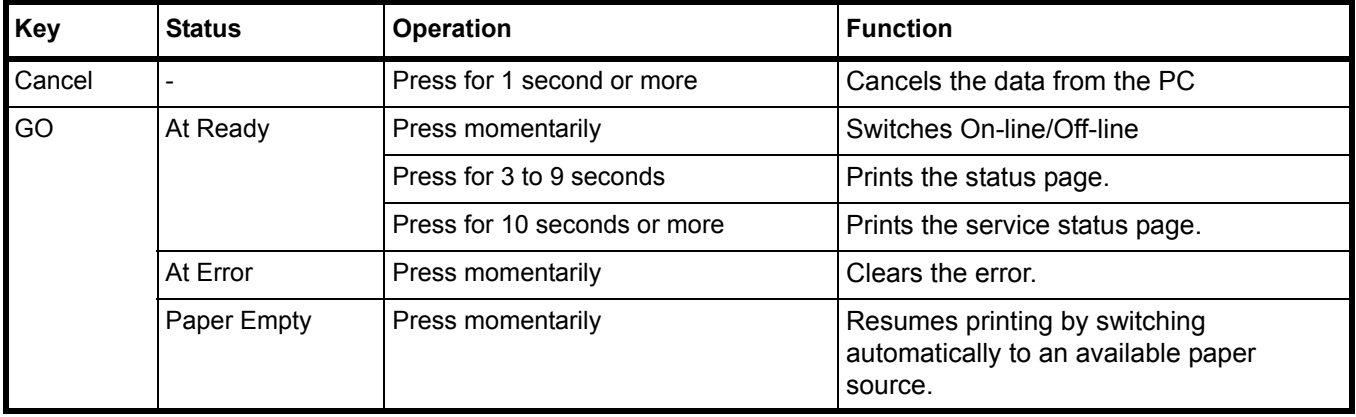

## <span id="page-28-0"></span>2 Loading Paper

This chapter explains paper specifications for this printer and how to load paper into the cassette or MP tray.

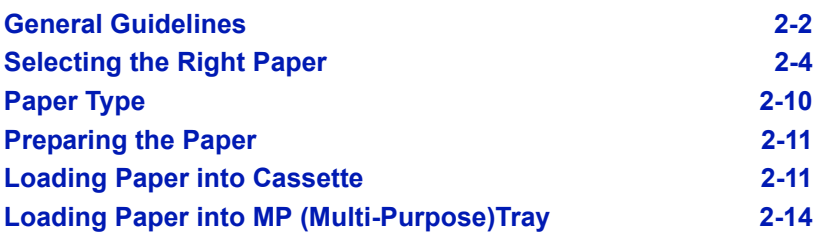

### <span id="page-29-0"></span>**General Guidelines**

The machine is designed to print on standard copier paper, but it can also accept a variety of other types of paper within the limits specified below.

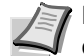

**Note** The manufacturer assumes no liability for problems that occur when paper not satisfying these requirements is used.

Selection of the right paper is important. Using the wrong paper can result in paper jams, curling, poor print quality, and paper waste, and in extreme cases can damage the machine. The guidelines given below will increase the productivity of your office by ensuring efficient, troublefree printing and reducing wear and tear on the machine.

#### **Paper Availability**

Most types of paper are compatible with a variety of machines. Paper intended for xerographic copiers can also be used with the machine.

There are three general grades of paper: economy, standard, and premium. The most significant difference between grades is the ease with which they pass through the machine. This is affected by the smoothness, size, and moisture content of the paper, and the way in which the paper is cut. The higher the grade of paper you use, the less risk there will be of paper jams and other problems, and the higher the level of quality your printed output will reflect.

Differences between paper from different suppliers can also affect the machine's performance. A high-quality printer cannot produce highquality results when the wrong paper is used. Low-priced paper is not economical in the long run if it causes printing problems.

Paper in each grade is available in a range of basis weights (defined later). The traditional standard weights are 60 to 120  $q/m^2$  (16 to 31.9b).

### **Paper Specifications**

The following table summarizes the basic paper specifications. Details are given on the following pages:

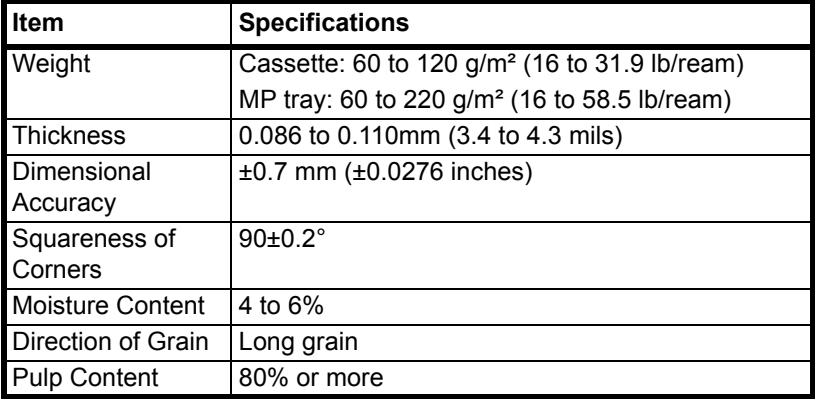

#### **Minimum and Maximum Paper Sizes**

The minimum and maximum paper sizes are as follows. For the paper smaller than JIS B6, postcards, and envelopes, the MP tray must be used.

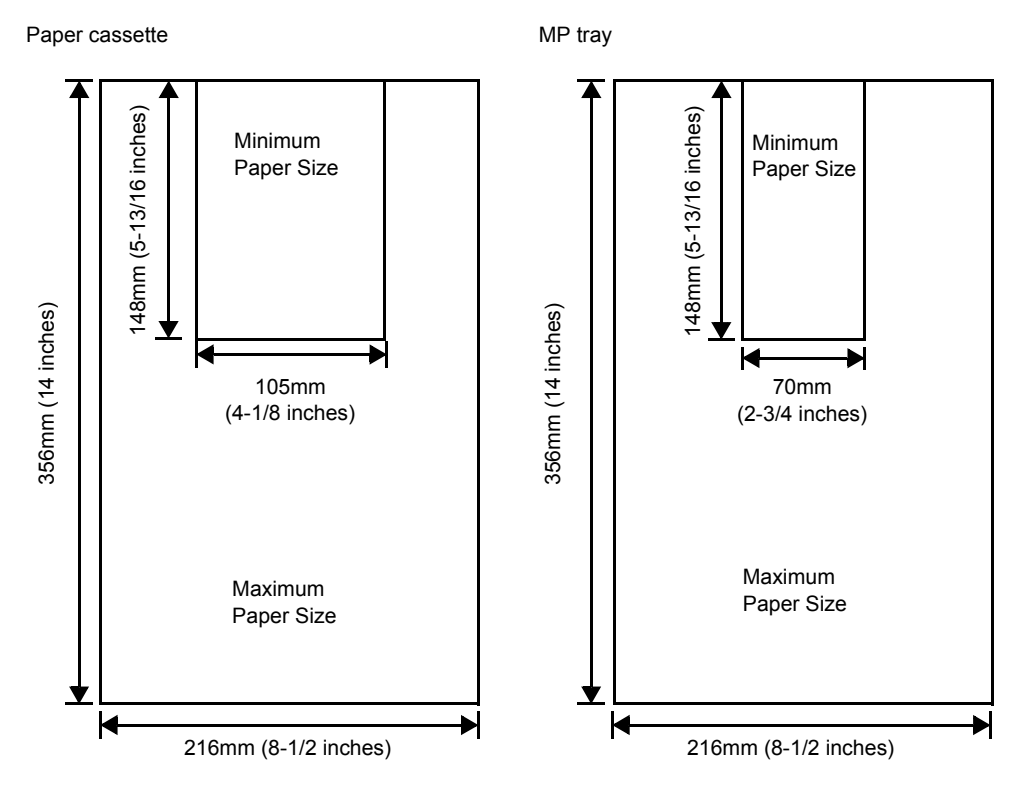

**Note** The minimum paper size of the optional paper feeder (PF-100) is 148 x 210 mm (5-13/16 x 8-5/16 inches).

### <span id="page-31-0"></span>**Selecting the Right Paper**

This section describes the guidelines for selecting paper.

#### **Condition**

Avoid using paper that is bent at the edges, curled, dirty, torn, embossed, or contaminated with lint, clay, or paper shreds.

Use of paper in these conditions can lead to illegible printing and paper jams, and can shorten the life of the machine. In particular, avoid using paper with a surface coating or other surface treatment. Paper should have as smooth and even a surface as possible.

#### **Composition**

Do not use paper that has been coated or surface-treated and contains plastic or carbon. The heat of fusing can cause such paper to give off harmful fumes.

Bond paper should contain at least 80% pulp. Not more than 20% of the total paper content should consist of cotton or other fibers.

#### **Paper Sizes**

Cassettes and the MP Tray are available for the paper sizes shown below. The dimensional tolerances are ±0.7mm for the length and width. The angle at the corners must be 90° ±0.2°.

#### MP Tray:

Envelope Monarch, Envelope #10, Envelope #9, Envelope #6, Envelope C5, Envelope DL, Legal, Letter, Statement, Oficio II, Executive, ISO A4, ISO A5, ISO A6, Folio, ISO B5, JIS B5, JIS B6, Hagaki, Ofuku-Hagaki, Youkei 2, Youkei 4, 16 kai, Custom (70 × 148 to 216 × 356mm (2-13/16 × 5-13/16 to 8-1/2 × 14 inches))

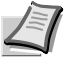

**Note** If the length of custom paper is larger than 297mm (11-11/16 inches), the printer can be specified ISO A4, Officio II, Folio, and Legal as the standard paper size.

#### Cassette:

Legal, Letter, Statement, Oficio II, Executive, ISO A4, ISO A5, A6 (only for machine's paper cassette), Folio, ISO B5, JIS B5, Envelope C5, 16 kai, Custom (Paper Cassette: 105 × 148 to 216 × 356mm (4-1/8 × 5- 13/16 to 8-1/2 × 14 inches), Paper Feeder: 148 × 210 to 216 × 356mm (5-13/16 × 8-5/16 to 8-1/2 × 14 inches))

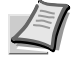

**Note** If the length of custom paper is larger than 297mm (11-11/16 inches), the printer can be specified ISO A4, Officio II, Folio, and Legal as the standard paper size.

#### **Smoothness**

The paper should have a smooth, uncoated surface. Paper with a rough or sandy surface can cause blank spaces in the printed output. Paper that is too smooth can cause multiple feeding and fogging problems. (Fogging is a gray background effect.)

#### **Basis weight**

Basis weight is the weight of paper expressed in grams per square meter (g/m²). Paper that is too heavy or too light may cause feed errors or paper jams as well as premature wear of the product. Uneven weight of paper, namely uneven paper thickness may cause multiple-sheet feeding or print quality problems such as blurring because of poor toner fusing.

The recommended basis weight is between 60 and 120g/m² (16 to 31.9 lib/ream) for the cassette and between 60 and 220g/m² (16 to 59 lib/ream) for the MP tray.

#### **Paper Weight Equivalence Table**

The paper weight is listed in pounds (lb) and metric grams per square meter (g/m²). The shaded part indicates the standard weight.

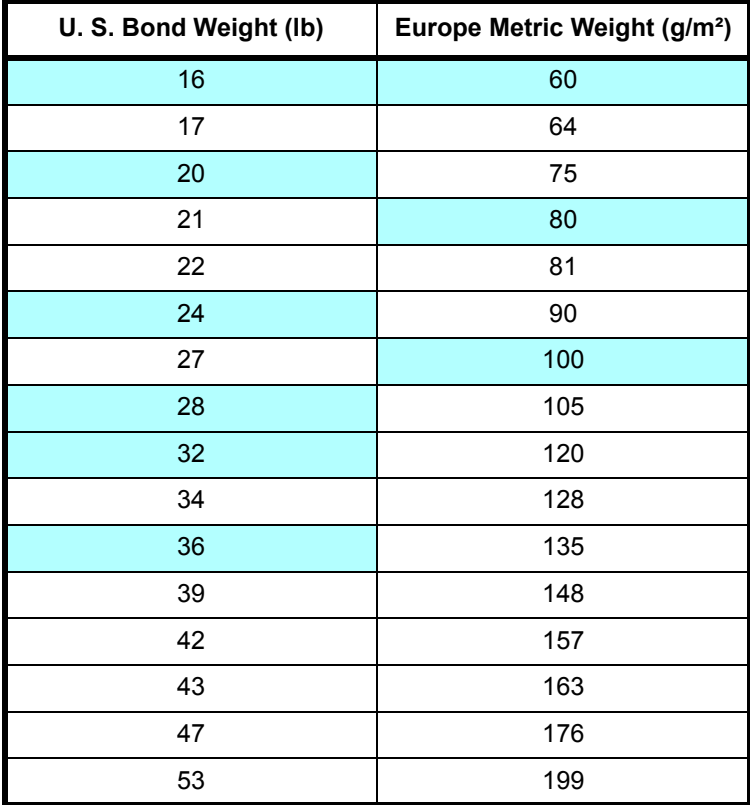

#### **Thickness**

The paper used with the machine should be neither extremely thick nor extremely thin. If you are having problems with paper jams, multiple feeds, and faint printing, the paper you are using may be too thin. If you are having problems with paper jams and blurred printing the paper may be too thick. The correct thickness is 0.086 to 0.110mm (3.4 to 4.3 mils).

#### **Moisture Content**

Moisture content is defined as the percent ratio of moisture to the dry mass of the paper. Moisture can affect the paper's appearance, feed ability, curl, electrostatic properties, and toner fusing characteristics.

The moisture content of the paper varies with the relative humidity in the room. When the relative humidity is high and the paper absorbs moisture, the paper edges expand, becoming wavy in appearance. When the relative humidity is low and the paper loses moisture, the edges shrink and tighten, and print contrast may suffer.

Wavy or tight edges can cause jams and alignment anomalies. The moisture content of the paper should be 4 to 6%.

To ensure correct moisture content, it is important to store the paper in a controlled environment. Some tips on moisture control are:

- **•** Store paper in a cool, dry location.
- **•** Keep the paper in its wrapping as long as possible. Re-wrap paper that is not in use.
- **•** Store paper in its original carton. Place a pallet etc. under the carton to separate it from the floor.
- **•** After removing paper from storage, let it stand in the same room as the machine for 48 hours before use.
- **•** Avoid leaving paper where it is exposed to heat, sunlight, or damp.

#### <span id="page-33-0"></span>**Paper Grain**

When paper is manufactured, it is cut into sheets with the grain running parallel to the length (long grain) or parallel to the width (short grain). Short grain paper can cause feeding problems in the machine. All paper used in the machine should be long grain.

#### **Other Paper Properties**

**Porosity**: Indicates the density of paper fiber.

**Stiffness**: Limp paper may buckle in the machine, resulting in paper jams.

**Curl**: Most paper naturally tends to curl one way if left unpacked. When paper passes through the fixing unit, it curls upward a little. To produce flat printouts, load the paper so that the upward pressure from the machine can correct their curling.

**Electrostatic discharge**: During the printing process the paper is electrostatically charged to attract the toner. The paper must be able to release this charge so that printed sheets do not cling together in the Output Tray.

**Whiteness**: The contrast of the printed page depends on the whiteness of the paper. Whiter paper provides a sharper, brighter appearance.

**Quality control**: Uneven sheet size, corners that are not square, ragged edges, welded (uncut) sheets, and crushed edges and corners can cause the machine to malfunction in various ways. A quality paper supplier should take considerable care to ensure that these problems do not occur.

**Packaging**: Paper should be packed in a sturdy carton to protect it from damage during transport. Quality paper obtained from a reputable supplier is usually correctly packaged.

#### **Special Paper**

The following types of special paper can be used:

- **•** Thin paper (60 to 64 g/m²)
- **•** Thick paper (90 to 220 g/m²)
- **•** Colored paper
- **•** Recycled paper
- **•** Overhead projector transparencies
- **•** Cardstock
- **•** Coated paper
- **•** Envelopes
- **•** Labels

Use paper that is sold specifically for use with copiers or printers (heatfusing type). When using transparencies, labels, envelopes, cardstock, coated, or thick paper, feed the paper from the MP Tray.

Since the composition and quality of special paper vary considerably, special paper is more likely than white bond paper to give trouble during printing. No liability will be assumed if moisture and so forth given off during printing on special paper causes harm to the machine or operator.

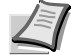

**Note** Before purchasing any type of special paper, test a sample on the machine and check that printing quality is satisfactory.

Half speed mode is automatically engaged depending on **Media types** , including **Labels**, **Rough**, and **Thick**.

#### **Transparency**

This printer is available for monochorome printing on transparencies. Transparencies must be fed to the MP Tray. One transparency can be loaded at a time.

Transparencies must be able to withstand the heat of fusing during the printing process.

Transparencies must be placed on the MP tray with the long edge towards the printer.

#### **Labels**

Labels must be fed to the MP Tray. One label can be loaded at a time.

The basic rule for printing on adhesive labels is that the adhesive must never come into contact with any part of the machine. Adhesive paper sticking to the drum or rollers will damage the machine.

Label paper has a structure comprising of three layers, as shown in the diagram. The top sheet is printed on. The adhesive layer consists of pressure-sensitive adhesives. The carrier sheet (also called the linear or backing sheet) holds the labels until used. Due to the complexity of its composition, adhesive-

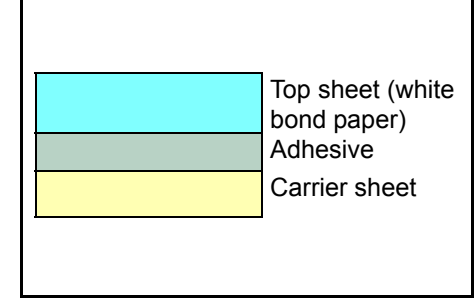

backed label paper is particularly likely to give printing problems.

Adhesive label paper must be entirely covered by its top sheet, with no spaces between the individual labels. Labels with spaces in between are liable to peel off, causing serious paper jam problems.

Some label paper is manufactured with an extra margin of top sheet around the edge. Do not remove the extra top sheet from the carrier sheet until after printing is finished.

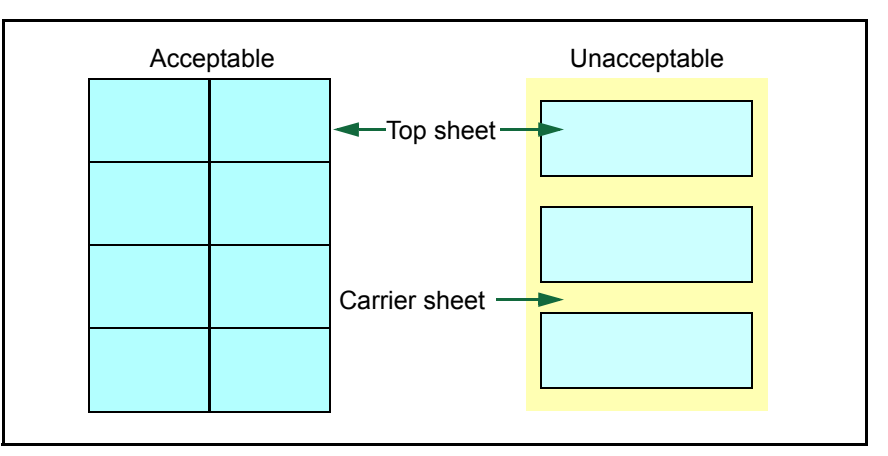

The table below lists the specifications for adhesive label paper.

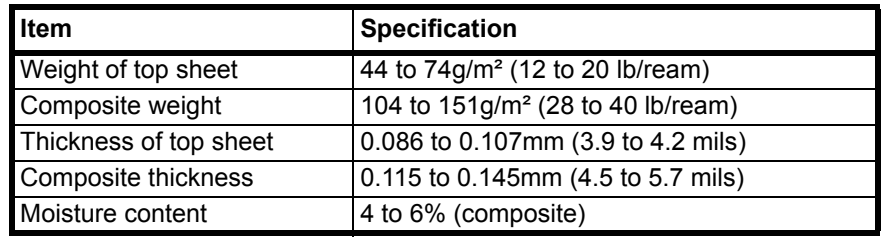

#### **Postcards**

Up to 10 postcards can be loaded at a time. Fan the stack of postcards and align the edges before loading them in the MP tray. Make sure the postcards you are going to set are not curled. Feeding curled postcards may cause paper jams.

Some postcards have rough edges on the back (those are created when the paper is cut). In this case, put the postcards on a flat place and rub the edges with, for example, a ruler to smooth them.

#### **Envelopes**

Up to 5 envelopes can be loaded at a time. Envelopes should be fed in the face-up position, right edge first.

Since the composition of an envelope is more complex than t[hat of](#page-33-0)  [ordinary paper, it is](#page-33-0) not always possible to ensure consistent printing quality over the entire envelope surface.

Normally, envelopes have a diagonal grain direction. Refer to *Paper Grain* on page *2-6*. This direction can easily cause wrinkles and creases when envelopes pass through the printer. Before purchasing envelopes, make a test print to check whether the printer accepts the envelope.

- **•** Do not use envelopes that have an encapsulated liquid adhesive.
- **•** Avoid a long printing session for envelopes only. Extended envelope printing can cause premature printer wear.
- **•** If jams occur, try setting less envelopes on the MP tray.
- **•** To avoid jams caused by curled envelopes, stack no more than 10 printed envelopes on the output tray.
#### **Thick Paper**

Fan the stack of paper and align the edges before loading them in the MP tray. Some types of paper have rough edges on the back (those are created when the paper is cut). In this case, put the paper on a flat place and rub the edges once or twice with, for example, a ruler to smooth them. Feeding rough edged paper may cause paper jams.

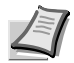

even after you smooth it out, load the paper in the MP Tray with the leading edge raised up a few millimeters as shown in the illustration.

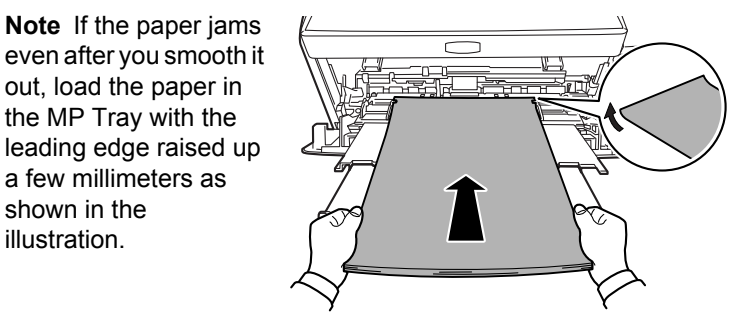

#### **Colored Paper**

Colored paper should satisfy the same conditions as white bond paper. Refer to *[Paper Specifications](#page-29-0)* on page *2-2*. In addition, the pigments used in the paper must be able to withstand the heat of fusing during the printing process (up to 200°C or 392°F).

#### **Preprinted Paper**

Preprinted paper should satisfy the same conditions as white bond paper. Refer to *[Paper Specifications](#page-29-0)* on page *2-2*.The preprinted ink must be able to withstand the heat of fusing during the printing process, and must not be affected by silicone oil.

Do not use paper with any kind of surface treatment, such as the type of paper commonly used for calendars.

#### **Recycled paper**

Select recycled paper that meets the same specifications as the white bond paper except for whiteness. Refer to *[Paper Specifications](#page-29-0)* on [page](#page-29-0) *2-2*.

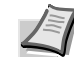

**Note** Before purchasing recycled paper, test a sample on the machine and check that the printing quality is satisfactory.

## **Paper Type**

The printer is capable of printing under the optimum setting for the type of paper being used.

A different paper type setting can be made for each paper source including the MP tray. Not only can preset paper types be selected, but it is also possible for you to define and select customized paper types. Paper type can be changed using the printer driver and Configuration Tool. The following types of paper can be used.

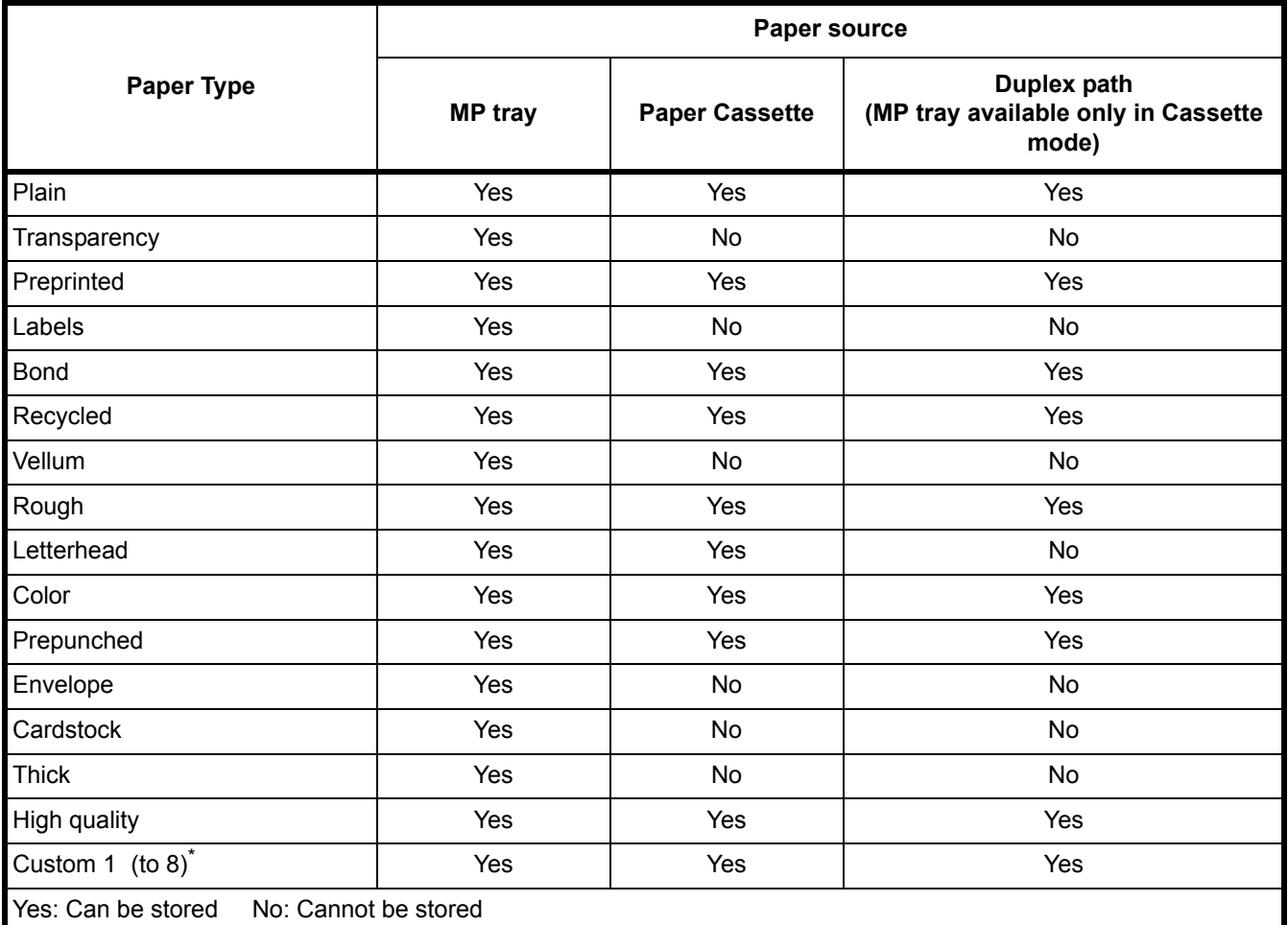

\*. This is a paper type defined and registered by the user. Up to eight types of user settings may be defined. User can also enable or disable the duplex path when using Custom. For more information, refer to *[Status Monitor](#page-53-0)*  [on page](#page-53-0) *3-10*.

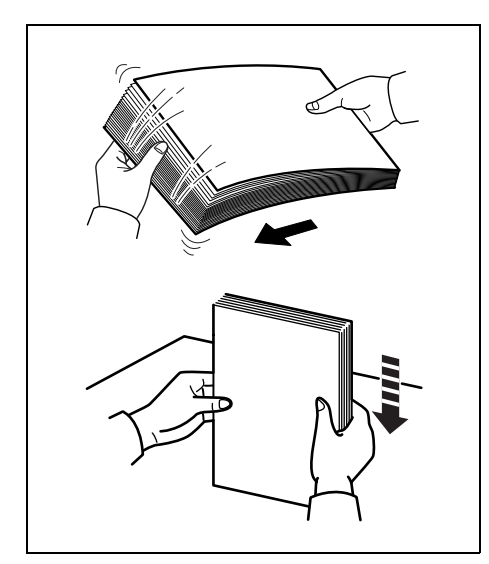

## **Preparing the Paper**

After removing paper from the packaging, fan through the sheets to separate them prior to loading.

If using paper that has been folded or is curled, straighten it prior to loading. Failure to do so may result in a paper jam.

**IMPORTANT** Ensure paper is not stapled and clips are removed.

## **Loading Paper into Cassette**

250 sheets of 11  $\times$  8 1/2" or A4 paper (80 g/m<sup>2</sup>) may be loaded into the Cassette.

1 Pull the cassette completely out of the printer.

**IMPORTANT** When pulling the cassette out of the printer, ensure it is supported and does not fall out.

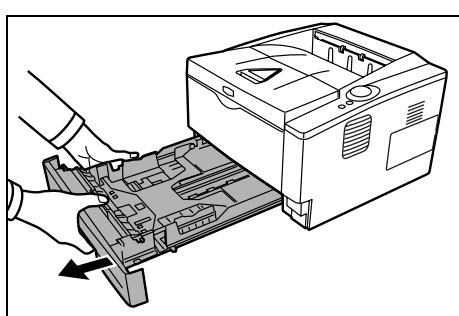

2 Press the bottom plate down until it locks.

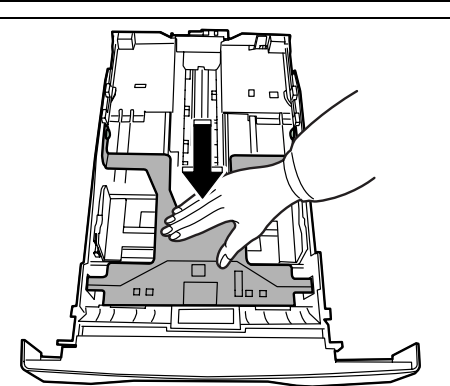

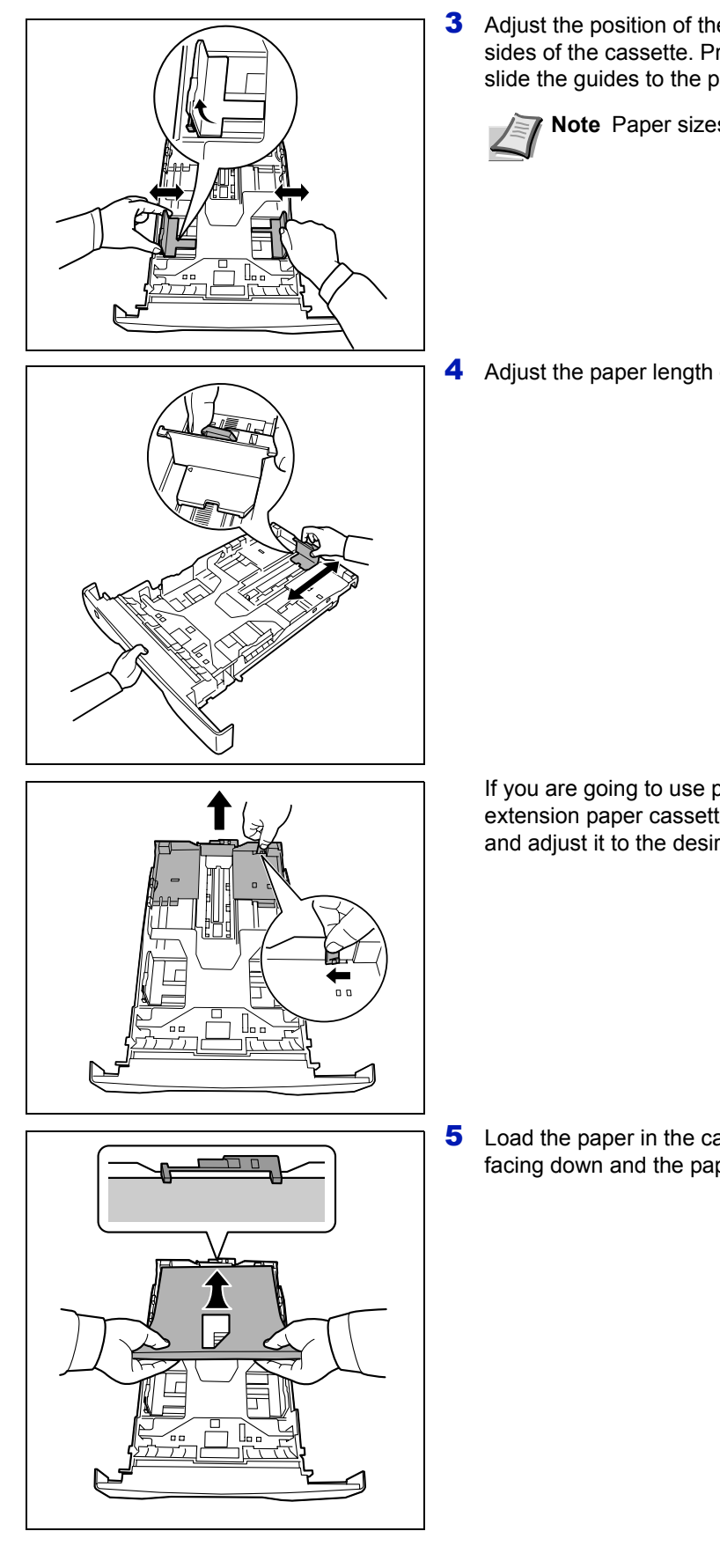

3 Adjust the position of the width guides located on the left and right sides of the cassette. Press the release button on the left guide and slide the guides to the paper size required.

**Note** Paper sizes are marked on the cassette.

4 Adjust the paper length guide to the paper size required.

If you are going to use paper that is longer than A4, pull out the extension paper cassette by pushing the release lever one by one and adjust it to the desired paper size.

5 Load the paper in the cassette. Ensure the side to be printed is facing down and the paper is not folded, curled, or damaged.

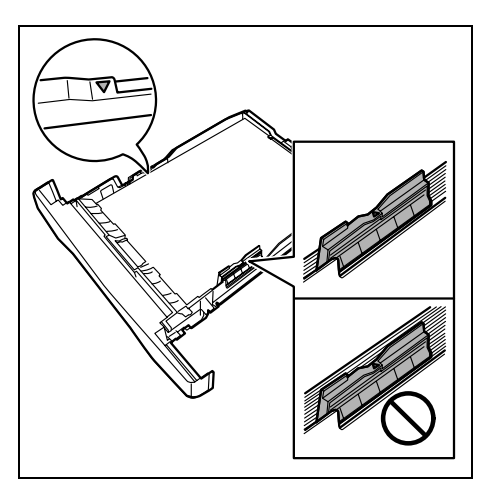

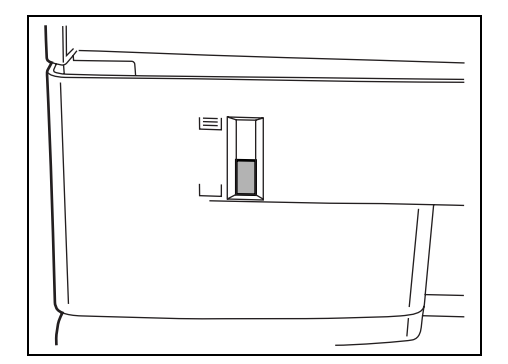

**Note** Do not load paper above the triangle mark located on the width guide.

6 Insert the paper cassette into the slot in the printer. Push it straight in as far as it will go.

There is a paper gauge on the left side of the front of the paper cassette to indicate the remaining paper supply. When paper is exhausted, the pointer will go down to the level of (empty).

7 Specify the paper size and type for the *cassette* using Configuration Tool. For more information, refer to *[Configuration Tool](#page-57-0)* on page *3-14*.

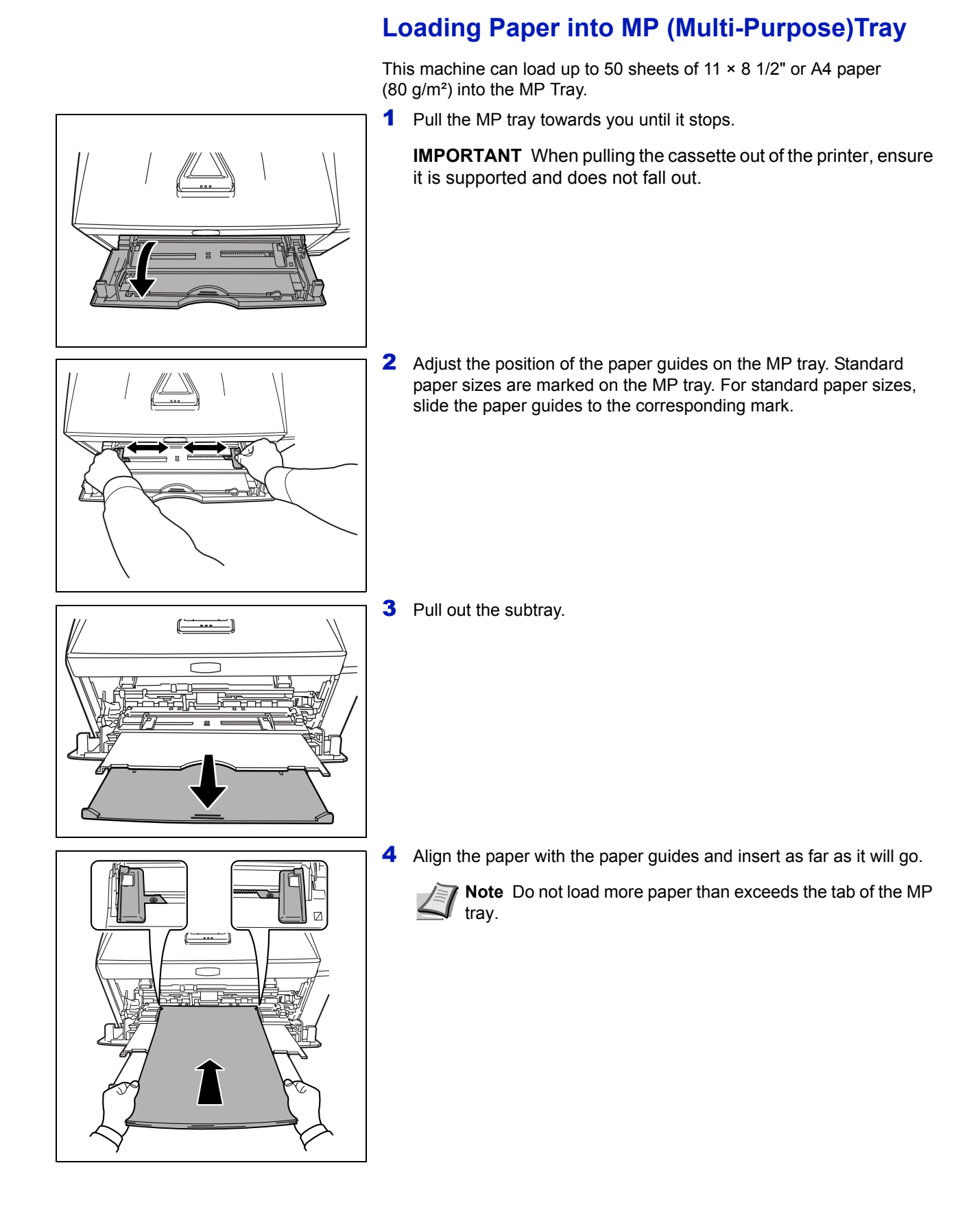

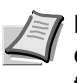

**Note** If the paper is considerably curled in one direction, for example, if the paper is already printed on one side, try to roll the paper in the opposite direction to counteract the curl. Printed sheets will then come out flat.

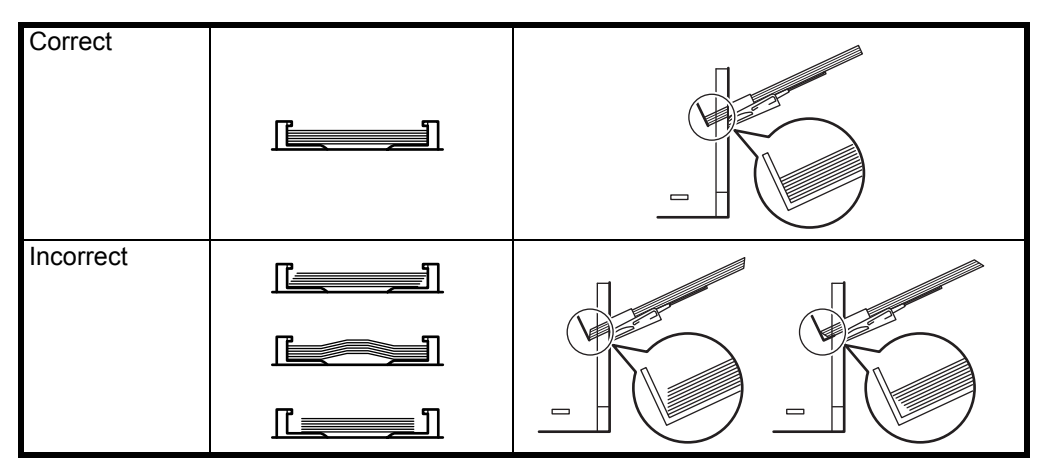

When loading envelope, place with the envelope flap closed and keep the printing side face-up. Insert envelope against the guide with the flap on the front or left side until they stop.

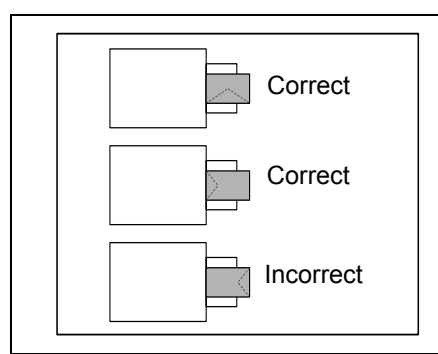

5 Specify the paper size and type for MP tray using Configuration Tool. For more information, refer to *[Configuration Tool](#page-57-0)* on page *3-14*.

## **Paper Stopper**

1  $\Delta$  2

Open the paper stopper shown in the figure.

# 3 Connecting and Printing

This chapter explains how to start up the printer, print from your PC, and use the application software included in the CD-ROM.

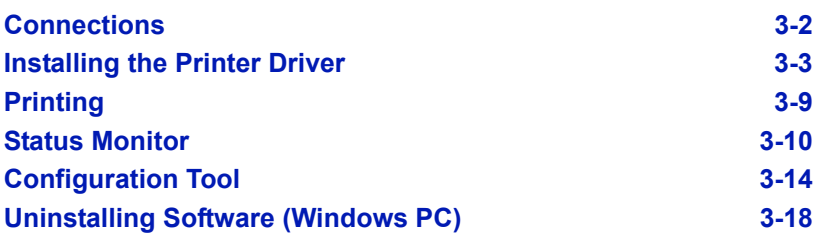

## **Connections**

This section explains how to start up the printer.

## **Connecting the USB Cable**

Follow the steps as below for connecting the USB cable.

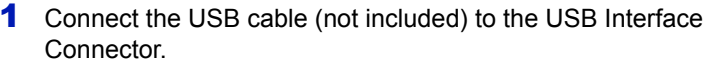

- **Note** Use a USB cable with a rectangular Type A plug and a square Type B plug. The USB cable should be shielded and no longer than 5 meters (16 feet) long.
- 2 Connect the other end of the USB cable to the computer's USB interface connector.

## **Connecting the Power Cord**

Install the printer close to an AC wall outlet. If an extension cord is used, the total length of the power cord plus extension should be 5 meters (16 feet) or less.

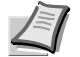

**Note** Ensure the printer's power switch is off. Only use the power cord supplied with the printer.

 $\overline{0}$ 

**1** Connect the power cord to the Power Cord Connector at the rear of the printer.

- **2** Connect the other end of the power cord to a power outlet.
- **3** Press the Power Switch to On ( | ). The printer begins to warm up.

**IMPORTANT** If you install the toner container and switch on the power, after a moment the indicators light in anticlockwise direction. When the printer is first switched on after toner installation, there will be a delay of approximately 15 minutes before the printer gets ready to print. Once the **[Ready]** indicator lights, printer installation is complete.

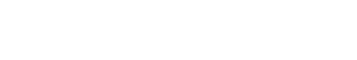

<span id="page-45-0"></span>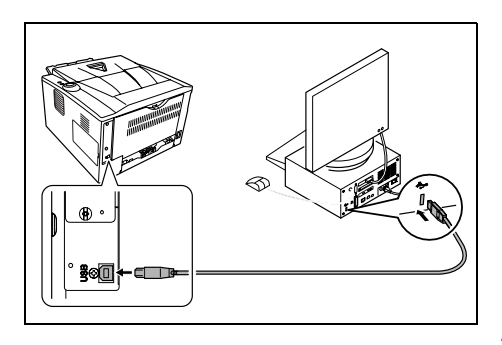

## <span id="page-46-0"></span>**Installing the Printer Driver**

Ensure the printer is plugged in and connected to the PC before installing the printer driver from the CD-ROM.

## **Installing the Software in Windows**

If you are connecting this printer to a Windows PC, follow the next steps to install the printer driver. The example shows you how to connect your printer to a Windows Vista PC.

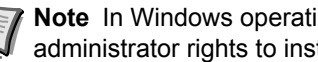

**Note** In Windows operating systems, you must be logged in with administrator rights to install the printer driver.

You can use either Express Mode or Custom Mode to install the software. Express Mode automatically detects connected printers and installs the required software. Use Custom Mode if you want to specify the printer port and select the software to be installed.

**1** Turn on the computer and start up Windows.

If the Welcome to the Found New Hardware Wizard dialog box displays, select **Cancel**.

**2** Insert the CD-ROM supplied with the printer into the optical drive of the PC. In Windows 7, Windows Server 2008 and Windows Vista, the user account control window may appear. Click **Allow**.

The installation program launches.

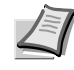

**Note** If the software install wizard does not launch automatically, open the CD-ROM window in Windows Explorer and double-click **Setup.exe**.

3 Click **View License Agreement** and read the License Agreement. Click **Accept**.

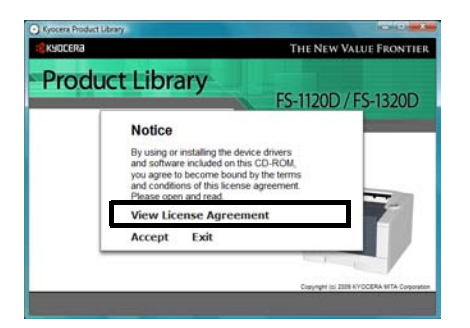

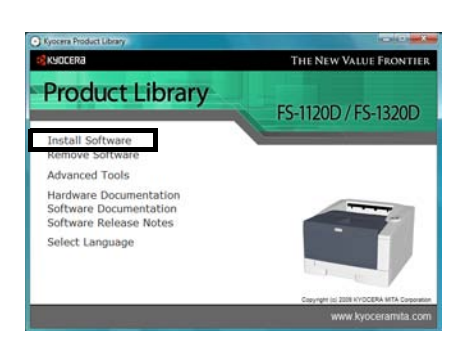

#### 4 Click **Install software**.

The software install wizard starts up.

From this point, the procedure differs depending on your version of Windows and your connection method. Proceed to the correct procedure for your connection type.

- **•** Express Mode
- **•** Custom Mode

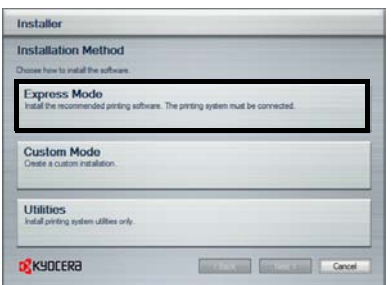

## **Express Mode**

In Express Mode, the installer automatically detects the printer when it is turned on. Use Express Mode for standard connection methods.

1 In the installation method selection window, select **Express Mode**. The print system detection window appears and the installer detects the connected printers. If the installer does not detect a print system, check that the print system is connected via USB or a network and that it is turned on. Then click **Refresh** to search print system again.

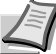

**Note** While the information shown in Windows Vista and Windows 7/Windows XP installation dialog boxes differs slightly, the installation procedure is the same.

2 Select the printer you want to be installed, and click **Next**.

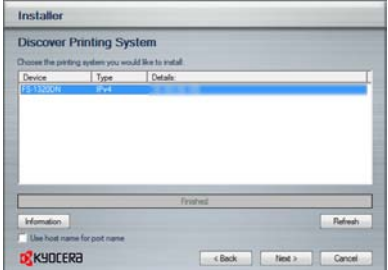

**Note** If the Found New Hardware Wizard appears, click **Cancel**. If a hardware installation warning message appear, click **Continue**.

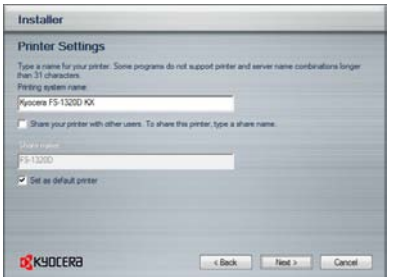

**3** You can customize the print system name in the installation settings window. This will be the name displayed in the Printer window and in the printer lists displayed in applications. Specify whether to share the print system name or set the print system as an existing printer and then click **Next**.

**IMPORTANT** Step 3 only appears if the print system is connected via a network. It does not appear if the print system is connected via a USB at the time of the first installation.

4 A window appears in which you can check the settings. Check the settings carefully and then click **Install**.

> **Note** If the Windows security window appears, click **Install this driver software anyway**.

5 A message appears saying that the printer has been installed successfully. Click **Finish** to exit the printer installation wizard and return the CD-ROM main menu.

If the device setup dialog box appears after you click **Finish**, you can specify the settings for items such as optional features installed in the print system. You can also specify the device settings after you exit the installation. For details, refer to Device Settings in the printer driver operation manual on the CD-ROM.

This completes the printer driver installation procedure. Follow the on-screen instructions to restart the system, if required.

### **Custom Mode**

Use Custom Mode if you want to specify the printer port and select the software to be installed.

For example, if you do not want fonts installed on your computer to be replaced, select **Custom Mode** and deselect the **Fonts** checkbox in the utility tab.

1 Select **Custom Mode**.

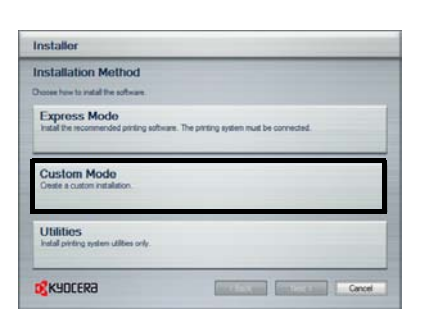

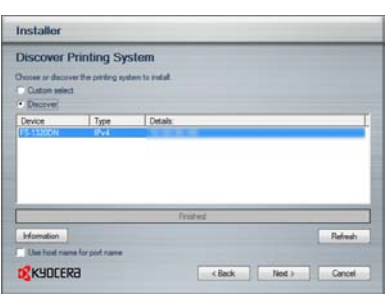

**2** Following the instructions in the install wizard window, select the software packages to be installed and the specify the port, etc.

For details, refer to *Custom Installation* in the printer driver operation manual on the CD-ROM.

## **Installation on a Macintosh**

This section explains how to install the printer driver in Mac OS.

- **1** Turn on the printer and the Macintosh.
- 2 Insert the included CD-ROM (**Product Library**) into the CD-ROM drive.
- **3** Double-click the CD-ROM icon.
- 4 Double-click either **OS X 10.2 and 10.3 Only, OS X 10.4 Only** or **OS X 10.5 or higher** depending on your Mac OS version.

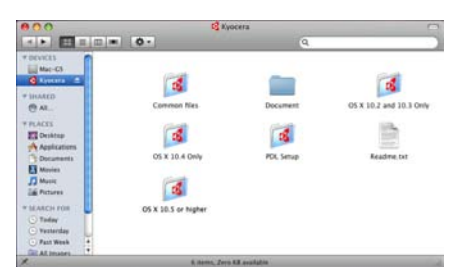

### 5 Double-click **Kyocera OS X x.x.**

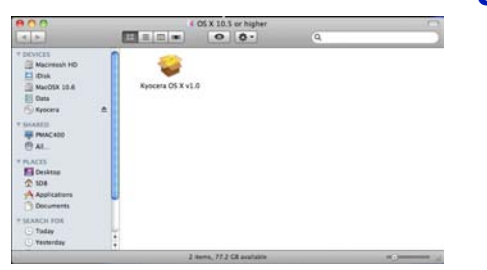

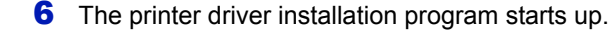

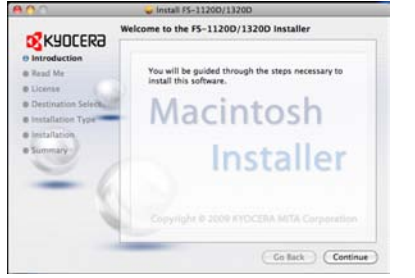

7 Choose **Select Destination, Installation Type** and then install the printer driver as directed by the instructions in the installation software.

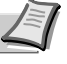

**Note** In addition to **Easy Install**, the **Installation Type** options include **Custom Install**, which allows you to specify the components to be installed.

**IMPORTANT** In the Authenticate screen, enter the name and password used to log in to the operating system.

This completes the printer driver installation. Next, specify the print settings.

If an IP, AppleTalk or Bonjour connection is used, the settings below are required. If a USB connection is used, the printer is automatically recognized and connected.

8 Open **System Preferences** and click **Print & Fax**.

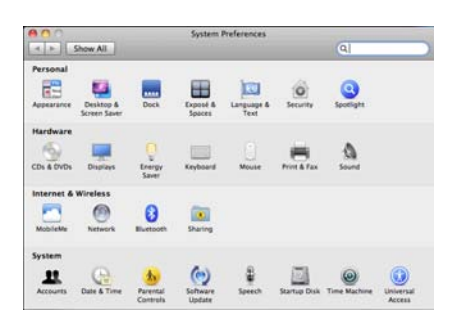

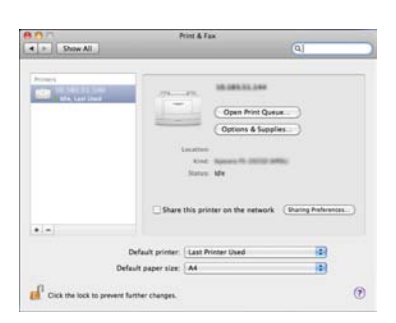

9 Click the plus symbol (+) to add the installed printer driver.

- $\odot$  A m  $\blacksquare$ E)  $\left| \cdot \right|$ int Using  $\mathop{\rm Add}$
- 10 Click the IP icon for an IP connection and then enter the IP address and printer name.

When you click the AppleTalk icon for an AppleTalk connection, enter the printer name.

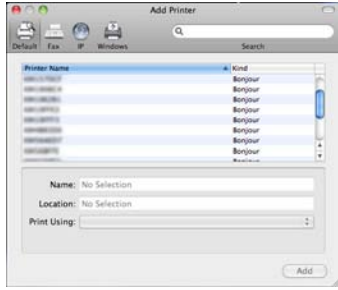

For a Bonjour connection, click the default icon and select the printer for which Bonjour appears in Connection.

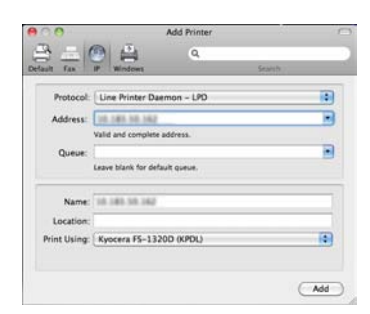

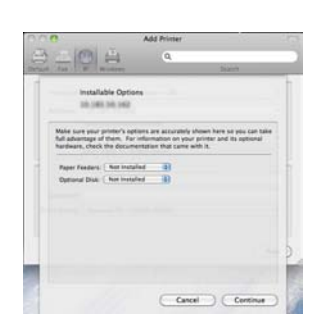

11 Select the installed printer driver and click Add.

12Select the options available for the printer and click **Continue**.

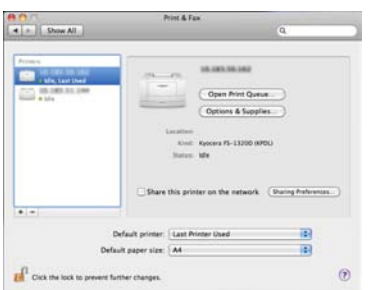

13 The selected printer is added. This completes the printer setup procedure.

<span id="page-52-0"></span>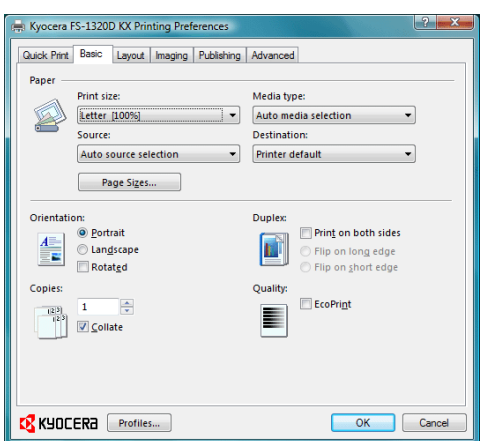

## **Printing**

This section explains the printing procedure from an application software. You can specify the printing settings from each tab on KX Driver. KX Driver is stored in the CD-ROM (Product Library). For more information, refer to the *Printer Driver User Guide* in the CD-ROM.

## **About KX Driver**

KX Driver consists of the following tabs.

#### **Quick Print**

Use this tab to define basic print options into group profiles that can be accessed quickly and easily.

#### **Basic**

Use this tab to select the page size and orientation. The paper source and duplex printing are also selected.

#### **Layout**

Use to create multiple pages on a single sheet of paper. Also contains the scaling option.

### **Imaging**

Select this tab to change the print quality, and the font or graphic settings.

### **Publishing**

Use to add covers or page inserts to your output. You can also produce a set of transparencies with a blank or printed sheet interleaved using Transparency Interleaving.

### **Advanced**

Use to set up and add watermarks to your output. This tab incorporates the PRESCRIBE commands into the document.

### **Printing from Application Software**

The steps required to print a document created with an application are explained below. You can select the printing paper size.

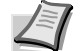

**Note** You can also select the various settings by clicking **Properties** to open the Properties dialog box.

- **1** Load the paper required into the paper cassette.
- 2 From the application **File** menu, select **Print.** The Print dialog box appears.
- **3** Click the drop-down list of printer names. All the installed printers are listed. Click the name of the printer.
- 4 Use Number of copies to enter the number of copies required. Up to 999 copies can be printed. For Microsoft Word, we recommend that you click **Options and specify Use printer settings** for the Default tray.
- 5 To start printing, click **OK**.

## <span id="page-53-1"></span><span id="page-53-0"></span>**Status Monitor**

The Status Monitor monitors the printer status and provides an ongoing reporting function. It also allows you to specify and modify settings for printers not included in the KX Driver.

The Status Monitor is installed automatically during KX Driver installation.

### **Accessing the Status Monitor**

Use either of the methods listed below to launch the Status Monitor.

- **•** Launch when printing starts: When you specify a printer and start a print job, one Status Monitor is launched for each printer name. If Status Monitor startup is requested from multiple printers, Status Monitors are launched for each printer that issues the request.
- **•** Launch from the KX Driver properties: Click **Printing Preferences** in Properties dialog box. Select Advanced tab and click **Status Monitor** to open Status Monitor window. Click **Open Status Monitor** to launch the Status Monitor.

### **Exiting the Status Monitor**

Use either of the methods listed below to exit the Status Monitor.

- **•** Exit manually: Right-click the Status Monitor icon in the taskbar and select **Exit** in the menu to exit the Status Monitor.
- **Exit automatically:** The Status Monitor automatically shuts down after 5 minutes if it is not being used.

### **Screen Overview**

Pop-up window Cover open  $\vert x \vert$ The printing system's top 3D View cover is open.<br>Close the cover firmly. Status Monitor icon

The screen overview of the Status Monitor is as follows.

#### **Pop-up window**

If an information notification event occurs, a pop-up window appears. This window only appears when the 3D View is open on the desktop.

### **3D View**

This shows the status of the monitored printer as a 3D image. You can choose whether to show or hide the 3D view from the menu displayed when you right-click the Status Monitor icon.

If an information notification event occurs, the 3D view and an alert sound are used to notify you. For information on the sound notification settings, refer to *[Status Monitor Settings](#page-55-0)* on page *3-12*.

#### **Status Monitor icon**

The Status Monitor icon is displayed in the taskbar notification area when the Status Monitor is running. When you position the cursor over the icon, the printer name appears.

### **Status Monitor Settings**

The Status Monitor has two tabs to configure its settings. Use the **Preference** option to set up the Status Monitor.

#### **Sound Notification Tab**

The Event Notification tab contains the following items.

**IMPORTANT** To confirm the settings on Sound Notification tab, the computer requires the sound capabilities such as sound card and speaker.

#### **Enable Event Notification**

Select to enable or disable monitoring the events in Available events.

#### **Sound file**

A sound file can be selected if you require an audible notification. Click **Browse** to search for the sound file.

#### **Use Text to speech**

Select this check box to enter text you would like to hear played for events. Although a sound file is unnecessary, this function is applicable for Windows XP or later.

To use this function, follow these steps.

- 1 Select **Enable Event Notification**.
- 2 Select an event to use with the text to speech function in Available events.
- **3** Click Browse to notify the event by sound file.

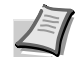

**Note** The available file format is WAV.

Select **Use Text to speech** to speech the text entered in Text to speech box when an event occurred.

4 Click  $\blacktriangleright$  to confirm the sound or text is played correctly.

<span id="page-55-0"></span>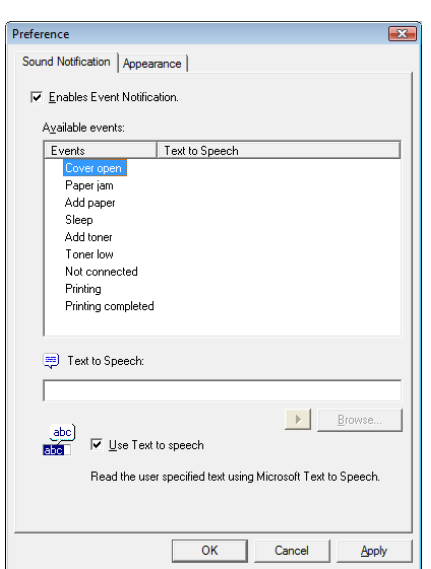

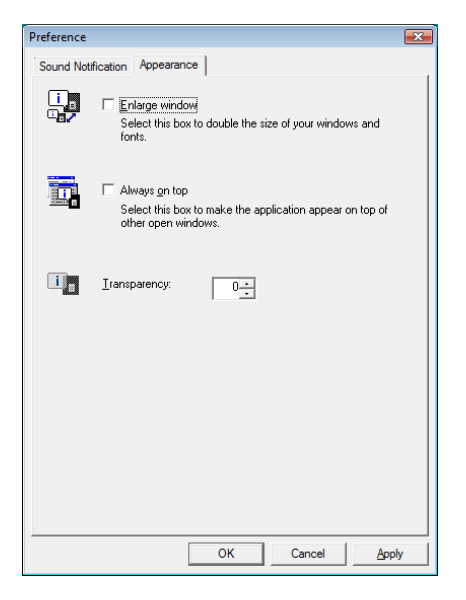

### **Appearance Tab**

The Appearance tab is contains the following items.

#### **Enlarge window**

Doubles the size of the Status Monitor window.

#### **Always on top**

Positions the Status Monitor in front of other active windows.

### **Transparency**

Displays the Status Monitor as a transparent window.

## <span id="page-57-1"></span><span id="page-57-0"></span>**Configuration Tool**

The Configuration Tool allows you to check and/or change the settings for printers not included in the KX Driver.

The Configuration Tool can be used for printers connected to the PC via a USB cable.

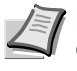

**Note** The contents of the Properties dialog box will vary depending on the installed optional devices, and whether the device is connected by a network interface or a local interface.

## **Accessing the Configuration Tool**

Follow these steps to display the Configuration Tool on the desktop.

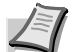

**Note** To configure the settings of the Configuration Tool, run the Status Monitor on your computer at first.

- **1** Right-click the Status Monitor icon in the Windows taskbar.
- 2 Select **Configure the Printing System** from the menu. The Configuration Tool window appears.

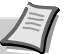

**Note** When the printer is connected with the network cables, COMMAND CENTER starts instead of the Configuration Tool.

## **Exiting the Configuration Tool**

Use either of the methods listed below to exit the Configuration Tool.

- **Exit using the Close button:** 
	- Click  $\overline{z}$  in the top-right corner of the Configuration Tool window.
- **•** Exit using the OK or Cancel button: Clicking **OK** exits the Configuration Tool after applying the modified printer settings. Clicking **Cancel** exits the Configuration Tool without applying the modified printer settings.

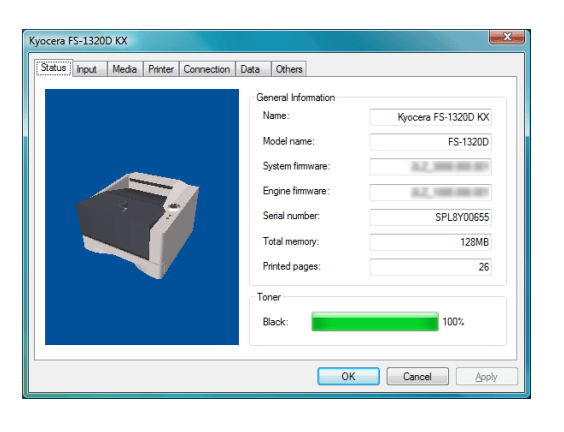

The Status tab displays current information about the device, such as the model name, system firmware, engine firmware, serial number, total memory, and number of printed pages.

## **Input Tab**

**Status Tab**

The Input tab displays information about the paper feeder attached to the machine, such as the current paper level and the maximum paper capacity.

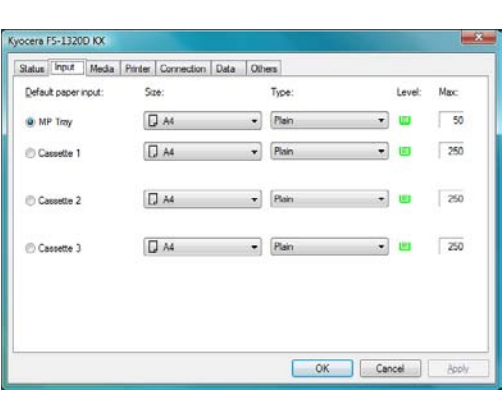

## **Media Tab**

The Media tab displays and lets you select the weight and density for each media type. It also enables or disables duplex printing for the each media type.

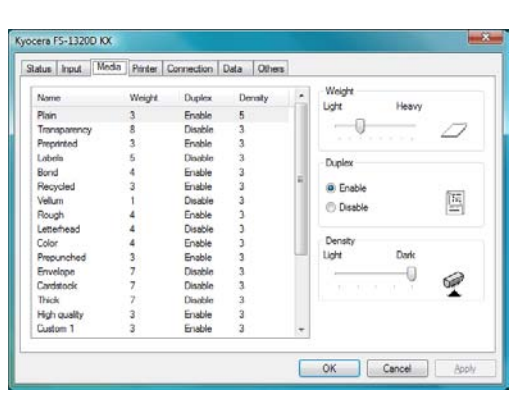

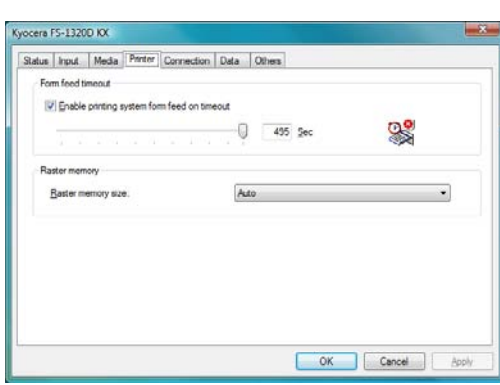

## **Printer Tab**

The Printer tab allows you to set print processing parameters that are not available in the KX Driver. As well as the form feed timeout, you can change the memory size used for processing raster data such as bitmap and JPEG files.

### **Connection Tab**

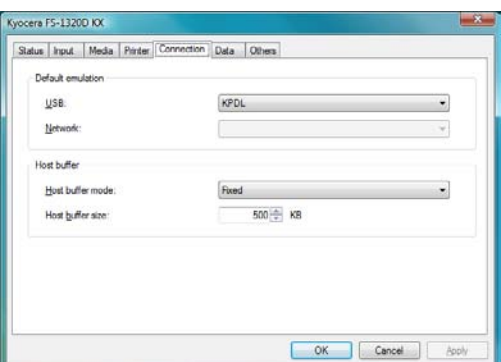

You can use the Connection tab to set the emulation. You can also use this tab to change the buffer memory size and buffer mode of the printer for communication processing to the host.

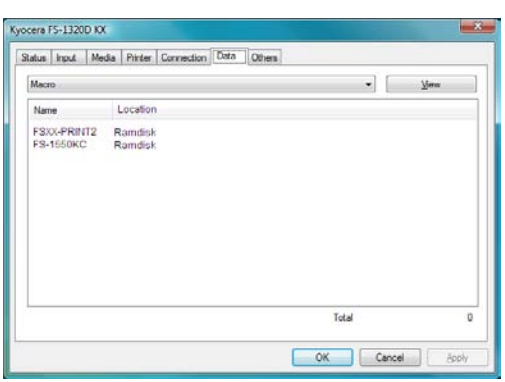

## **Data Tab**

The Data tab fetches and lists the data stored in the CF card or RAM disk. Select a data type and click **View** to fetch and display a list of the target data from the printer. The information displayed includes the name, type and storage location.

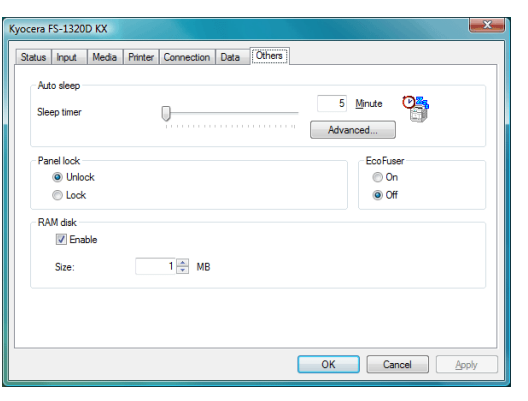

The Others tab enables you to configure the printer settings shown below.

**Others Tab**

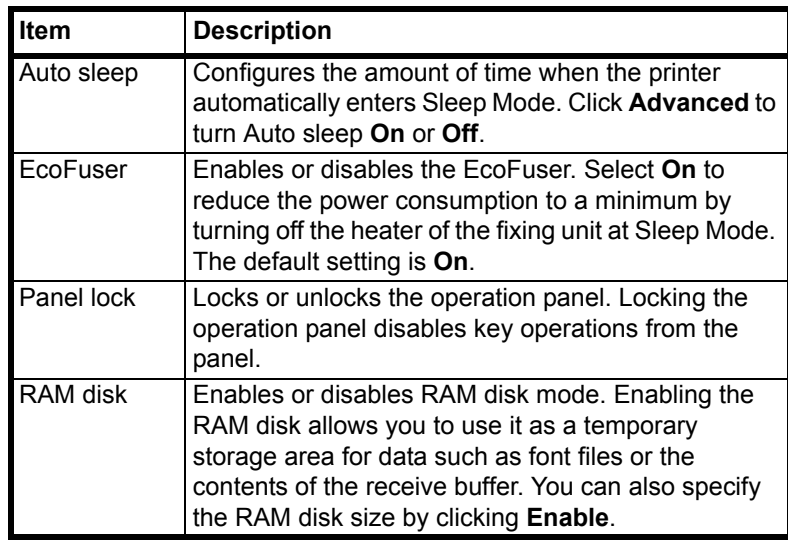

## <span id="page-61-0"></span>**Uninstalling Software (Windows PC)**

The software can be uninstalled (removed) using the CD-ROM (Product Library) supplied with the printer.

**IMPORTANT** On Macintosh computers, because the printer settings are specified using a PPD (PostScript Printer Description) file, the software cannot be uninstalled using the CD-ROM (Product Library).

- 1 Exit all active software applications.
- 2 Insert the enclosed CD-ROM (Product Library) into the CD-ROM drive. In Windows 7, Windows Server 2008 and Windows Vista, the user account control window may appear. Click **Allow**.
- **3** Following the procedure used to install the printer driver, click **Remove Software**. The Kyocera Uninstaller wizard appears.
- 4 Select the software package to remove.
- 5 Click Uninstall.

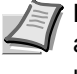

**Note** When KMnet Viewer is installed, separate uninstallers are launched for this application. Proceed with the uninstallation steps for this application as directed by the onscreen instructions.

The uninstaller starts.

- 6 When Uninstall complete screen appears, click **Finish**.
- 7 If Restart Your System screen appears, select whether you restart your computer or not, and click **Finish**.

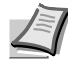

**Note** The software can be uninstalled from the Program menu.

Start the uninstaller by clicking **start** > **All Programs** > **Kyocera** > **Uninstall Kycoera Product Library**, and uninstall the software.

# 4 Maintenance

This chapter explains how to replace the toner container and clean the printer.

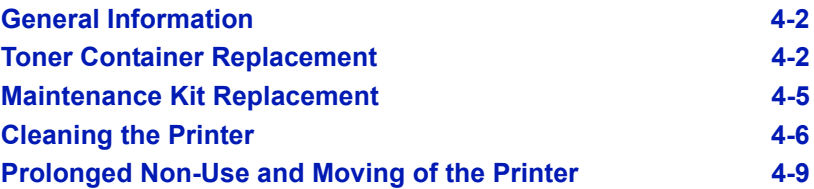

## <span id="page-63-0"></span>**General Information**

This chapter describes basic maintenance tasks you can perform for the printer. You can replace the toner container according to the printer's status:

Also, the internal parts need periodic cleaning.

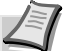

**Note** Information Collection on Memory Chips - The memory chip attached to the toner container is designed to improve convenience for the end user; to support the recycling operation of empty toner containers; and to gather information to support new product planning and development. The information gathered is anonymous - it cannot be associated to any specific individual and the data is intended to be used anonymously.

## <span id="page-63-1"></span>**Toner Container Replacement**

The Toner indicator identifies the toner status at two stages of toner usage.

- **•** When the printer becomes low on toner, the **Toner** indicator flashes. Note the replacement is not always necessary at this stage.
- **•** If you ignore the above status and continue printing, the **Toner** indicator lights up just before the toner is used up. The toner container must then be replaced immediately.

In either case, replace the toner container.

### **Frequency of toner container replacement**

Assuming an average toner coverage of 5% and EcoPrint mode turned off, the toner container will need replacing approximately once every 7,200 pages (FS-1320D) or 2,500 pages (FS-1120D).

#### **Starter Toner Container**

The toner container packed with the new printer is a starter toner container. The starter toner container lasts an average of 2,300 pages (FS-1320D) or 1,000 pages (FS-1120D).

#### **Toner Kits**

For best results, we recommend that you only use genuine Kyocera Parts and Supplies.

A new toner kit contains the following items:

- **•** Toner Container
- **•** Plastic waste bag for old toner container
- **•** Installation Guide

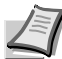

**Note** Do not remove the toner container from the carton until you are ready to install it in the printer.

## **Replacing the Toner Container**

This section explains how to replace the toner container.

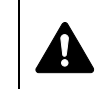

**CAUTION** Do not attempt to incinerate the Toner Container. Dangerous sparks may cause burns.

**IMPORTANT** During toner container replacement, temporarily move storage media and computer supplies (such as floppy disks) away from the toner container. This is to avoid damaging media by the magnetism of toner.

**IMPORTANT** Kyocera Mita Corporation is not liable against any damages or problems arising from the use of toner containers other than those designated as original Kyocera toner containers. For optimum performance, it is also recommended to use only the Kyocera toner containers which are specifically intended for use in your country or region. If the toner container for another destinations is installed, the printer will stop printing.

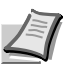

**Note** You do not have to turn printer power off before starting the replacement. Any data that may be processing in the printer will be deleted if you turn the printer power off.

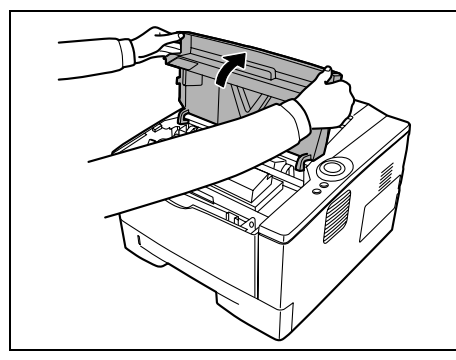

1 Open the top cover.

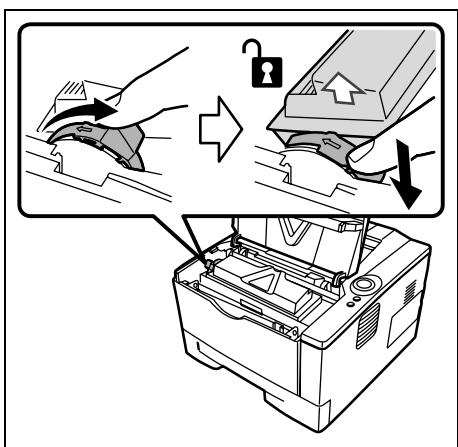

**2** Turn the lock lever to the unlock position. Push the lock lever to the position marked by the arrow and pull out the toner container.

**Note** Put the old toner container in the plastic bag (supplied with the new toner kit) and discard it later according to the local code or regulations for waste disposal.

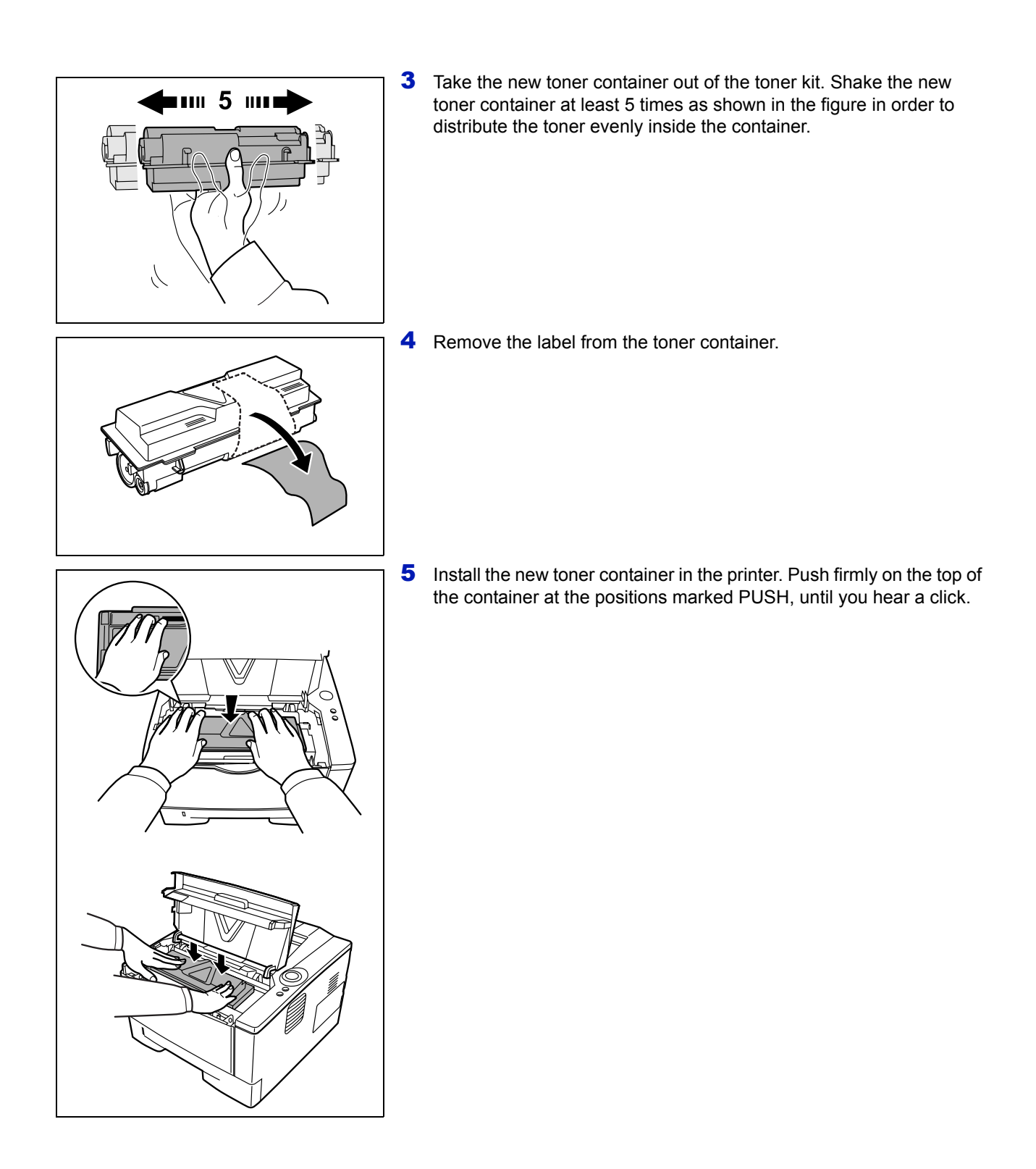

<span id="page-66-0"></span>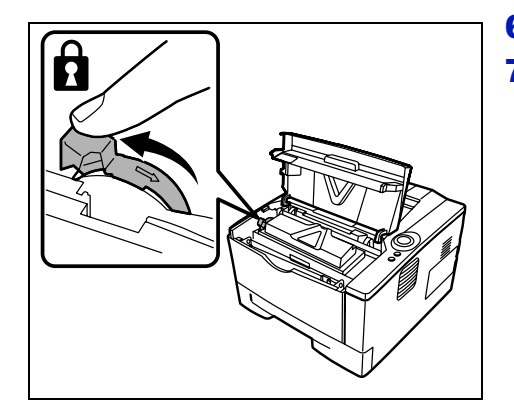

- **6** Turn the lock lever to the lock position.
- 7 Close the top cover.

## **Maintenance Kit Replacement**

When the machine prints 100,000 pages, a message is printed indicating that the maintenance kit should be replaced. The maintenance kit must then be replaced immediately.

To replace the maintenance kit, contact your service technician.

**IMPORTANT** When the waste toner in the drum unit is almost full, **[Attention]** indicator and **[Toner]** indicator are flashing. Replace the maintenance kit.

## **Cleaning the Printer**

To avoid print quality problems, the interior of the printer must be cleaned with every toner container replacement.

1 Open the top cover and front cover.

<span id="page-67-0"></span>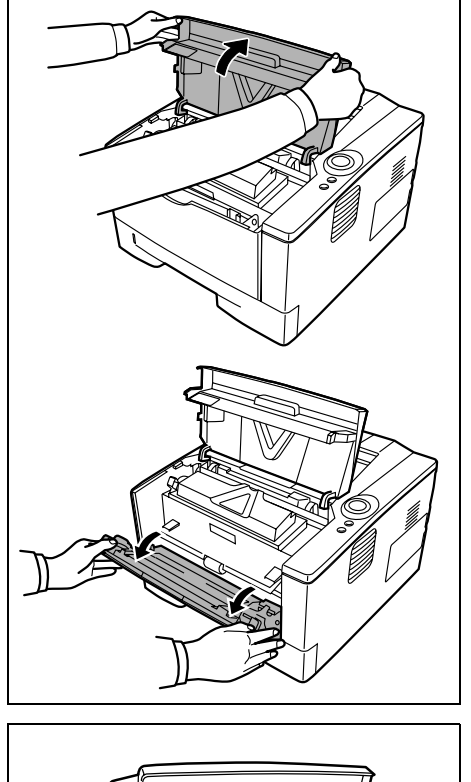

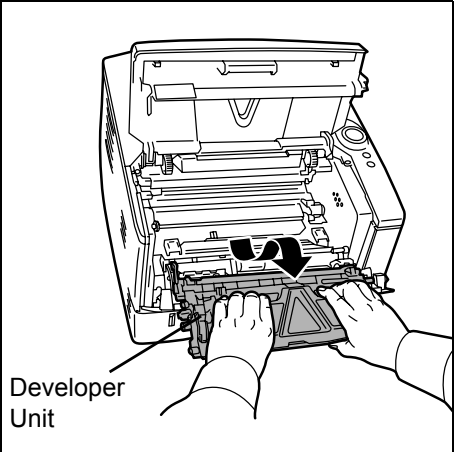

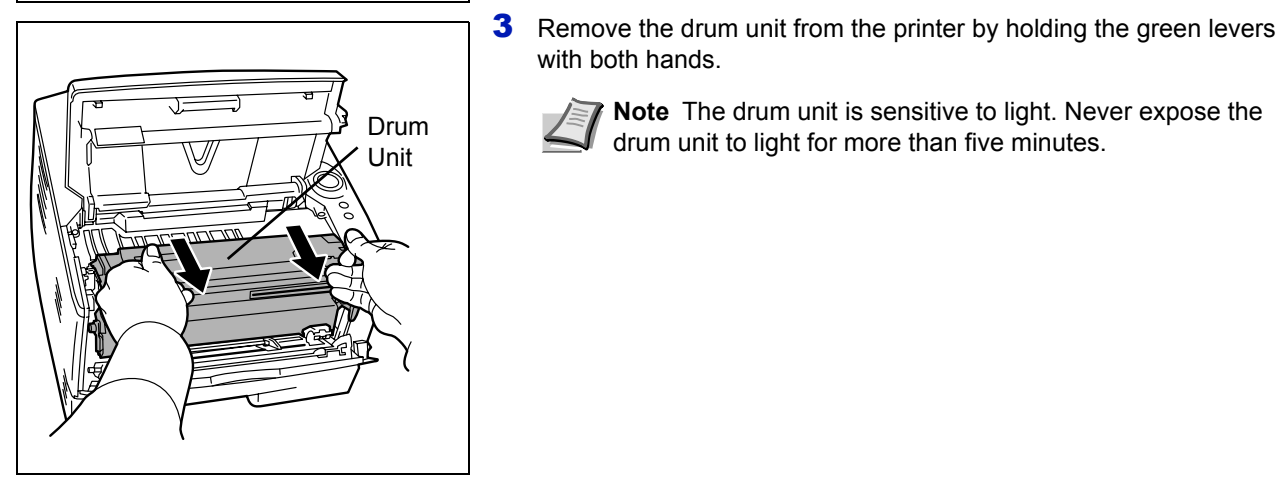

2 Lift the developer unit together with the toner container out of the

printer.

with both hands. **Note** The drum unit is sensitive to light. Never expose the drum unit to light for more than five minutes.

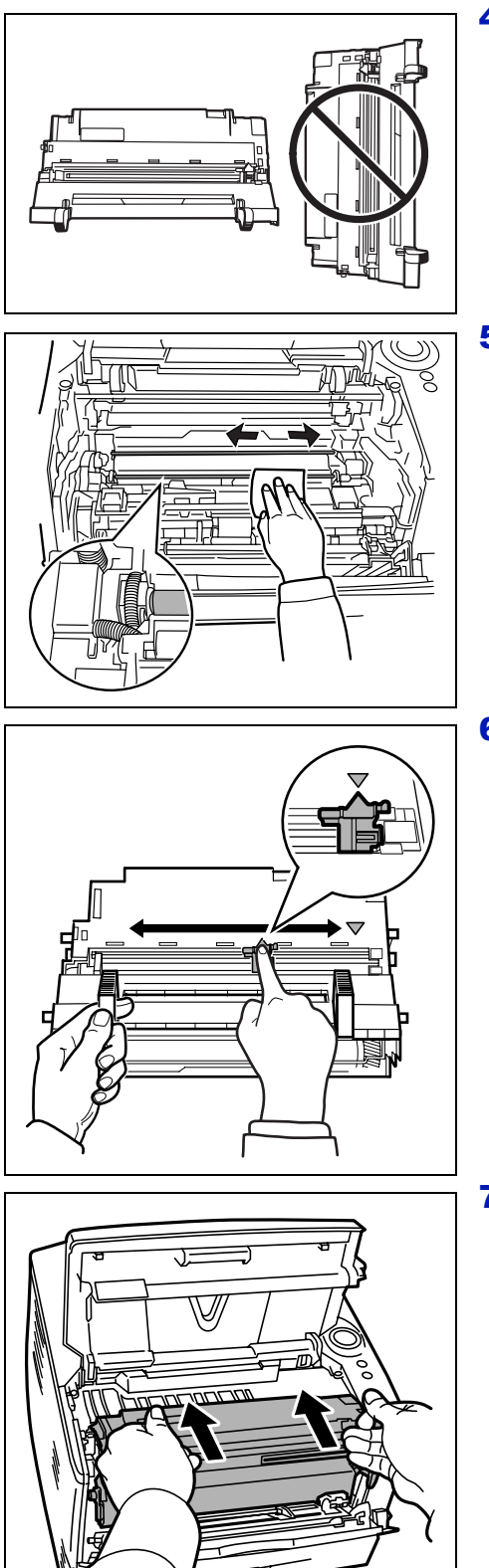

4 Place the drum unit flat on a clean, level surface.

**IMPORTANT** Do not place the drum unit on end.

5 Use a clean, lint free cloth to clean dust and dirt away from the metal registration roller.

**IMPORTANT** Take care not to touch the transfer roller (black) during cleaning.

6 On the drum unit, slide the charger cleaner (green) back and forth 2 or 3 times to clean the charger wire, then return it to its original position (CLEANER HOME POSITION ).

**IMPORTANT** Remove the fixing tape on the charger cleaner before cleaning for the first time.

After cleaning, make sure you restore the charger cleaner to its home position.

7 When cleaning is complete, return the drum unit to the original position.

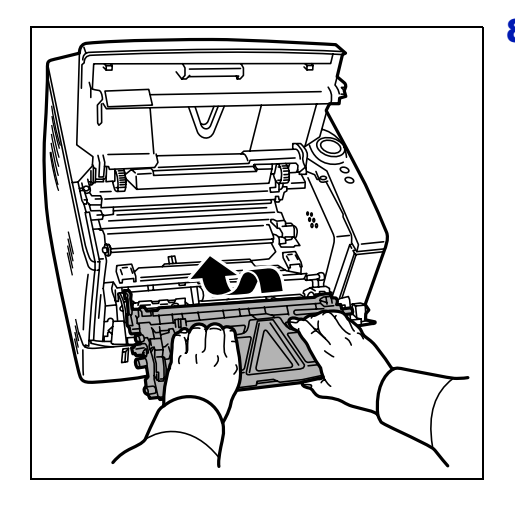

8 Return the developer unit to its position, aligning the guides at both ends with the slots in the printer. Then, close the front cover and top cover.

## <span id="page-70-0"></span>**Prolonged Non-Use and Moving of the Printer**

### **Prolonged Non-use**

If you ever leave the printer unused for a long period of time, remove the power cord from the wall outlet.

We recommend you consult with your dealer about the additional actions you should take to avoid possible damage that may occur when the printer is used next time.

## **Moving the Printer**

When you move the printer:

- **•** Move it gently.
- **•** Keep it as level as possible to avoid spilling toner inside the printer.
- **•** Be sure to consult a service technician before attempting longdistance transportation of the printer.

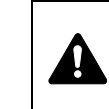

**WARNING** If you ship the printer, remove and pack the developer unit and drum unit in a plastic bag and ship them separately from the printer.
# <span id="page-72-0"></span>5 Troubleshooting

This chapter explains how to handle printer problems, understand indicator combinations, and clean paper jams.

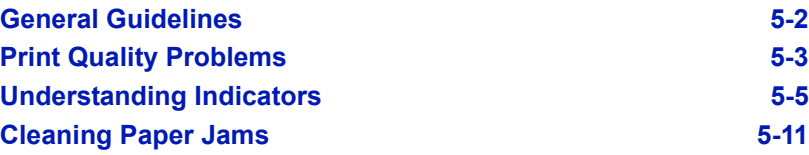

### <span id="page-73-1"></span>**General Guidelines**

The table below provides basic solutions for problems you may encounter with the printer. We suggest you consult this table to troubleshoot the problems before calling for service repairs.

<span id="page-73-0"></span>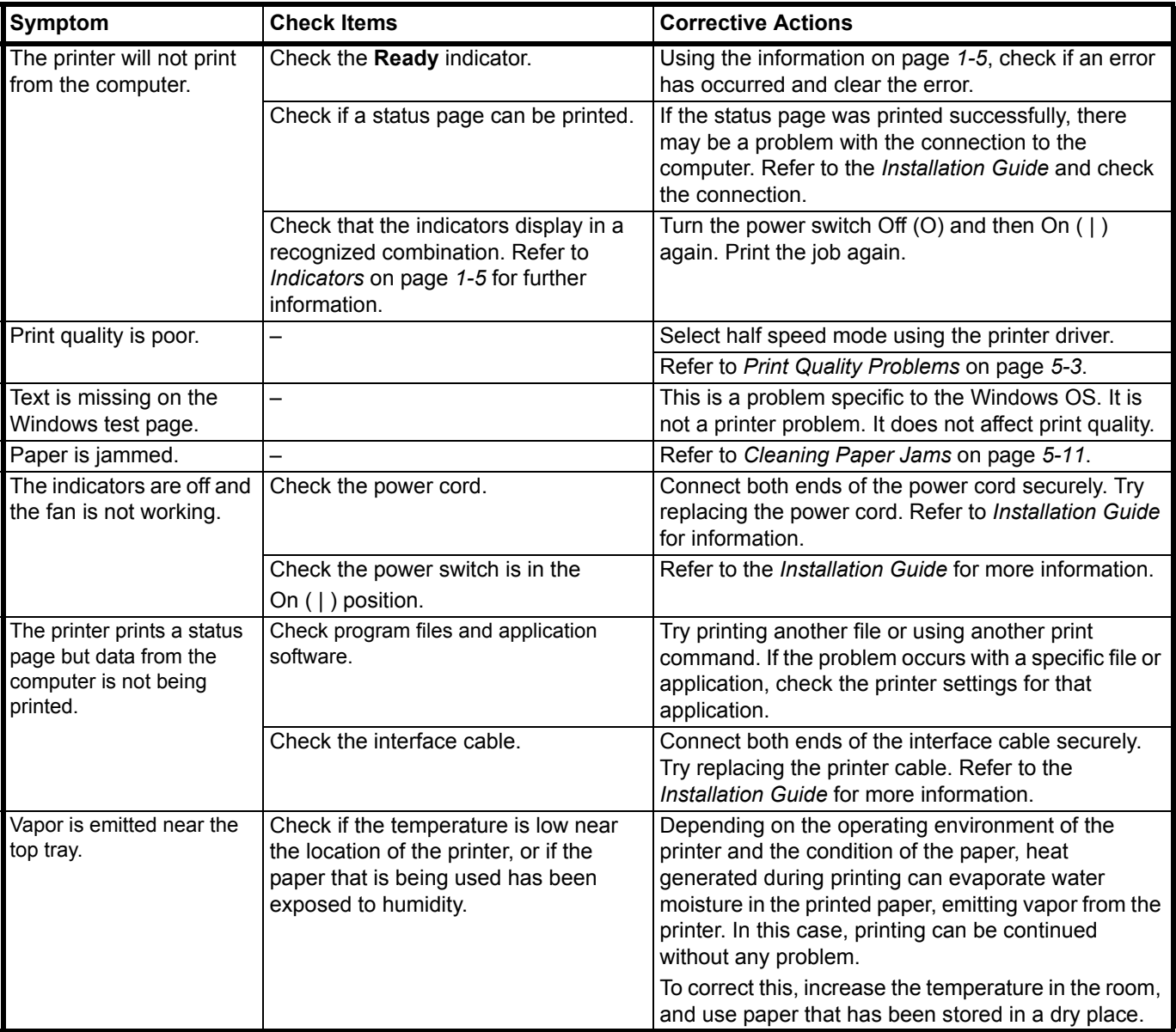

#### <span id="page-73-2"></span>**Tips**

Printer problems may be solved easily by following the tips below. When you have encountered a problem that cannot be solved following the guidelines above, try the following:

- **•** Restart the computer you are using to send print jobs to the printer.
- **•** Obtain and use the latest version of the printer driver. The latest versions of printer drivers and utilities are available at: http://www.kyoceramita.com/download/.
- **•** Make sure that the procedures for printing are correctly followed in the application software. Consult the documentation supplied with the application software.

### <span id="page-74-1"></span>**Print Quality Problems**

The tables and diagrams in the following sections define print quality problems and the corrective action you can conduct to solve the problems. Some solutions may require cleaning or replacing parts of the printer.

If the suggested corrective action will not solve the problem, call for service.

<span id="page-74-0"></span>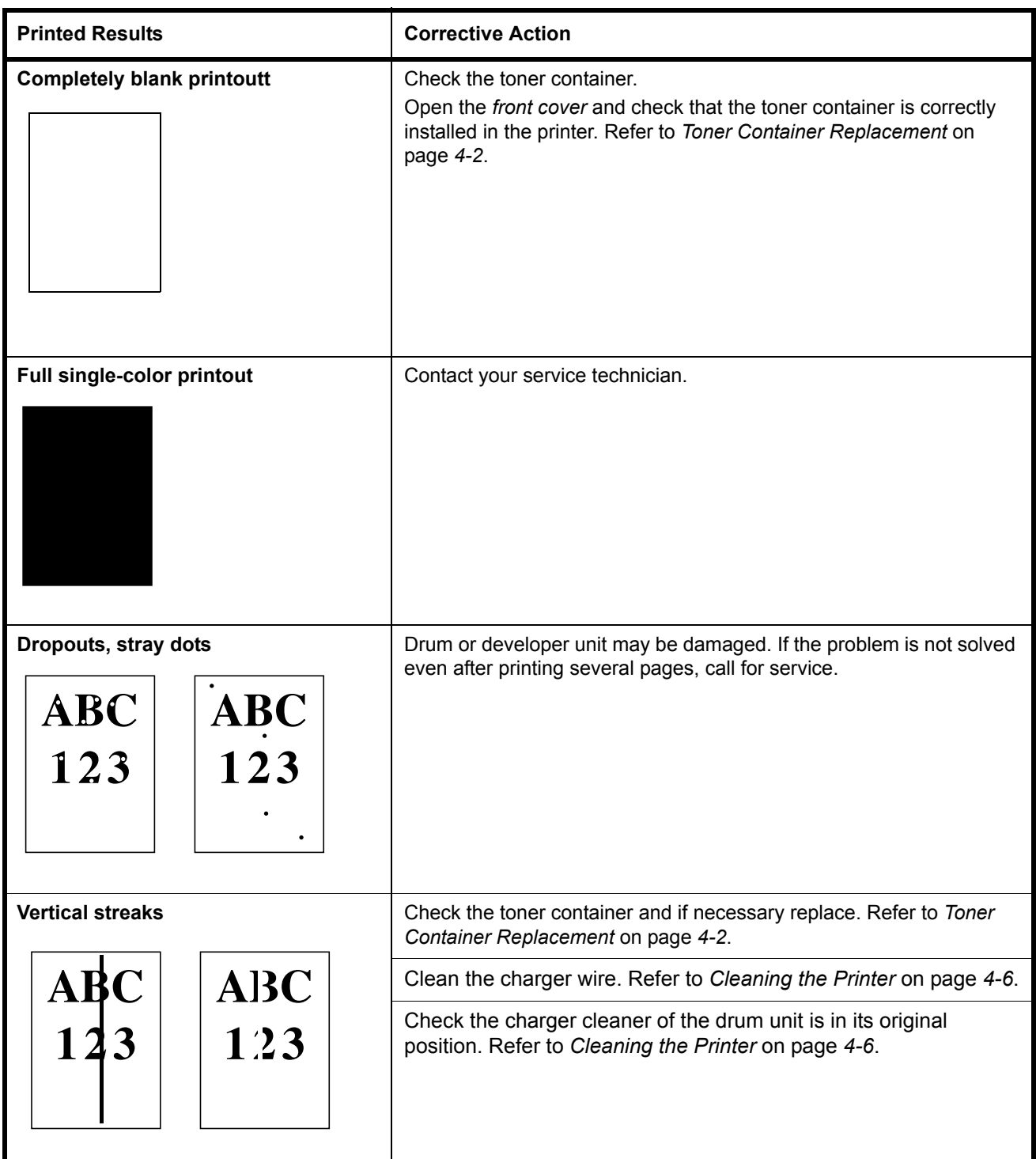

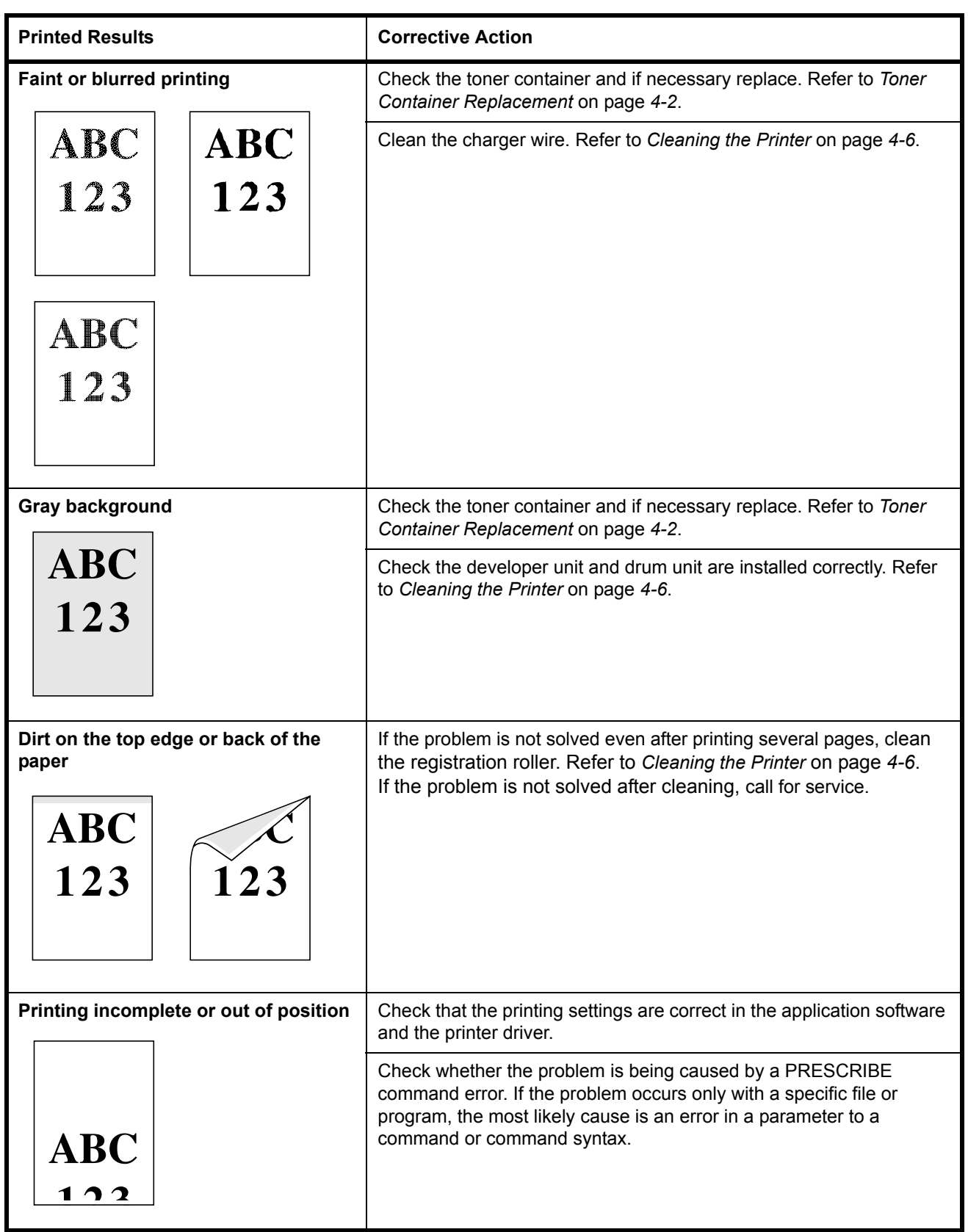

### <span id="page-76-2"></span>**Understanding Indicators**

The *indicator* displays generally fall into one of three categories: normal operation, maintenance and errors (repairs).

Click the icon  $\mathbb H$  to play the animation of the indicator combinations. Right-click an indicator, then select **Playback** and **Play** to play the animation repeatedly.

**IMPORTANT** To play the animation, you have to install Adobe Flash Player and Adobe Reader (Version 6.01 or more) to your PC. If the animation is not displayed, you should get the latest version from Adobe site (http://www.adobe.com/downloads/).

#### <span id="page-76-1"></span>**Normal Indication**

The table below shows the indicator combinations when the printer status is normal.

<span id="page-76-0"></span>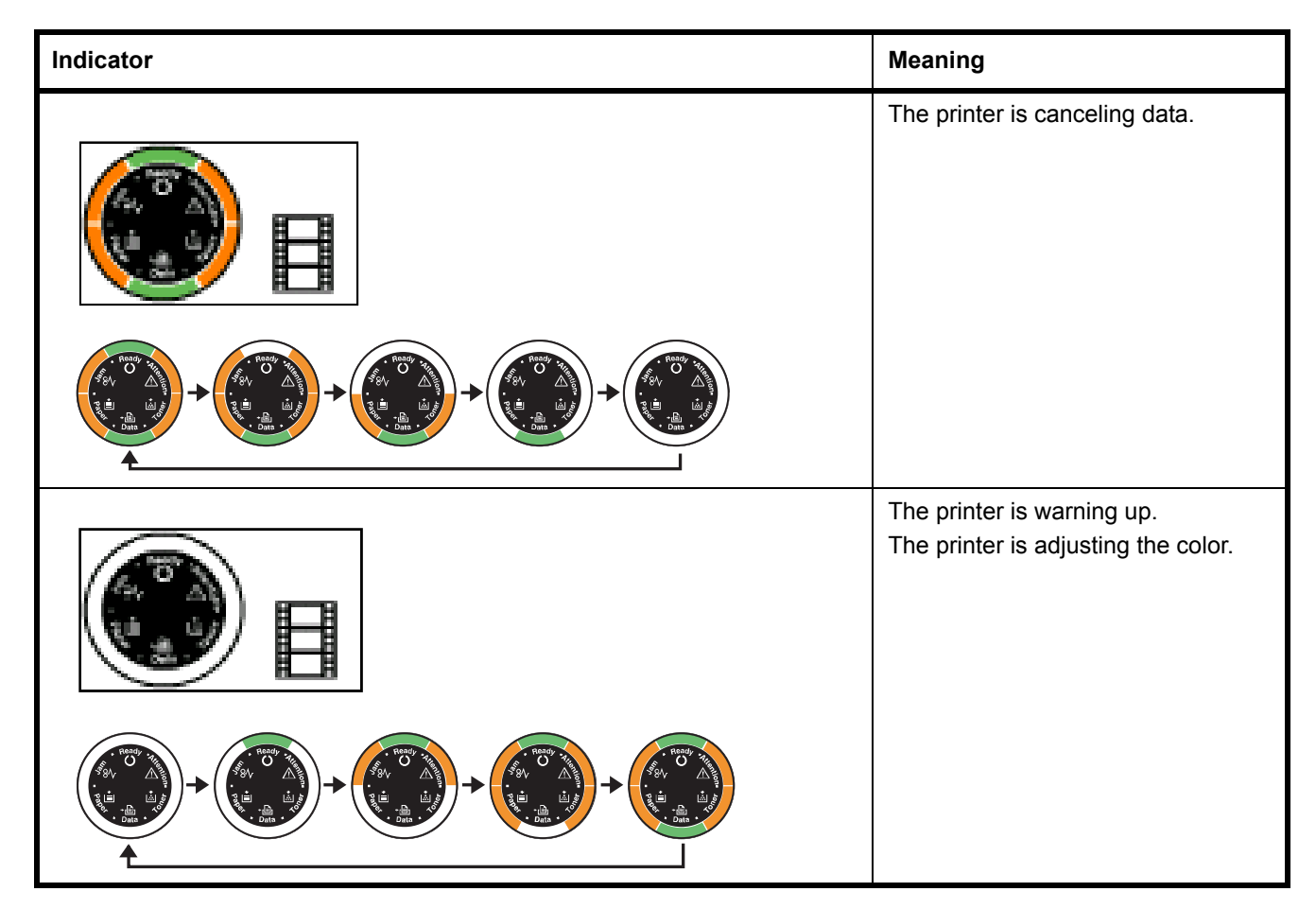

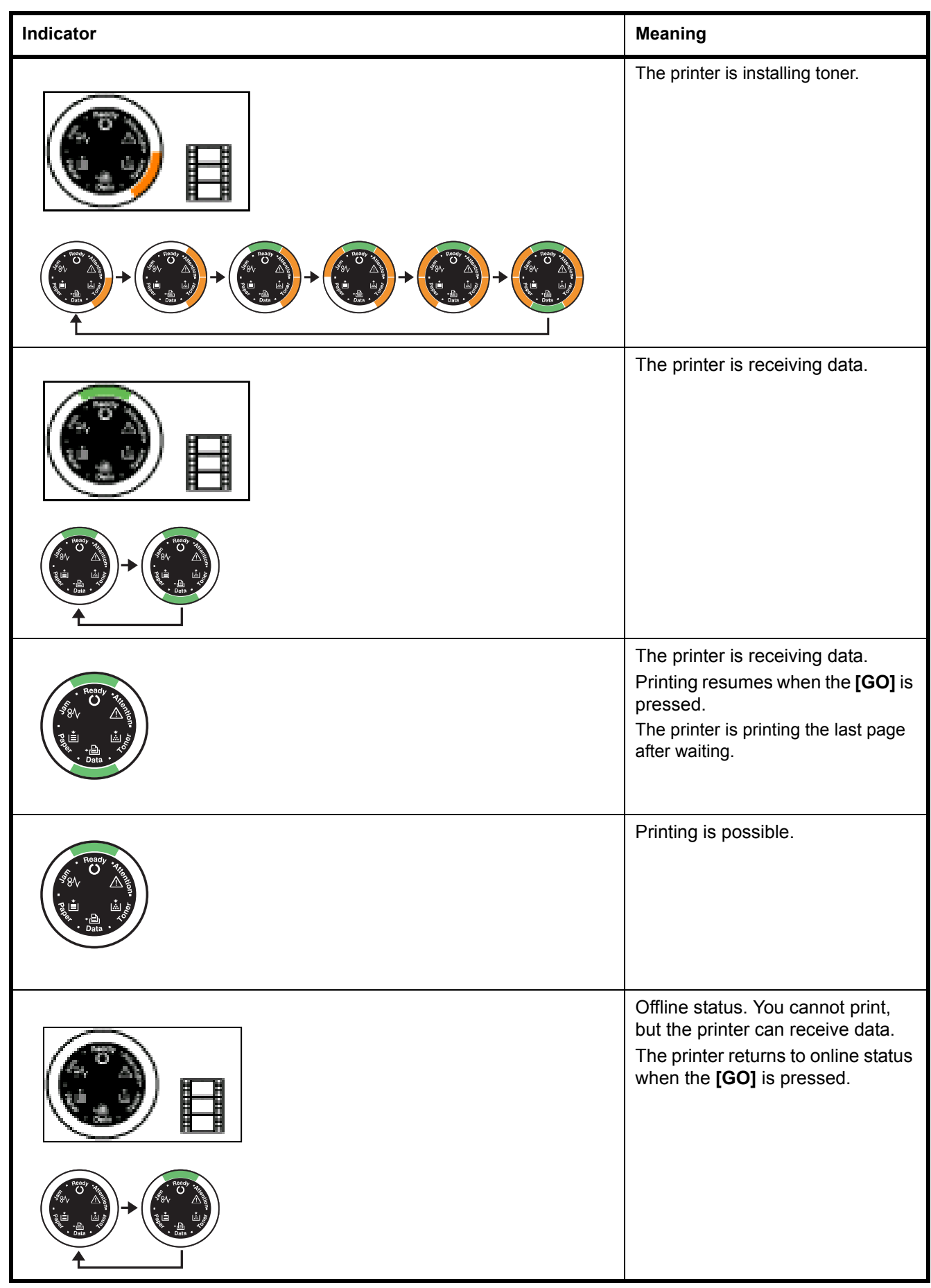

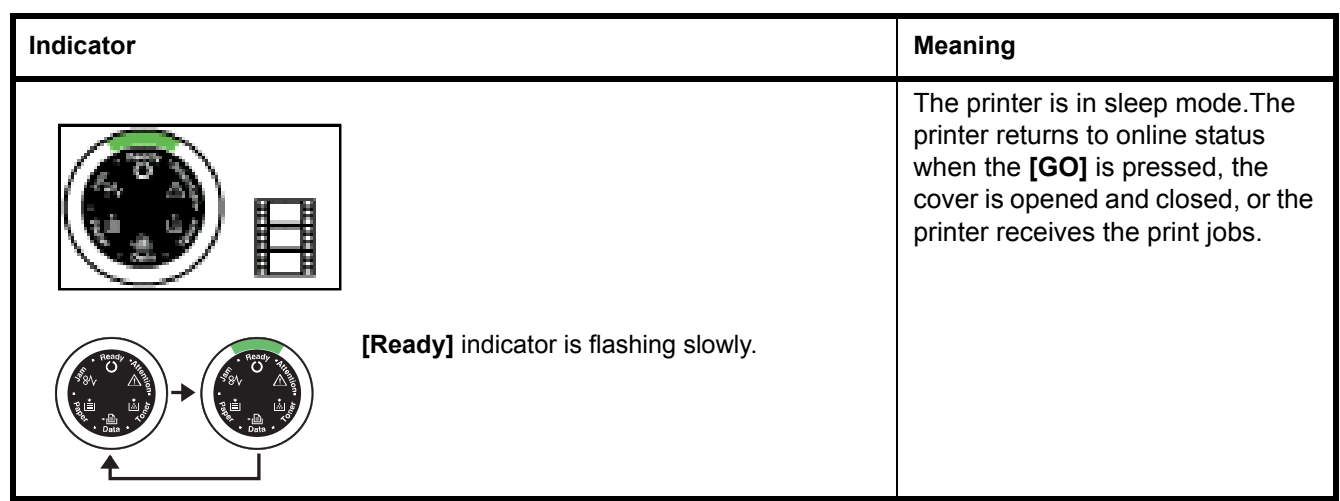

#### <span id="page-79-0"></span>**Maintenance Indication**

The table below shows the indicator combinations when user intervention is required. It is assumed that the printer is online and is processing data.

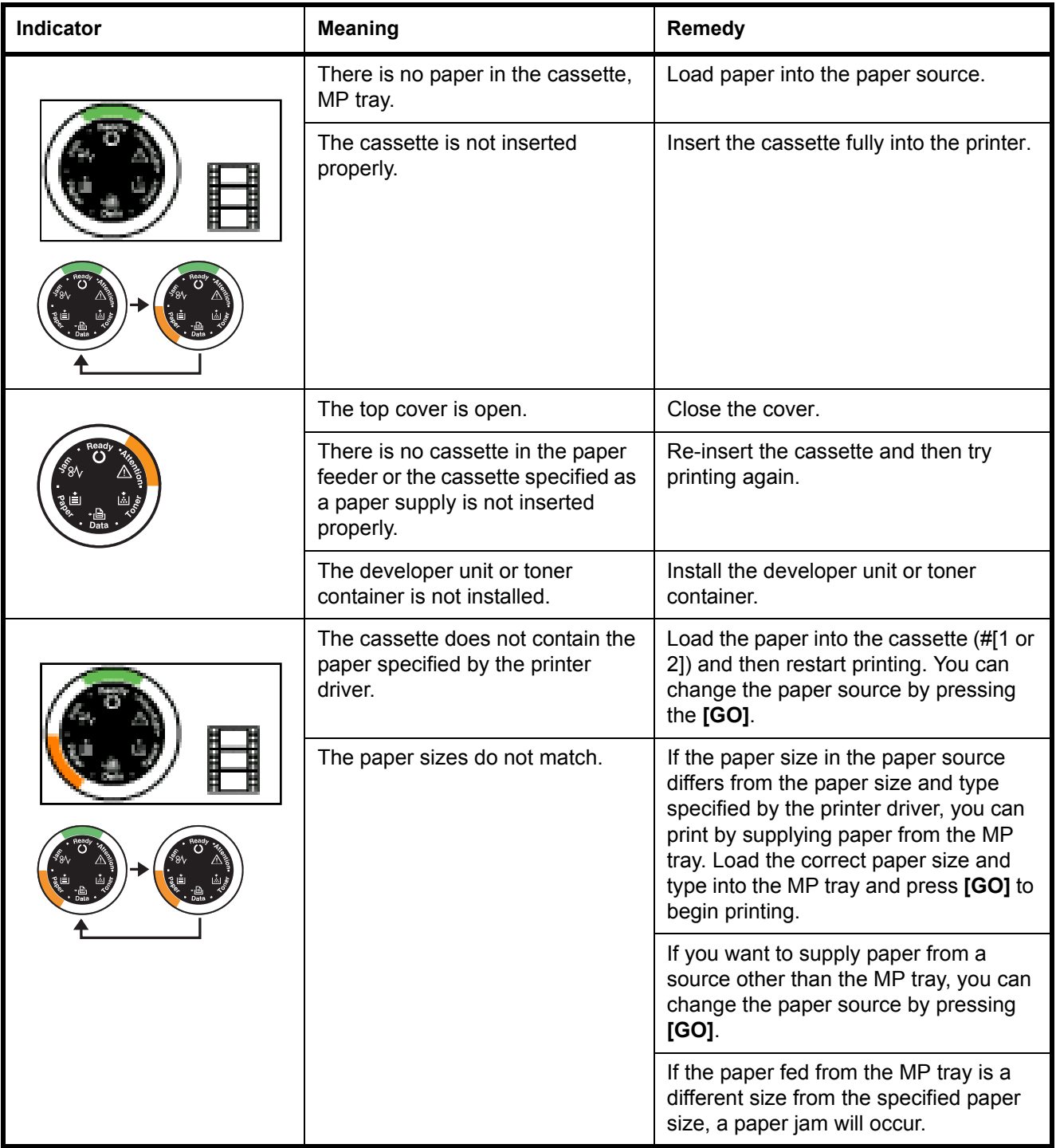

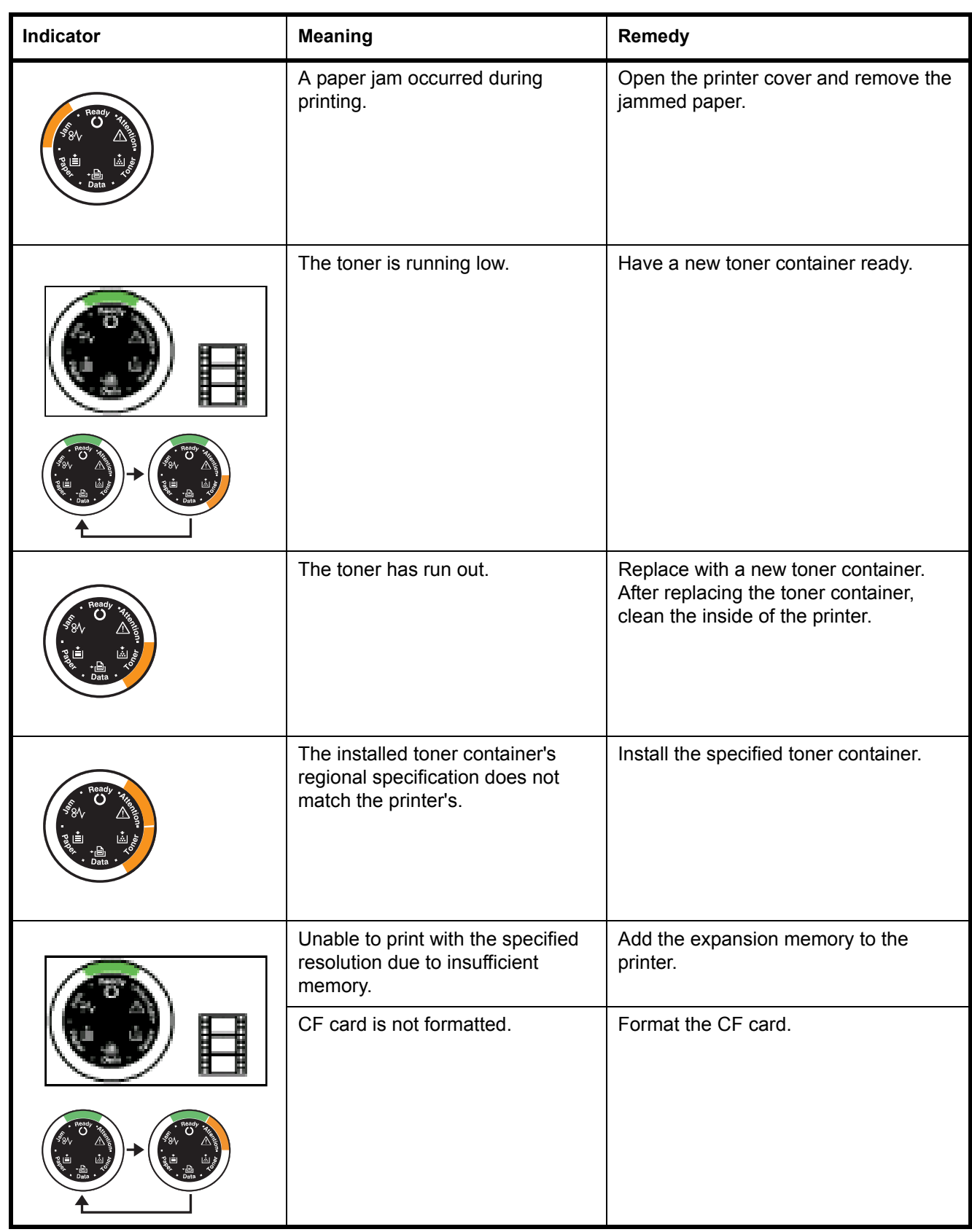

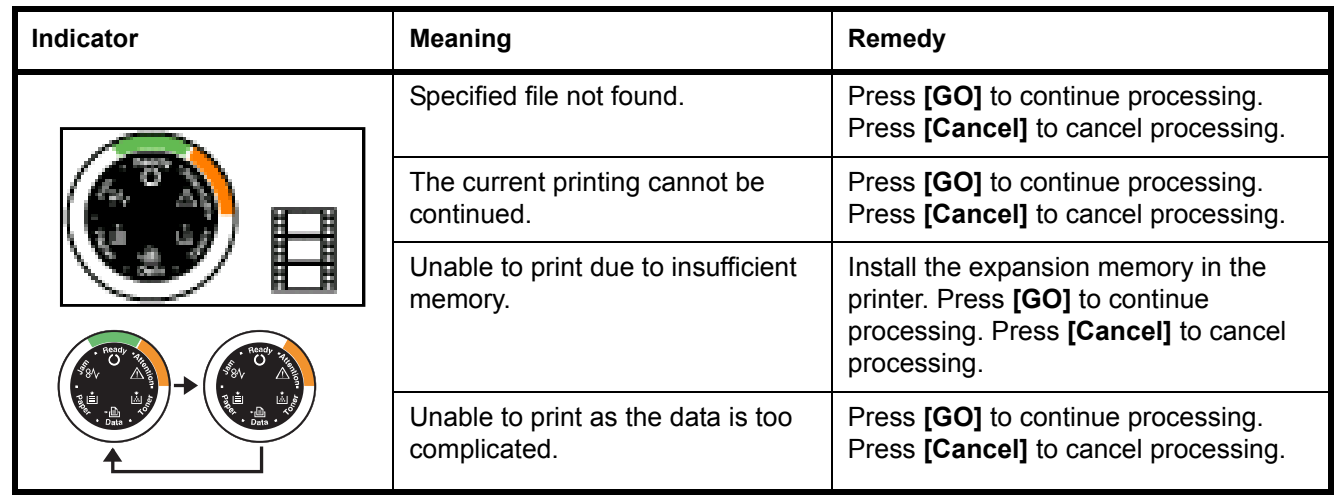

#### <span id="page-81-0"></span>**Error Indication**

If the indicators light or flash repeatedly in manners not described above for normal or maintenance indication, a service error has probably occurred. Turn the printer off by the power switch, wait 5 seconds and then turn the printer on again. This may clear the error. Even if the error is not cleared, contact your service technician.

### <span id="page-82-1"></span><span id="page-82-0"></span>**Cleaning Paper Jams**

If paper jams in the paper transport system, or no paper sheets are fed at all, the printer automatically goes offline, and the **Jam** indicator will light. Status Monitor or COMMAND CENTER can indicate the location of the paper jam (the component where the paper jam has occurred). Remove the paper jam. After removing the paper jam, the printer will resume printing.

#### <span id="page-82-2"></span>**Possible Paper Jam Locations**

The figure below shows the printer's paper paths including the optional paper feeder. The locations where paper jams might occur are also shown here, with each location explained in the table below. Paper jams can occur in more than one component on the paper paths.

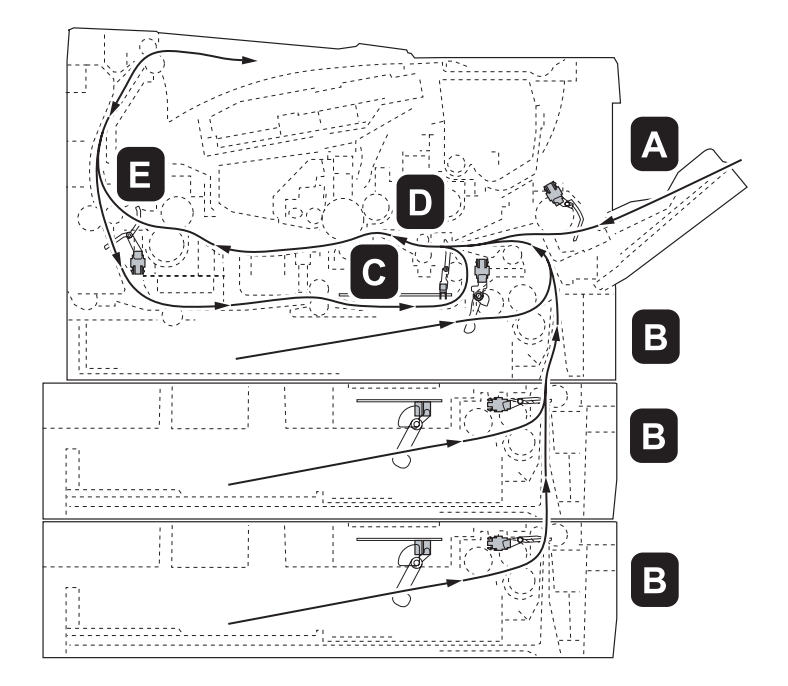

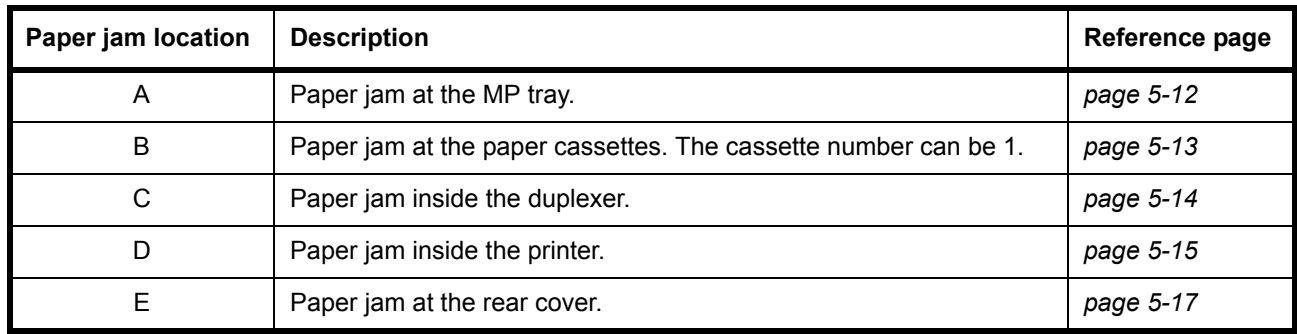

#### **General Considerations for Clearing Jams**

Bear in mind the following considerations when attempting paper jam removal:

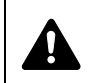

**CAUTION** When pulling the paper, pull it gently so as not to tear it. Torn pieces of paper are difficult to remove and may be easily overlooked, deterring the paper jam recovery.

- **•** If paper jams occur frequently, try using a different type of paper, replace the paper with paper from another ream, or flip the paper stack over. The printer may have problems if paper jams recur after the paper is replaced.
- **•** Whether or not the jammed pages are reproduced normally after printing is resumed, depends on the location of the paper jam.

#### <span id="page-83-1"></span>**MP Tray**

**1** Remove the paper jammed at the MP tray.

**IMPORTANT** Do not try to remove paper that has already been partially fed. Proceed to *[Inside the Printer](#page-86-0)* on page *5-15*.

**2** Reload the MP tray. Open and close the top cover to clear the error and the printer warms up and resumes printing.

<span id="page-83-0"></span>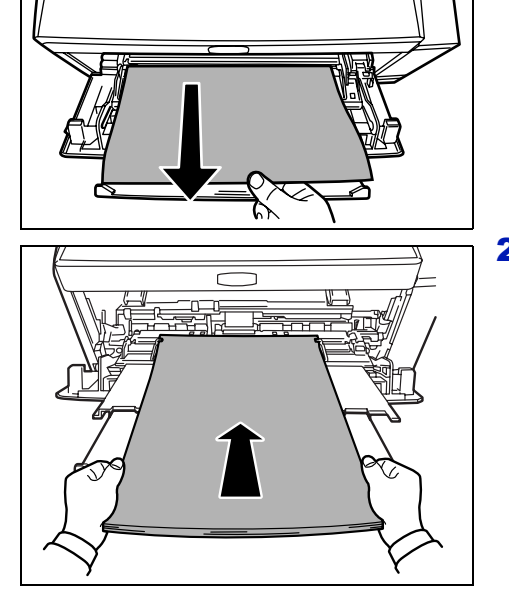

<span id="page-84-0"></span>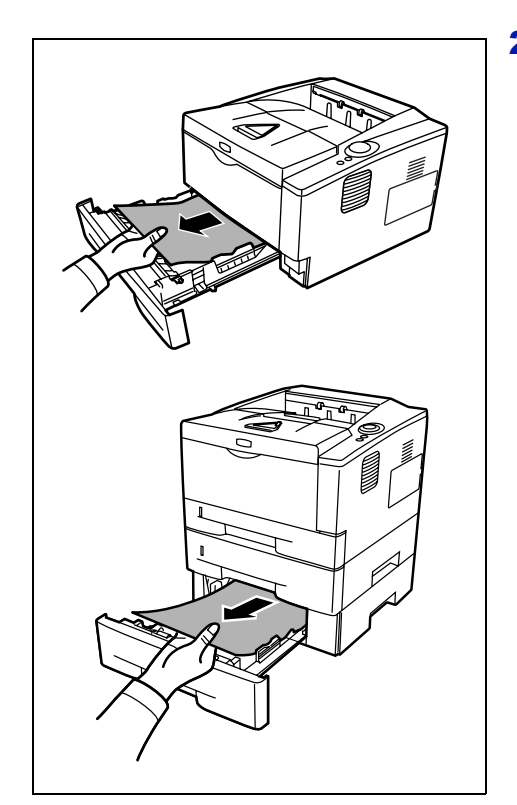

#### <span id="page-84-2"></span><span id="page-84-1"></span>**Paper Cassette/Paper Feeder**

- 1 Pull out the cassette or optional paper feeder.
- 2 Remove any partially fed paper.

**IMPORTANT** Do not try to remove paper that has already been partially fed. Proceed to *[Inside the Printer](#page-86-0)* on page *5-15*.

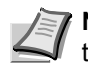

**Note** Check to see if paper is loaded correctly. If not, reload the paper.

**3** Push the cassette back in securely. The printer warms up and resumes printing.

#### <span id="page-85-1"></span>**Duplexer**

Paper is jammed in the duplexer. Remove the jammed paper using the procedure given below.

- 1 Pull the paper cassette all the way out of the printer.
- 2 Open the duplexer's cover in front of the printer and remove any jammed paper.

Open the duplexer's cover at the rear of the printer and remove any jammed paper.

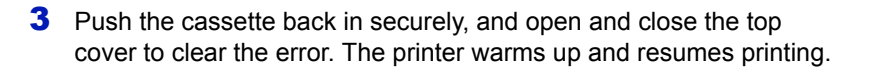

<span id="page-85-0"></span>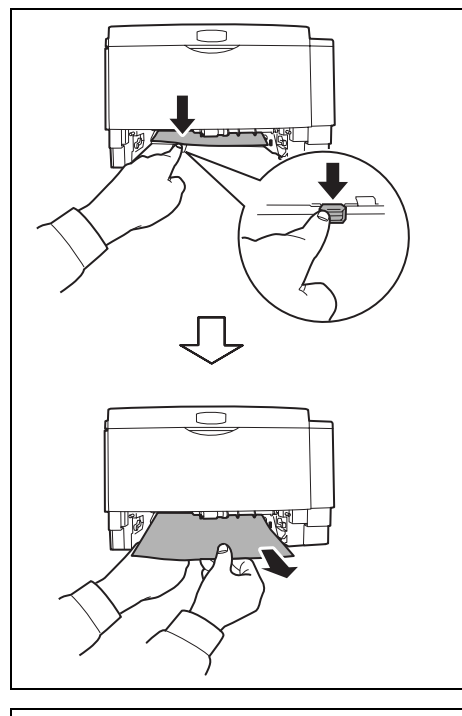

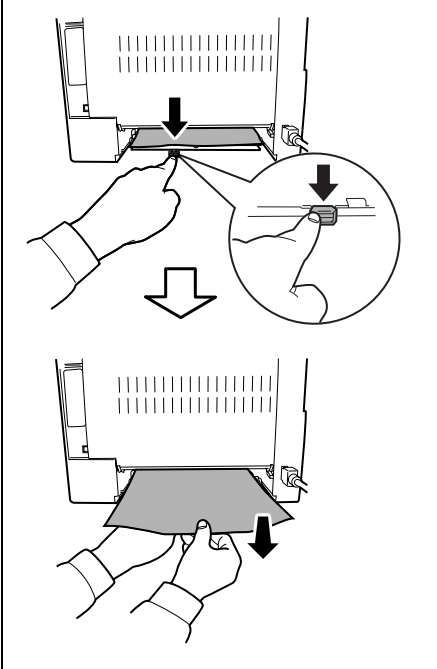

<span id="page-86-0"></span>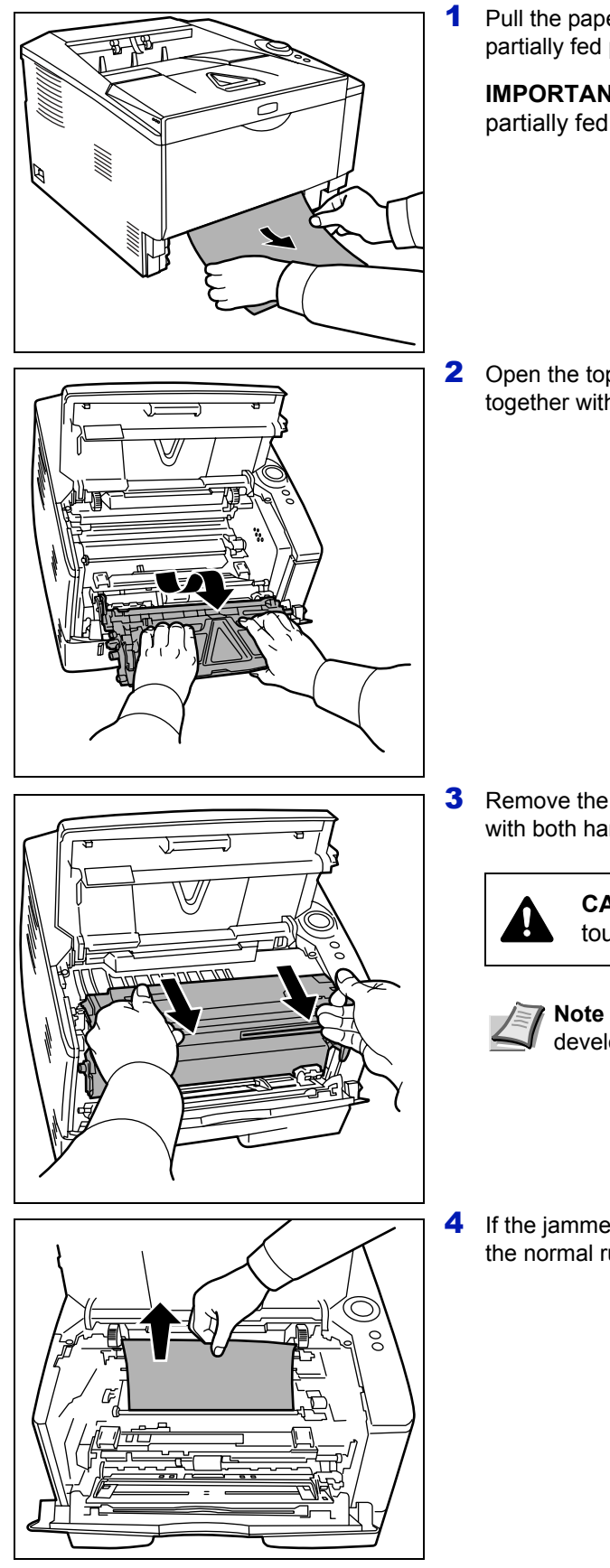

### <span id="page-86-1"></span>**Inside the Printer**

1 Pull the paper cassette all the way out of the printer. Remove any partially fed paper.

**IMPORTANT** Do not try to remove paper that has already been partially fed. Proceed to step 2.

<span id="page-86-2"></span>2 Open the top cover and front cover, and lift the developer unit together with the toner container out of the printer.

**3** Remove the drum unit from the printer by holding the green levers with both hands.

> <span id="page-86-3"></span>**CAUTION** The fuser unit inside the printer is hot. Do not touch it, as it may result in burn injury.

**Note** The drum is sensitive to light. Never expose the developer unit to light for more than five minutes.

4 If the jammed paper appears to be pinched by rollers, pull it along the normal running direction of the paper.

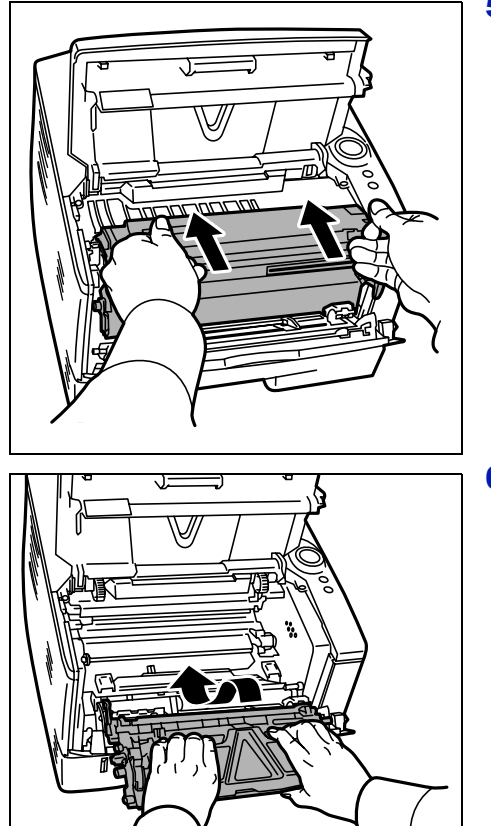

5 Return the drum unit to its position, aligning the guides at both ends with the slots in the printer.

**6** Insert the developer unit together with the toner container, back into the machine. Close the top cover and the front cover. The printer warms up and resumes printing.

1 Open the rear cover and remove the jammed paper by pulling it out.

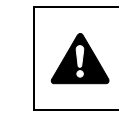

<span id="page-88-1"></span>**Rear Cover**

**CAUTION** The fuser unit inside the printer is hot. Do not touch it, as it may result in burn injury.

<span id="page-88-2"></span>If the paper is jammed inside the fuser unit, open the fuser cover and remove the paper by pulling it out.

<span id="page-88-0"></span>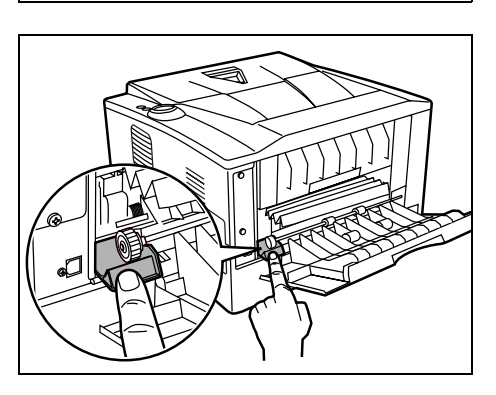

2 Close the rear cover, and open and close the top cover to clear the error. The printer warms up and resumes printing.

# 6 Option

This chapter explains the options for this printer.

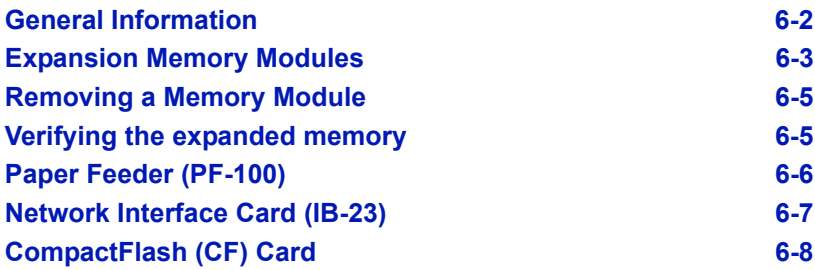

### **General Information**

The printers have the following options available to satisfy your printing requirements.

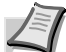

<span id="page-91-6"></span><span id="page-91-4"></span><span id="page-91-1"></span>**Note** Install the memory module before installing the optional paper feeder (PF-100).

<span id="page-91-5"></span><span id="page-91-3"></span><span id="page-91-2"></span>For instructions on installing individual options, refer to the documentation included with the option. Some options are explained in the following sections.

<span id="page-91-0"></span>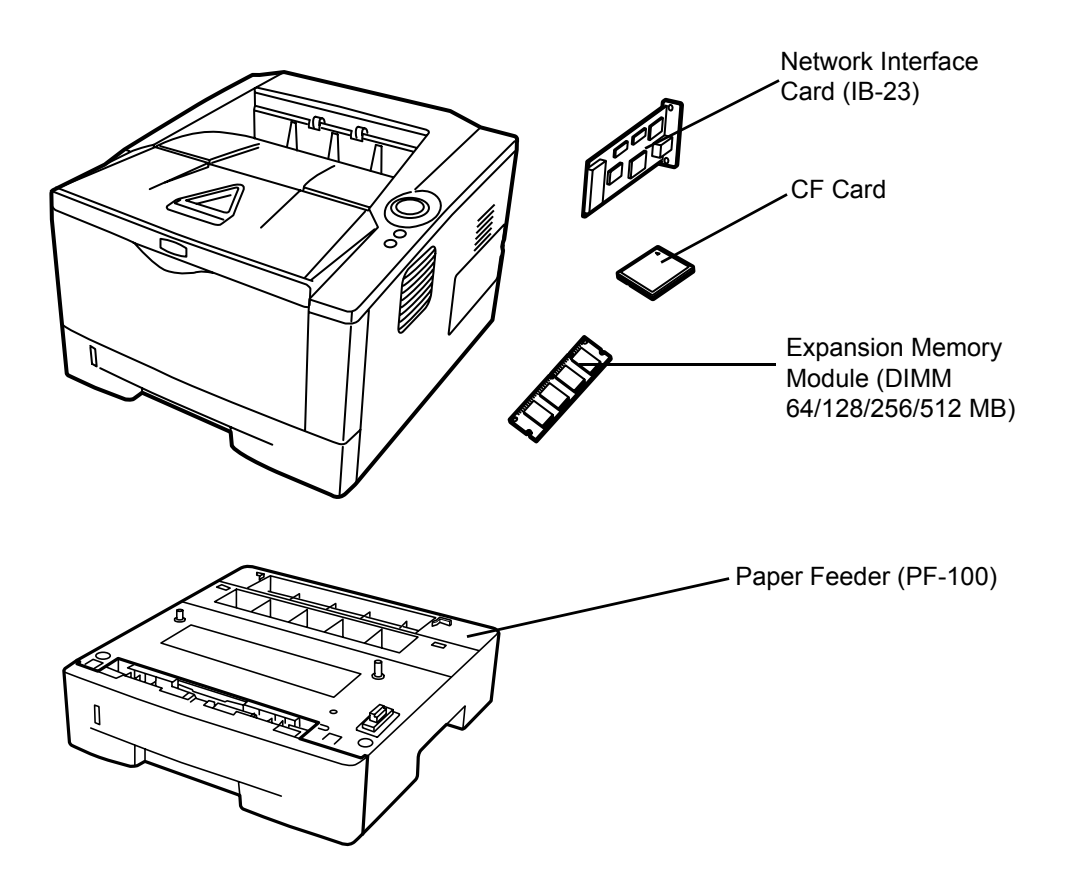

### <span id="page-92-0"></span>**Expansion Memory Modules**

To expand the printer memory for more complex print jobs and faster print speed, you can plug in optional memory module (dual in line memory module) in the memory slot provided on the printer main controller board. You can select additional memory module from 64, 128, 256 or 512MB. The maximum memory size is 544MB.

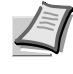

<span id="page-92-1"></span>**Note** The expansion memory should only be installed by your service technician. We shall not be liable for any damages caused by improper installation of expansion memory.

#### **Precautions for handling the printer's main controller board and memory module**

To protect electronic parts, discharge static electricity from your body by touching a water pipe (faucet) or other large metal object before handling the memory module. Or, wear an antistatic wrist strap, if possible, when you install the memory module.

Always hold the main controller board or a memory module by its edges as shown below to avoid damaging electronic parts.

Correct Incorrect Incorrect

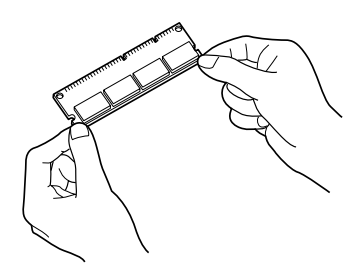

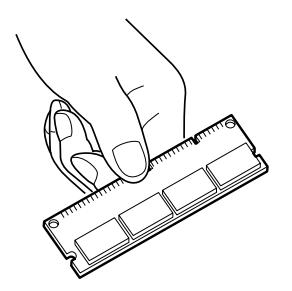

#### <span id="page-93-0"></span>**Installing the Memory Module**

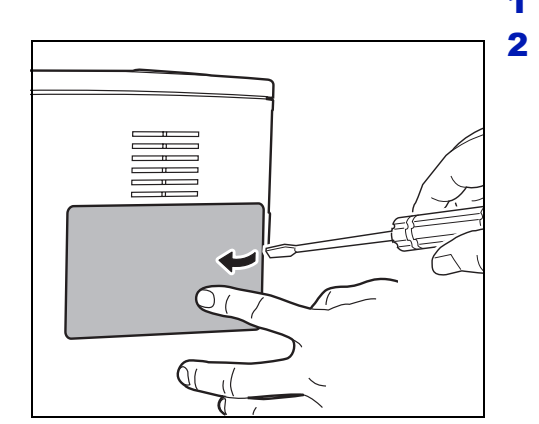

 $\cap$ 

**TEGEGILLE** 

 $\cap$ 

QO  $\bigcap$ 

 $\overline{O}$  $\overline{O}$ 

 $\Rightarrow$ 

 $\overline{\circ}$ 

 $\circ$ 

ĺ

8

 $\frac{6}{6}$ 

 $\infty$ 

∘ū

- 1 Turn off the printer and disconnect the power cord and printer cable.
- 2 Remove the right cover as shown in the figure.

**3** Remove the fixing tape in case of the first installation. Then, remove the memory slot cover as shown in the figure.

4 Push out the clamps on both ends of the memory socket. **5** Remove the memory module from its package.

6 Aligning the cutouts of the memory module with the matching keys of the socket, carefully plug the memory module into the memory socket until it clicks in place.

<span id="page-94-0"></span>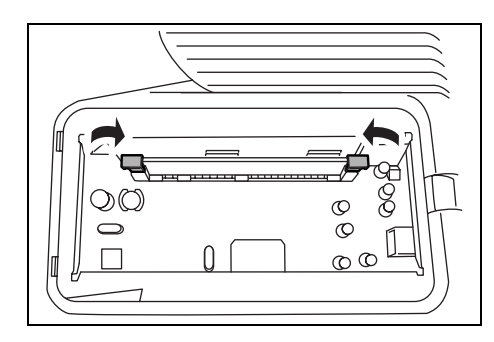

**7** The memory module is secured to the memory socket with the clamps.

8 Reinstall the memory slot cover and the right cover.

### <span id="page-94-2"></span>**Removing a Memory Module**

To remove a memory module, remove the right cover and the memory slot cover from the printer. Then, carefully push out the two socket clamps. Ease the memory module out of the socket to remove.

### <span id="page-94-3"></span><span id="page-94-1"></span>**Verifying the expanded memory**

To verify that the memory module is working properly, test it by printing a status page.

### <span id="page-95-1"></span>**Paper Feeder (PF-100)**

<span id="page-95-0"></span>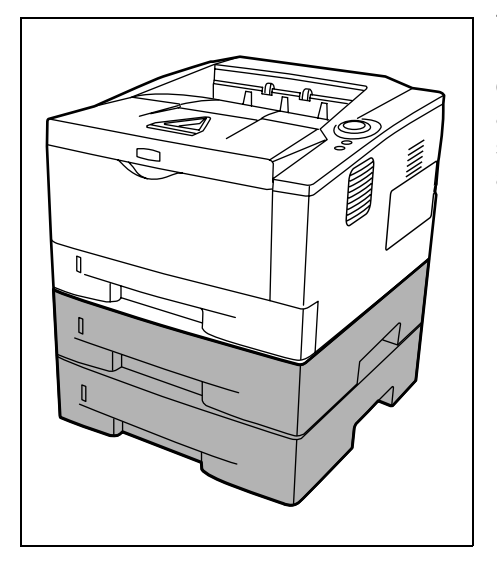

The PF-100 allows you to add one (for FS-1120D) or two (for FS-1320D) more paper cassette to the bottom of the printer for continuous feeding of a large volume of paper. Each paper cassette can hold up to approximately 250 sheets of ISO A4, ISO A5, JIS B5, Letter, or Legal size (80g/m<sup>2</sup>) paper. This feeder is attached at the bottom of the printer as shown on the left.

<span id="page-96-1"></span><span id="page-96-0"></span>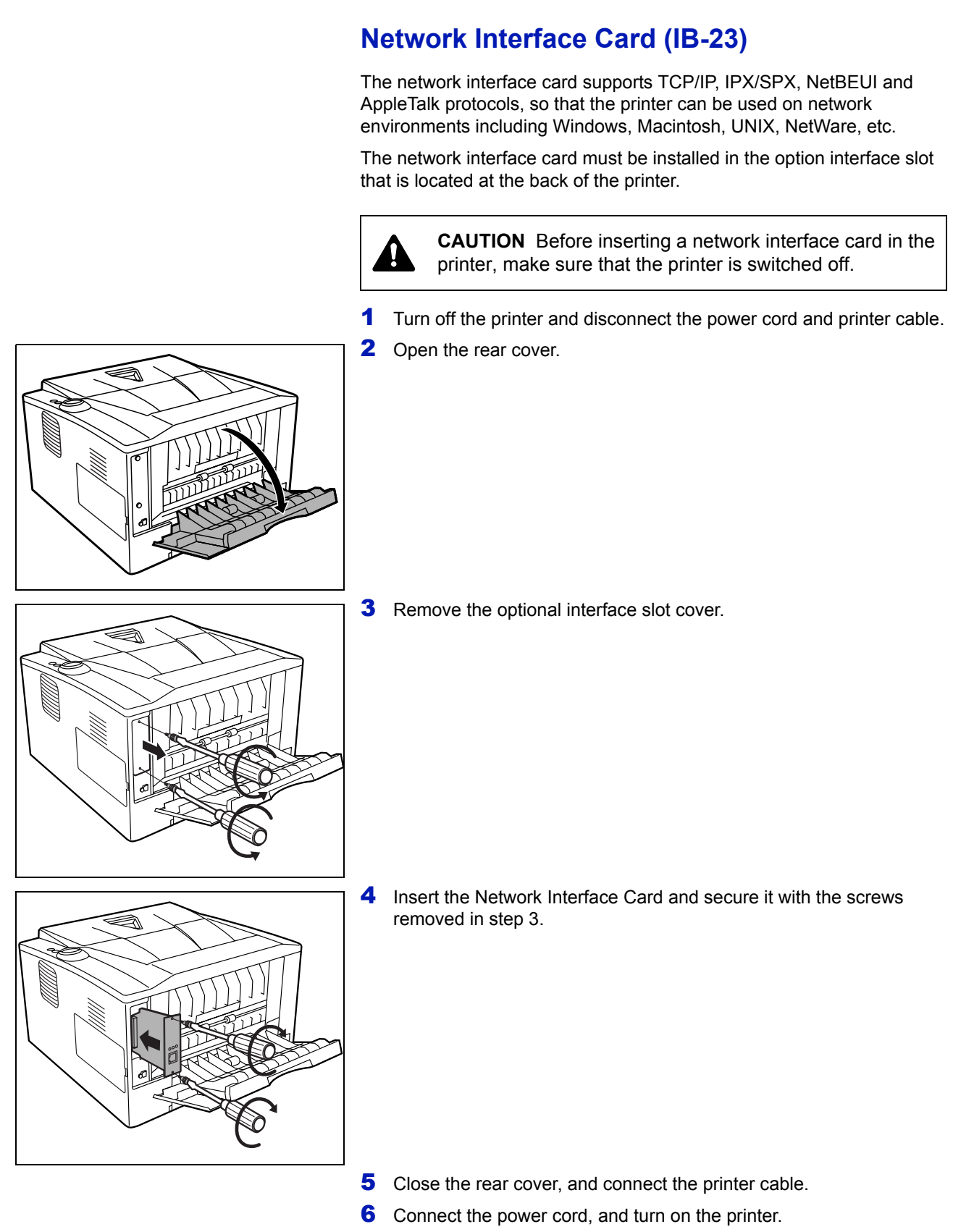

7 Configure the network address from Quick Setup. For more information, refer to *Operation Guide* of the network card.

### <span id="page-97-1"></span>**CompactFlash (CF) Card**

To read the optional fonts, macros, and overlays stored in the CF card, insert the CF card to the slot of the printer according to the following steps.

The maximum size of the CF card is 256MB. For details of the CF card, contact your service technician.

**1** Turn off the printer and disconnect the power cord and printer cable.

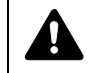

**CAUTION** Before inserting a CF card in the printer, make sure that the printer is switched off.

2 Open the rear cover.

<span id="page-97-0"></span>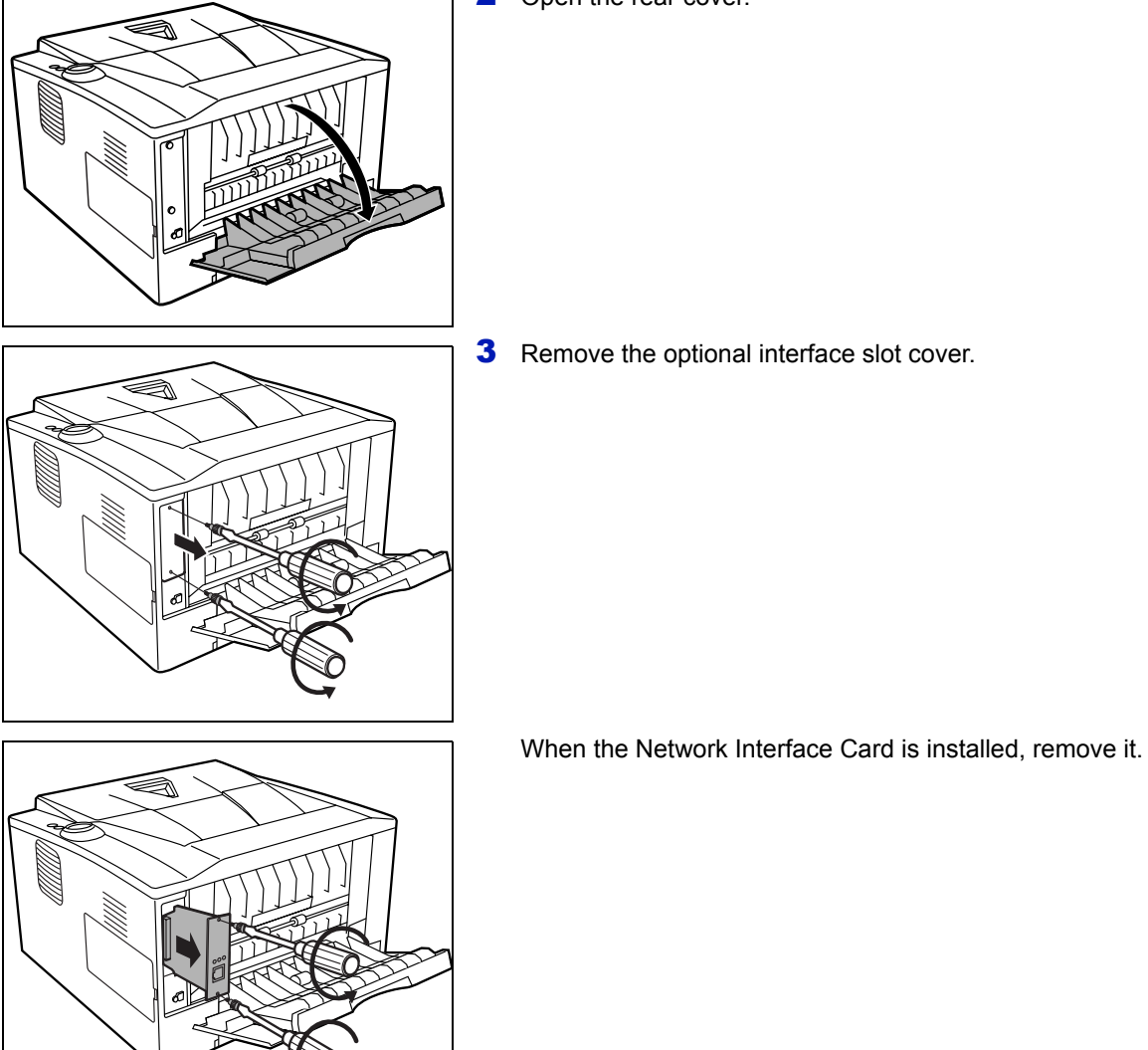

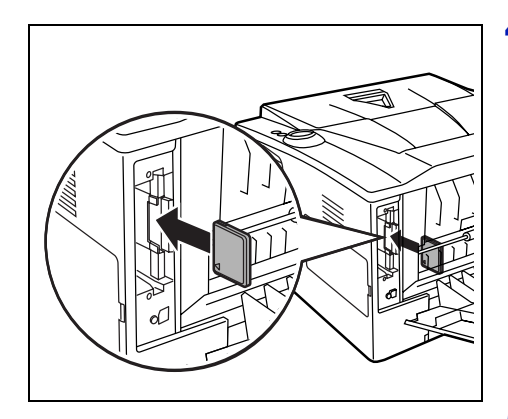

4 Insert the CF Card.

- 5 Secure it with the screws removed in step 3.
- **6** Connect the power cord and printer cable and turn on the printer.

# 7 Appendix

This section lists the following information of this printer.

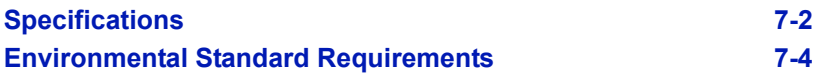

## **Specifications**

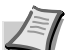

<span id="page-101-1"></span>**Note** These specifications are subject to change without notice.

<span id="page-101-0"></span>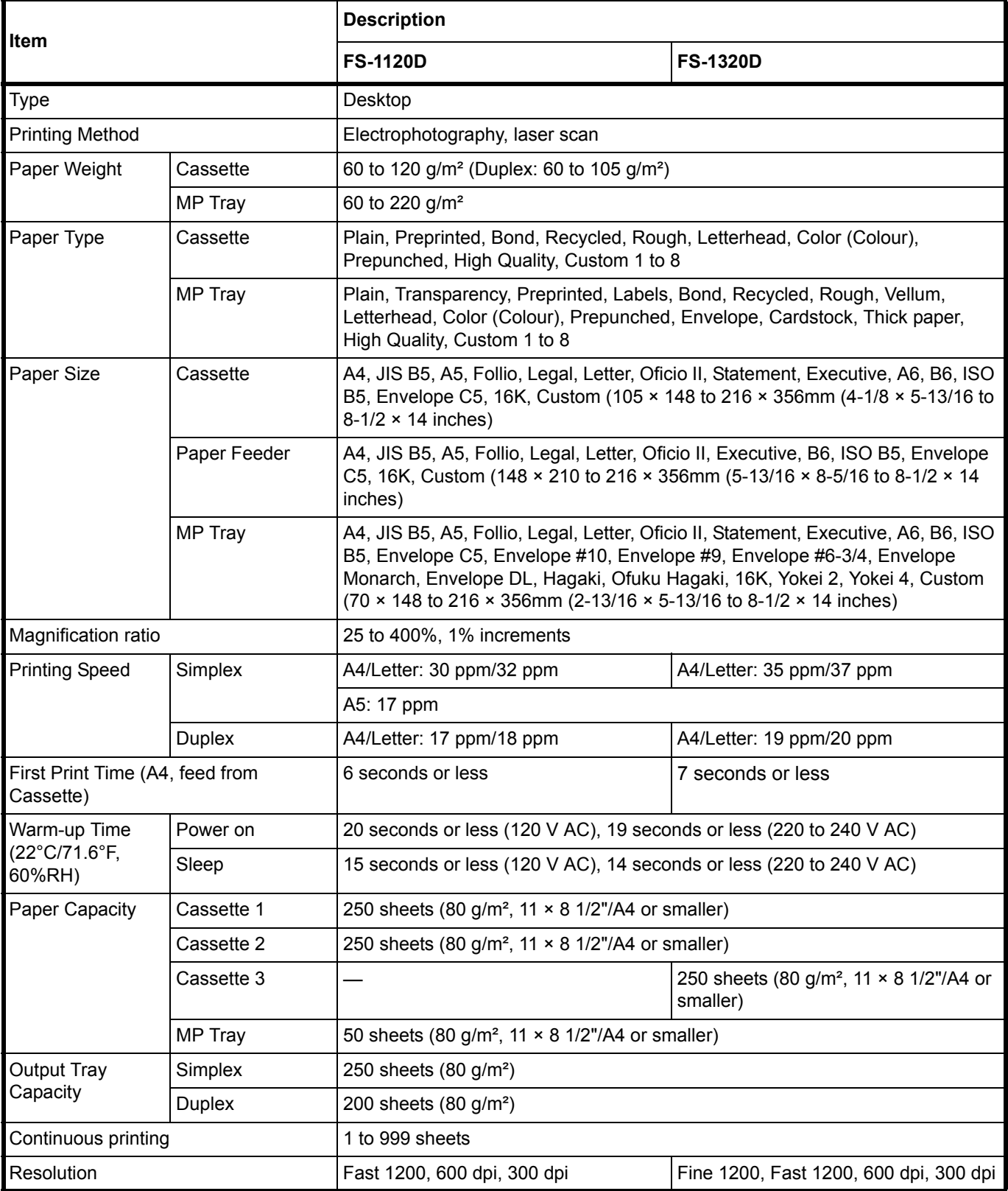

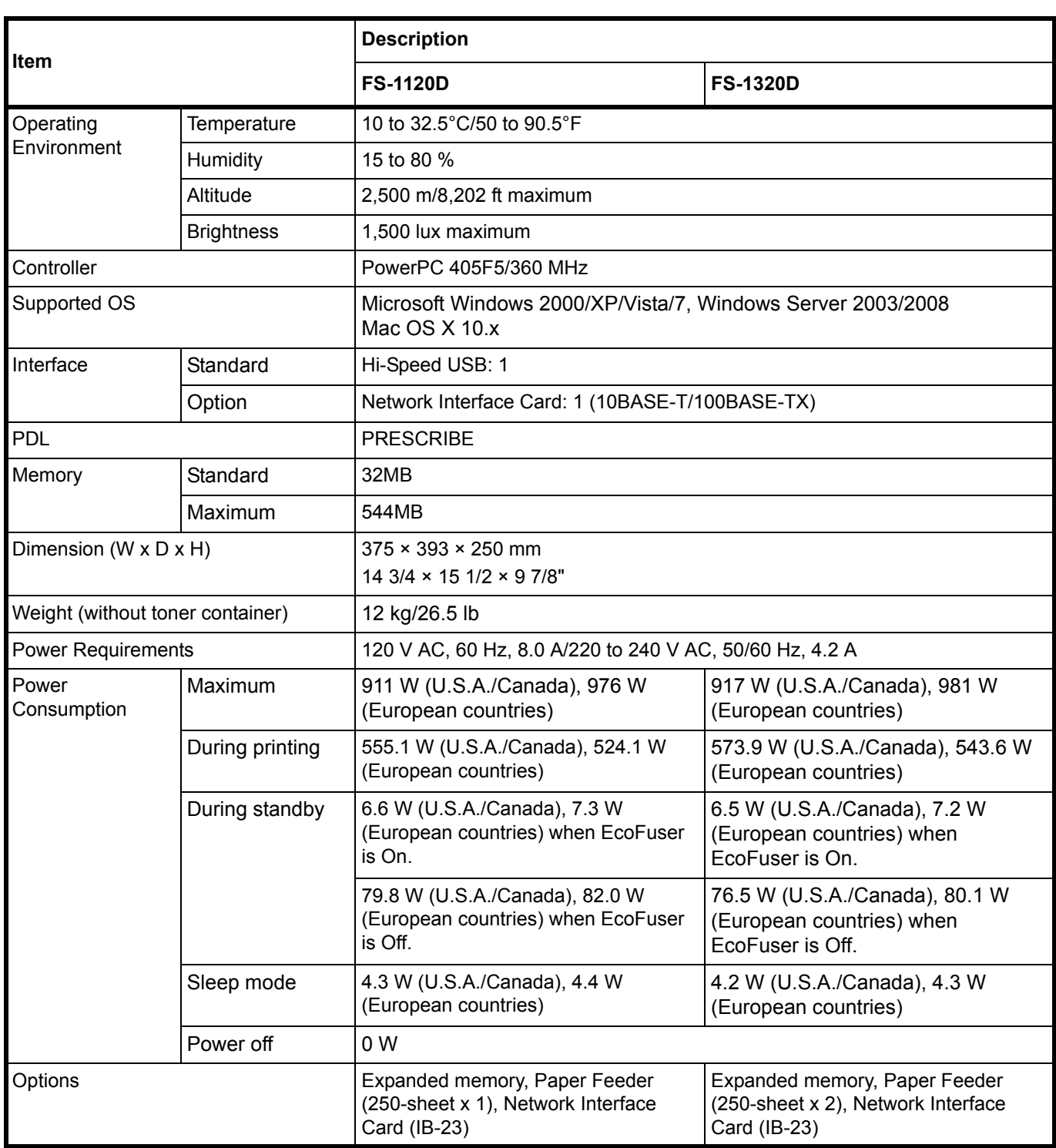

### <span id="page-103-1"></span><span id="page-103-0"></span>**Environmental Standard Requirements**

This machine conforms to the following environmental standard requirements.

- **•** Time for switching to Sleep mode (default): 15 minutes
- **•** Duplex Printing: Standard Equipment
- **•** Durable paper for feeding: Paper made of 100% recycled paper

**NOTE:** Contact your Dealer or Service Representative for recommended paper types.

# **Index**

### $\mathbf{A}$

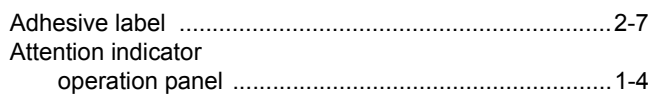

### $\mathbf C$

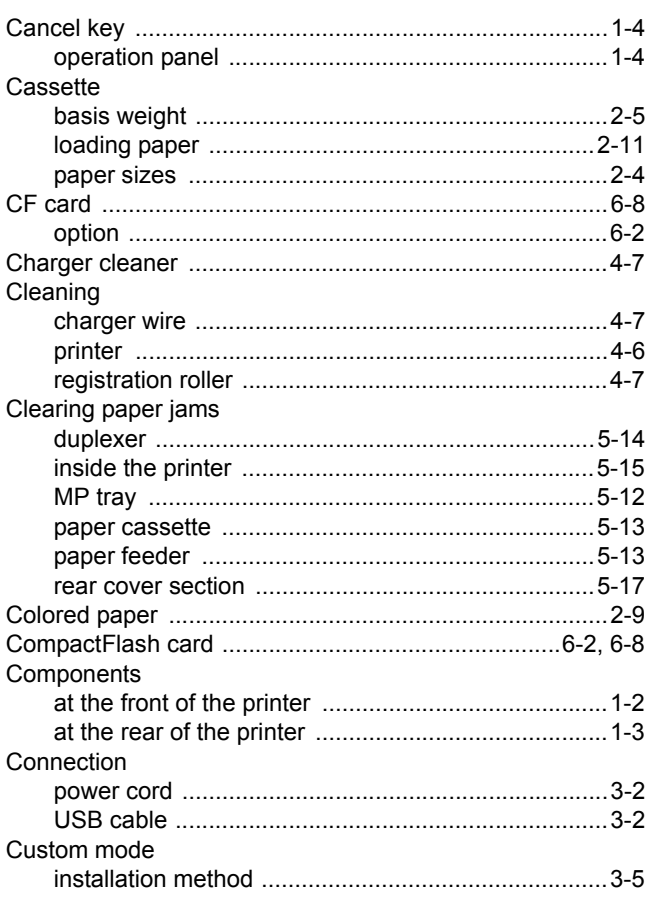

### D

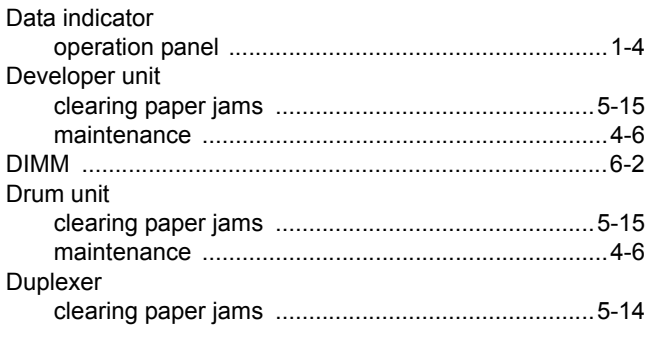

### E

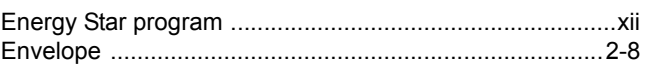

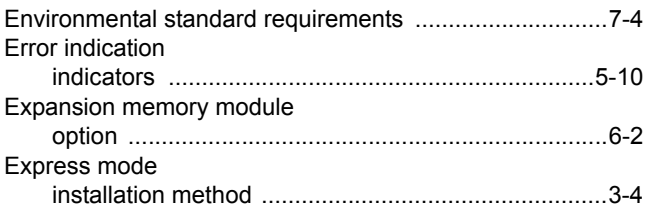

### F.

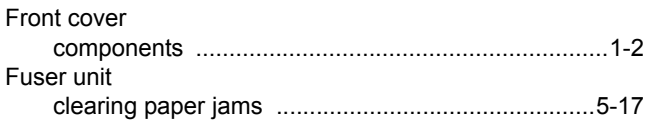

<u> 1980 - Jan Samuel Barbara, martin d</u>

#### G

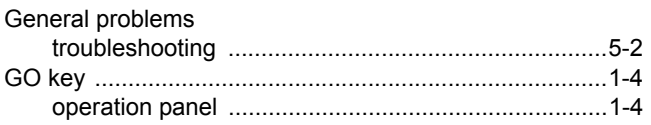

### $\mathbf{I}$

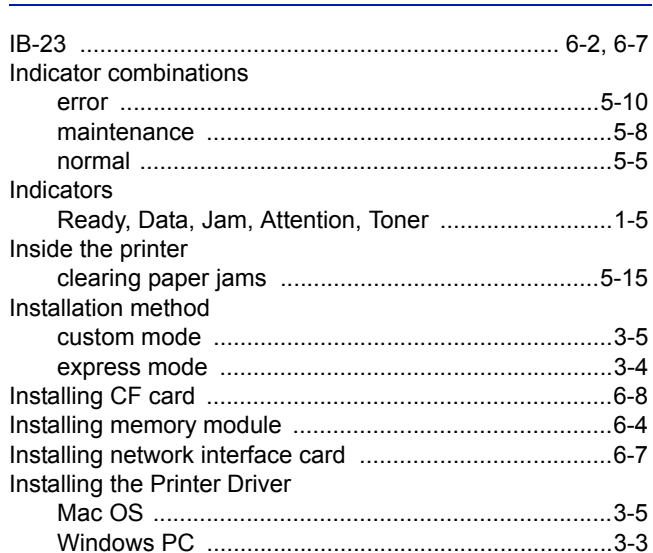

# $J$

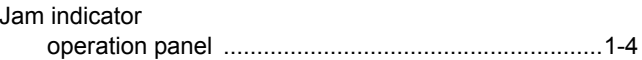

### K

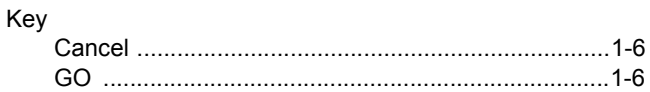

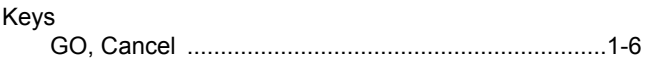

### $\mathsf L$

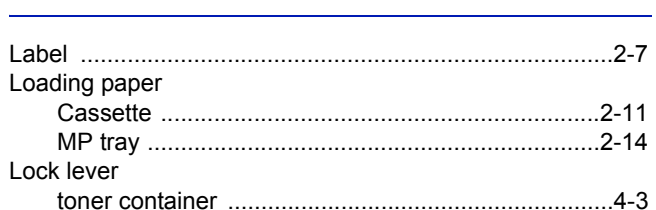

### M

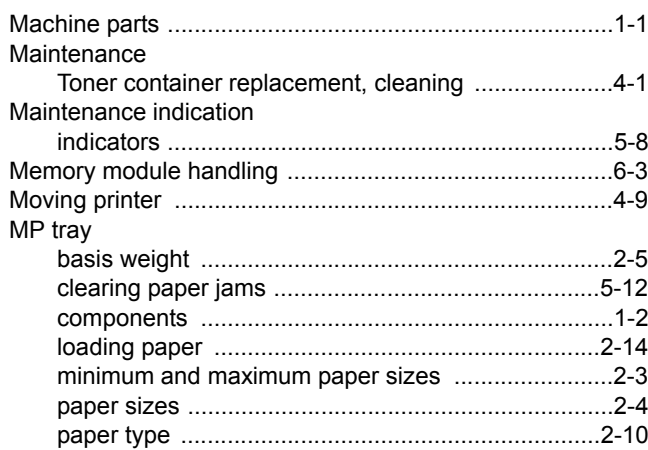

### N

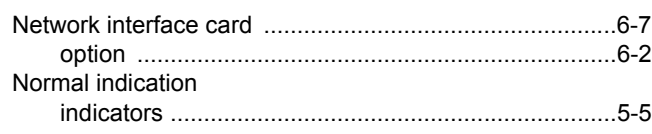

### $\overline{O}$

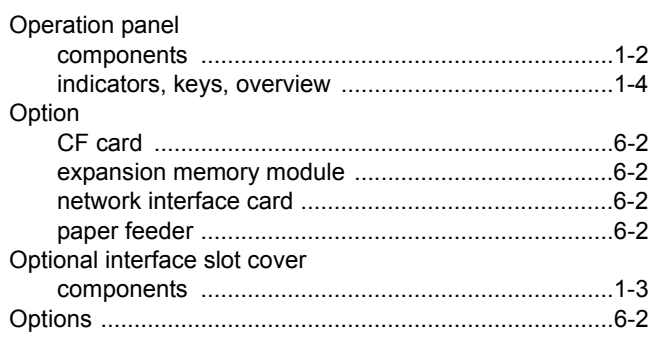

#### P

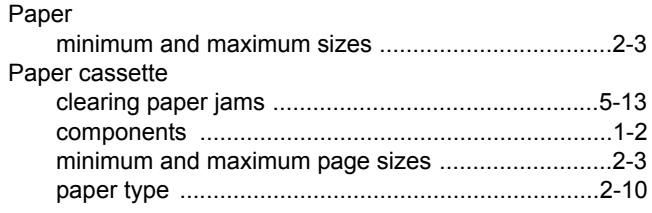

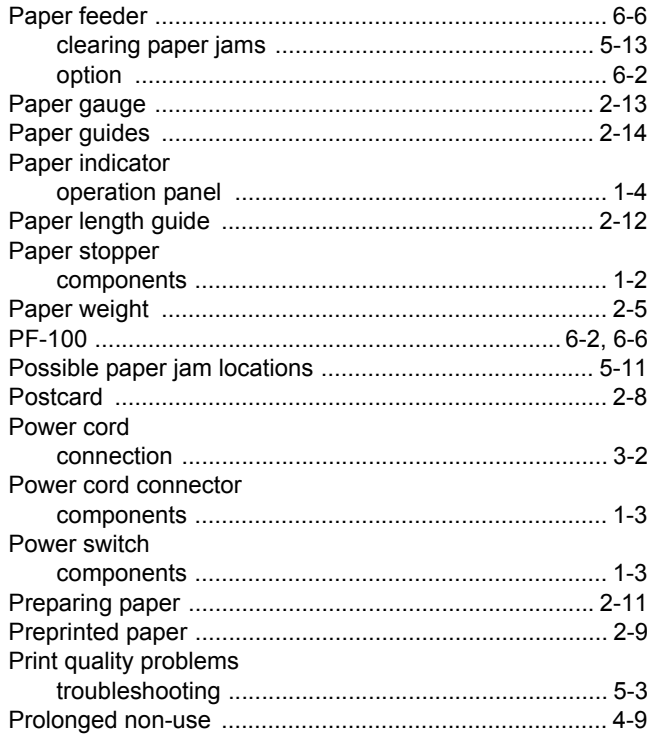

### $\overline{\mathsf{R}}$

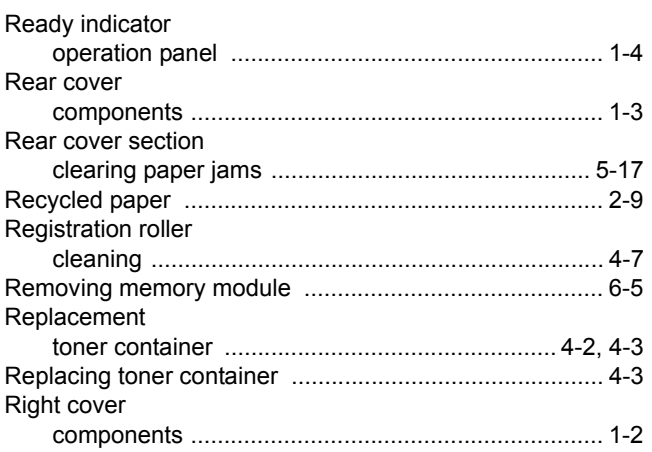

### $\mathbf S$

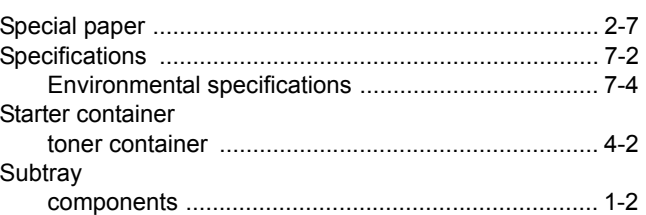

### T

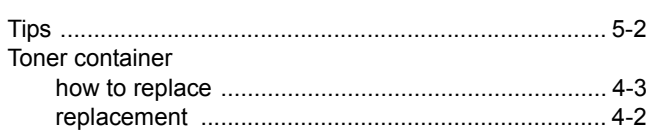

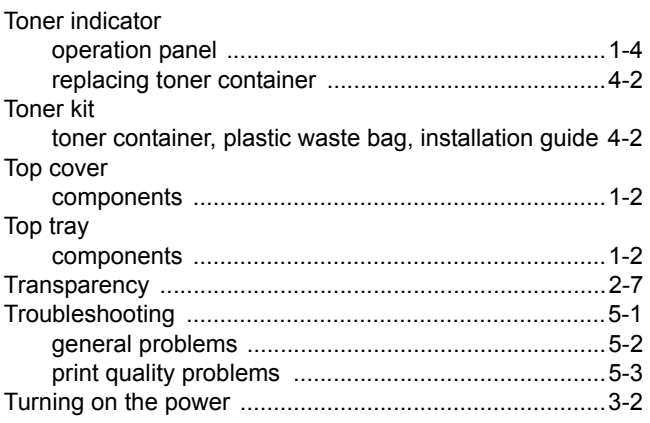

# **U**

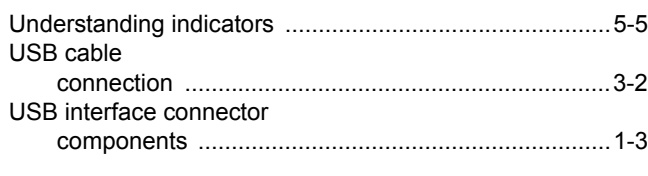

### **V**

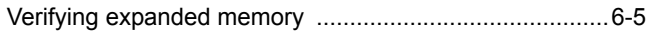
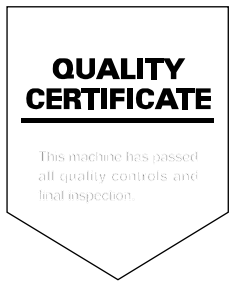

# KYOCERA MITA AMERICA, INC.

#### **Headquarters:**

225 Sand Road. Fairfield, New Jersey 07004-0008 TEL: (973) 808-8444 FAX: (973) 882-6000

#### **New York Branch:**

1410 Broadway 23rd floor New York, NY 10018 TEL: (917) 286-5400 FAX: (917) 286-5402

#### **Northeastern Region:**

225 Sand Road, Fairfield, New Jersey 07004-0008 TEL: (973) 808-8444 FAX: (973) 882-4401

#### **Midwestern Region:**

201 Hansen Court Suite 119 Wood Dale, Illinois 60191 TEL: (630) 238-9982 FAX: (630) 238-9487

#### **Western Region:**

14101 Alton Parkway, Irvine, California 92618-7006 TEL: (949) 457-9000 FAX: (949) 457-9119

# KYOCERA MITA CANADA, LTD.

6120 Kestrel Road, Mississauga. Ontario L5T 1S8, Canada TEL: (905) 670-4425 FAX: (905) 670-8116

# KYOCERA MITA MEXICO, S.A. DE C.V.

Av. 16 de Septiembre #407 Col. Santa Inés, Azcapotzalco México, D.F. 02130, México TEL: (55) 5383-2741 FAX: (55) 5383-7804

#### **Southeastern Region:**

1500 Oakbrook Drive. Norcross, Georgia 30093 TEL: (770) 729-9786 FAX: (770) 729-9873

#### **Southwestern Region:**

2825 West Story Road, Irving, Texas 75038-5299 TEL: (972) 550-8987 FAX: (972) 252-9786

### **National Operation Center** & National Training Center:

2825 West Story Road, Irving, Texas 75038-5299 TEL: (972) 659-0055 FAX: (972) 570-5816

#### **Latin America Division:**

8240 N.W. 52nd. Terrace Dawson Building, Suite 108 Miami, Florida 33166 TEL: (305) 421-6640 FAX: (305) 421-6666

# PASSIONATE PEOPLE. FROM ALL OVER THE WORLD.

#### **KYOCERA MITA EUROPE B.V.**

EUROPEAN HEADQUARTERS Bloemlaan 4 2132 NP Hoofddorp The Netherlands Phone: +31 20 654 0000 Fax: +31 20 653 1256 www.kyoceramita-europe.com

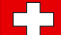

KYOCERA MITA Europe B.V.,

Amsterdam (NL) Zweigniederlassung Zürich Hohlstrasse 614 CH-8048 Zürich Phone: +41 1 908 49 49 Fax: +41 1 908 49 50 www.kyoceramita.ch

#### **KYOCERA MITA SALES COMPANIES IN EMEA**

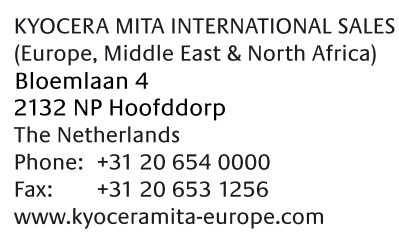

#### **AUSTRIA**

KYOCERA MITA AUSTRIA GmbH Eduard Kittenberger Gasse 95 A-1230 Wien Phone: +43 1 86 338 0 +43 1 86 338 400 Fax: www.kyoceramita.at

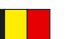

# **BELGIUM**

**DENMARK** 

**FINLAND** 

S.A. KYOCERA MITA Belgium N.V. Sint-Martinusweg 199-201 BE-1930 Zaventem Phone: +32 2 720 9270 +32 2 720 8748 Fax: www.kyoceramita.be

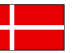

**KYOCERA MITA Denmark A/S** Ejby Industrivej 1 DK-2600 Glostrup Phone: +45 70 22 3880 +45 45 76 3850 Fax: www.kyoceramita.dk

**KYOCERA MITA Finland OY** Kirvesmiehenkatu 4 FI-00880 Helsinki Phone: +358 9 4780 5200 +358 9 4780 5390 Fax: www.kyoceramita.fi

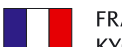

## **FRANCE**

KYOCERA MITA France S.A. Parc les Algorithmes Saint Aubin FR-91194 Gif-Sur-Yvette Phone: +33 1 6985 2600 Fax: +33 1 6985 3409 www.kyoceramita.fr

#### **GERMANY**

KYOCERA MITA Deutschland GmbH Otto-Hahn-Str. 12 D-40670 Meerbusch / Germany Phone: +49 2159 918 0 +49 2159 918 100 Fax: www.kyoceramita.de

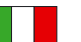

**ITALY** KYOCERA MITA Italia S.P.A. Via Verdi, 89/91 I-20063 Cernusco sul Naviglio (MI) Phone: +39 02 921 791  $Fax:$ +39 02 921 796 00 www.kyoceramita.it

THE NETHERLANDS KYOCERA MITA Nederland B.V. Beechavenue 25 1119 RA Schiphol-Rijk Phone: +31 20 587 7200 +31 20 587 7260 Fax: www.kyoceramita.nl

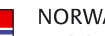

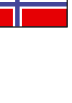

**NORWAY** KYOCERA MITA Norge Olaf Helsetsvei 6 NO-0694 Oslo Phone: +47 22 627 300 Fax: +47 22 627 200 www.kyoceramitanorge.no

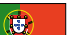

#### PORTUGAL KYOCERA MITA Portugal LDA. Rua do Centro Cultural 41 PT-1700-106 Lisboa Phone: +351 21 843 6780 +351 21 849 3312 Fax: www.kyoceramita.pt

**SOUTH AFRICA** KYOCERA MITA South Africa (Pty) Ltd.

527 Kvalami Boulevard, Kvalami Business Park · ZA-1685 Midrand Phone: +27 11 540 2600 Fax: +27 11 466 3050 www.kyoceramita.co.za

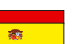

SPAIN KYOCERA MITA España S.A. Avda. Manacor No. 2 ES-28290 Las Matas (Madrid) Phone: +34 91 631 83 92 Fax: +34 91 631 82 19 www.kyoceramita.es

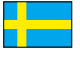

#### SWEDEN

KYOCERA MITA Svenska AB Esbogatan 16B SE-164 75 Kista Phone: +46 8 546 550 00 Fax: +46 8 546 550 10 www.kyoceramita.se

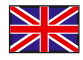

**UNITED KINGDOM** KYOCERA MITA UK Ltd. 8 Beacontree Plaza, Gillette Way, Reading, Berkshire RG2 OBS Phone: +44 1189 311 500 +44 1189 311 108 Fax: www.kyoceramita.co.uk

#### **KYOCERA MITA WORLDWIDE**

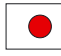

**JAPAN KYOCERA MITA Corporation** (Head Office) 2-28, 1-Chome, Tamatsukuri, Chuo-ku, Osaka 540-8585, Japan Phone: +81 6 6764 3555  $Fax$ +81 6 6764 3980 www.kyoceramita.com

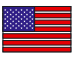

#### LISA

**JAPAN** 

KYOCERA MITA America, INC. (Head office) 225 Sand Road, P.O. Box 40008 Fairfield, New Jersey 07004-0008, USA Phone: +1 973 808 8444 Fax: +1 973 882 6000 www.kyoceramita.com/us

#### **KYOCERA CORPORATION**

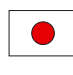

**KYOCERA CORPORATION** 

(Corporate Headquarters) 6 Takeda Tobadono-cho, Fushimi-ku Kyoto 612-8501, Japan Phone: +81 75 604 3500 Fax: +81 75 604 3501 www.kyocera.co.jp

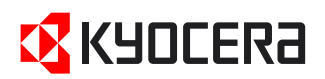

Free Manuals Download Website [http://myh66.com](http://myh66.com/) [http://usermanuals.us](http://usermanuals.us/) [http://www.somanuals.com](http://www.somanuals.com/) [http://www.4manuals.cc](http://www.4manuals.cc/) [http://www.manual-lib.com](http://www.manual-lib.com/) [http://www.404manual.com](http://www.404manual.com/) [http://www.luxmanual.com](http://www.luxmanual.com/) [http://aubethermostatmanual.com](http://aubethermostatmanual.com/) Golf course search by state [http://golfingnear.com](http://www.golfingnear.com/)

Email search by domain

[http://emailbydomain.com](http://emailbydomain.com/) Auto manuals search

[http://auto.somanuals.com](http://auto.somanuals.com/) TV manuals search

[http://tv.somanuals.com](http://tv.somanuals.com/)